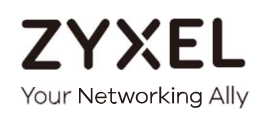

# Kullanıcı Kılavuzu WAH7608

4G LTE Taşınabilir Yönlendirici

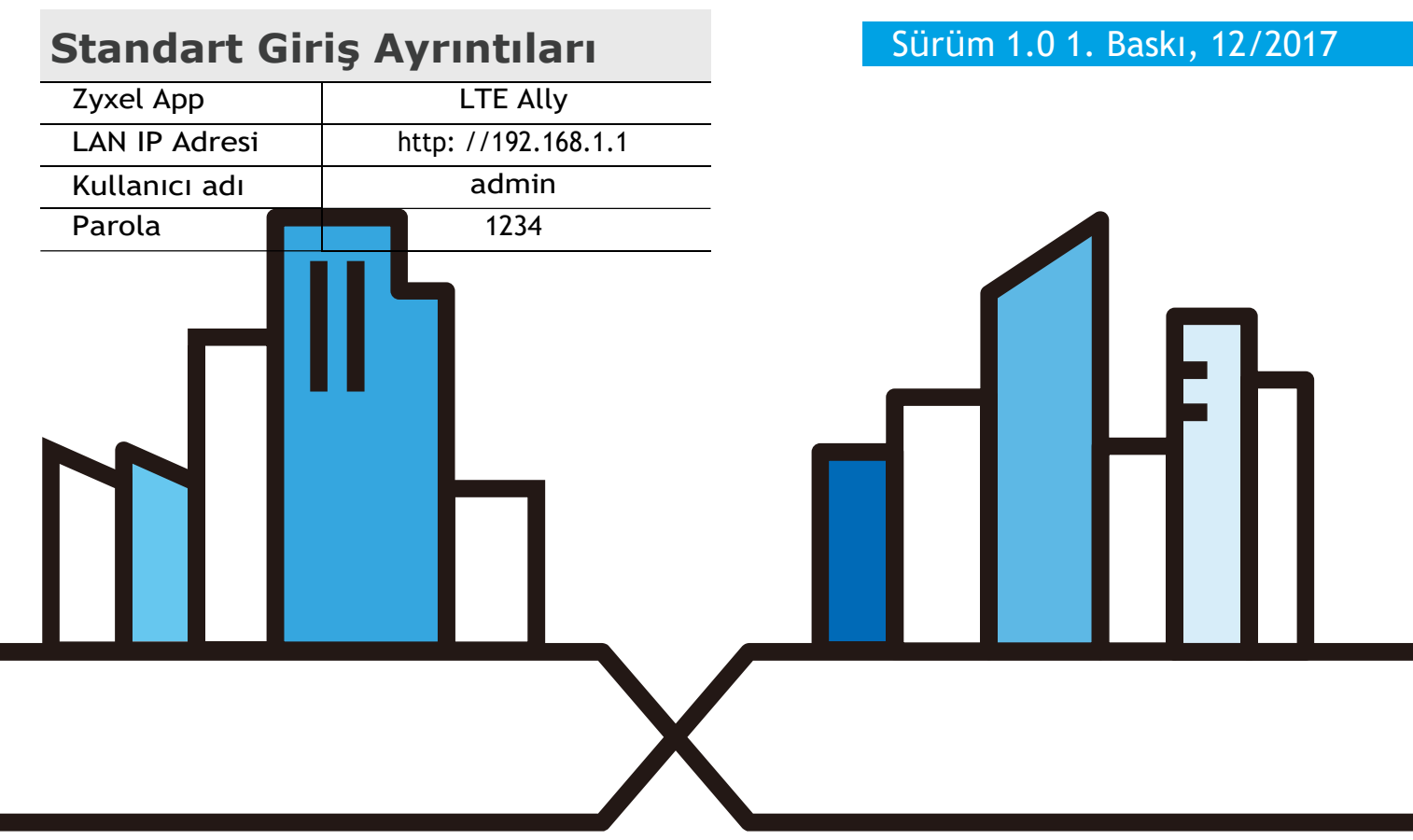

#### ÖNEMLİ!

#### KULLANIMDAN ÖNCE DİKKATLE OKUYUN.

#### İLERİDE BU KILAVUZU SAKLAYIN.

Bu kitapçıkta ekran ve grafikler nedeniyle ürün firma yazılımını veya uygulama sürümüne göre farklılık gösterebilir. Bu kitaptaki bilgilerin doğru olduğundan emin olmak için yapılmıştır.

#### İlgili Belgeler

- Hızlı başlangıç Kılavuzu Hızlı Başlangıç Kılavuzu bağlanmak ve WAH7608 yüklemek gösterir.
- Daha fazla bilgi

WAH7608 diğer bilgilere ulaşmak için support.zyxel.com gidin.

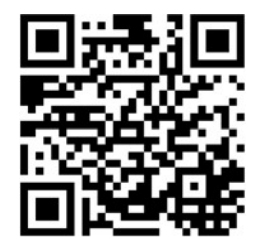

#### Şekil Kullanılan Simgeler

Bu kullanıcı kılavuzunda şekiller aşağıdaki genel simgeleri kullanabilir. WAH7608 simgesi cihazınızı tam yansıtmaz.

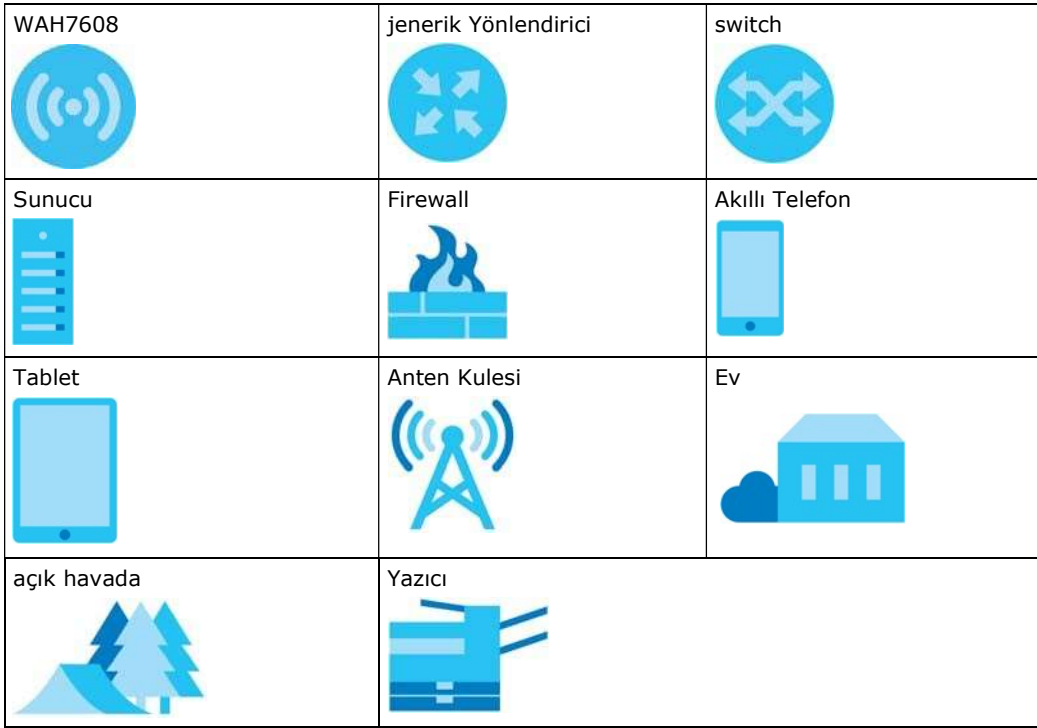

## BÖLÜM 1 WAH7608'I Tanıyın

## 1.1 genel bakış

Kişisel WAH7608 (A) WiFi her zaman üzerinden internet erişimi paylaşmasına olanak tanıyan bir hotspot çözümüdür. Bu sadece bir SIM kart kullanarak süper hızlı bir WiFi paylaşım kaynağıdır. WAH7608 4G / 3G / 2G çoklu modu ve 802.11 / g / n Kablosuz teknolojisini destekler. Bu 150Mbps kadar kadar 10 eşzamanlı WiFi müşteri veri hızlarını sağlayabilir. WAH7608 en ince tasarımı her yerde her zaman kullanımı kolaydır

Ayrıca, arkadaşlarınız ve aileniz ile internet paylaşımını yapılandırmak LTE Ally uygulamasını kullanarak bağlı cihazları ve veri kullanımını kontrol edebilirsiniz.

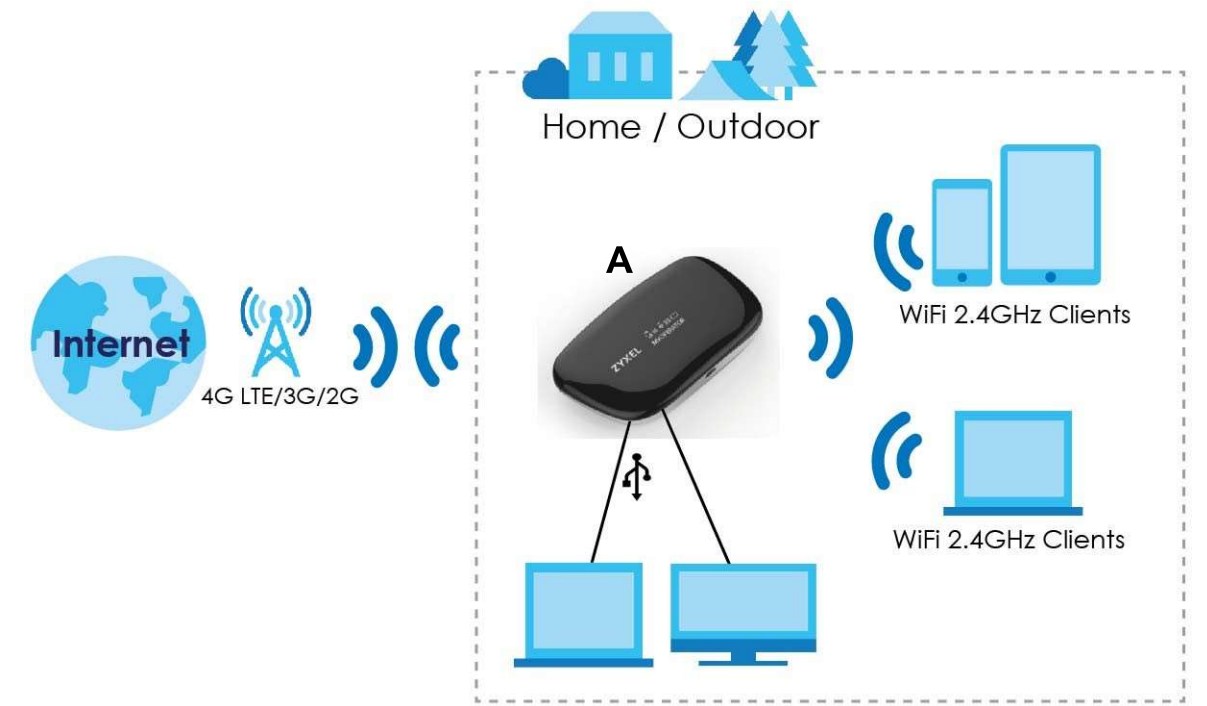

## 1.2 Uygulamalar

WAH7608 ile aşağıdaki ağları sahip olabilirsiniz:

- WIFI (Kablosuz internet): Kablosuz istemciler ağ kaynaklarına erişmek için WAH7608 bağlanabilir. Kablosuz istemciler ağın WiFi Adı ve Şifre kullanarak WAH7608 bağlanabilir. Ilgili WPS uyumlu cihazlar için WPS kullanarak bir anlık ağ bağlantısı (WiFi Güvenlik Korumalı) oluşturabilir.
- WAN: İnternet erişimi için bir mobil ağa bağlayın.

## 1.3 Yönetme Yolu WAH7608

Sen WAH7608 yönetmek için aşağıdaki yollardan herhangi birini kullanabilirsiniz.

#### LTE Ally App

LTE Ally uygulama, mobil cihazdan WAH7608 kurulumunu ve yönetimini sağlar. Bu Kullanım Kılavuzu LTE Ally uygulamasının temel kullanımları hakkında bilgi sağlar.

#### Web Yapılandırıcı

Desteklenen bir web tarayıcısını kullanırken Web Yapılandırıcı günlük yönetimi için tavsiye edilir.

### 1.4 Donanım Açıklaması

Aşağıdaki resimler WAH7608 donanım göstermektedir.

Şekil 1 WAH7608 Dış Donanım

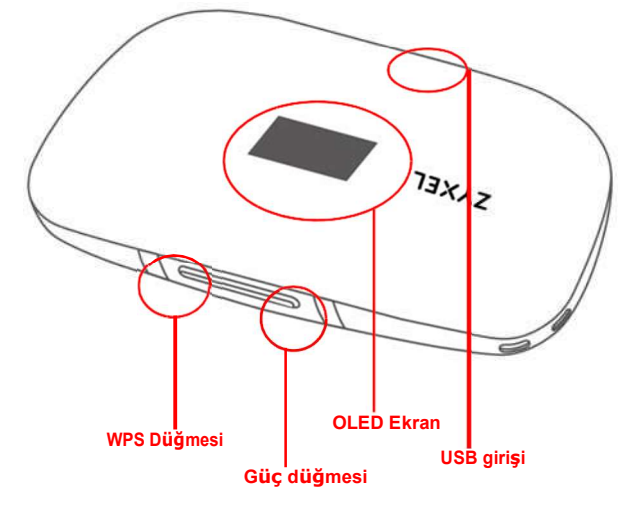

şekil 2 WAH7608 İç Donanım

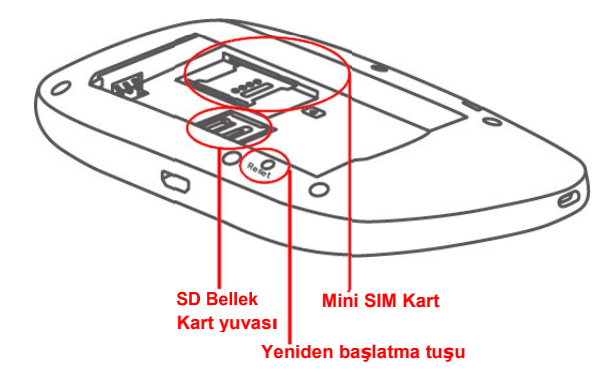

## 1.5 Donanım Bağlantıları

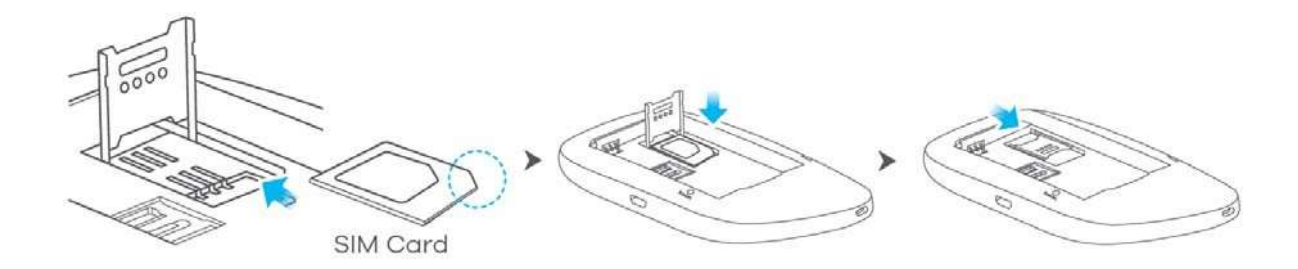

#### SIM kart pimleri zarar görmemesi için doğru şekilde yerleştirildiğinden emin olun.

Sonra pili takın ve kapağı kapatın.

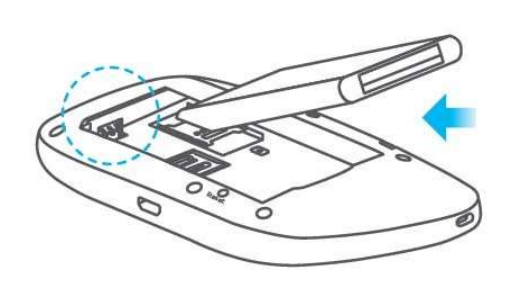

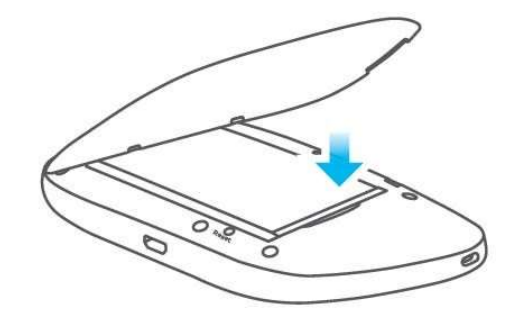

## 1.6 Güç Tuşu

WAH7608 açmak için yan panelde bulunan güç düğmesini kullanın. OLED ekran ZYXEL gösterene kadar güç düğmesine basın.

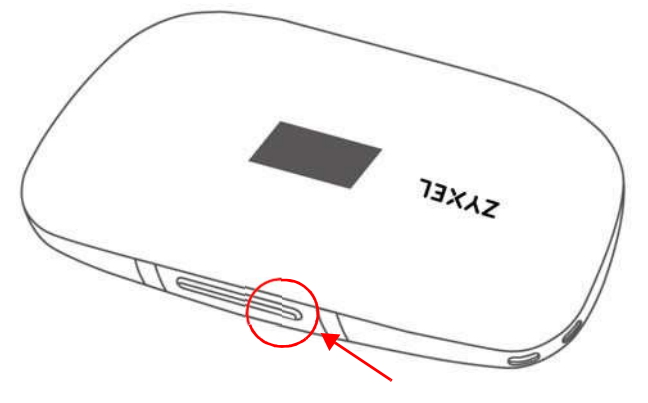

Not: WAH7608 OLED ekranı uygun bir güç kaynağına bağlandığında otomatik olarak açılır.

#### Kapatmak

• WAH7608 kapatmak için OLED ekran kapanana kadar güç düğmesine basın

#### 1.6.1 Resetlemek WAH7608

• Kapağı çıkarın, küçük reset düğmesine bir iğne yardımıyla , ekranda RESET yazana kadar basılı tutun. Böylece cihazı fabrika ayarlarına alabilirsiniz.

## 1.7 WPS Düğmesi

WAH7608 cihazınızla daha hızlı güvenli ve kolay yolla Wifi ağına bağlanmak için WPS özelliğini kullanabilirsiniz.

WPS hızlı manuel güvenlik ayarlarını yapılandırmak zorunda kalmadan, güçlü güvenlik ile bir WiFi ağı kurmak için izin verir. Her WPS bağlantısı iki cihaz arasında çalışır. Her iki cihaz WPS desteklemelidir. WPS bir cihazda etkinleştirildiğinde, aynı zamanda WPS aktive olan başka bir cihaz bulmak için iki dakika bekler.

Kişisel WAH7608 WPS düğmesi iki işlevi vardır:

• WPS düğmesine 1 sn den fazla basınca: Hızlı bir şekilde güçlü güvenlik ile bir WiFi ağı kurmak amacıyla WPS aktive etmek için WAH7608 yan panelinde WPS düğmesini kullanabilirsiniz.1 saniyeden fazla WPS düğmesine basın ve bırakın. WAH7608 yakınlarında başka WPS özellikli bir cihazla WPS düğmesine basın.

Not: WAH7608 ve diğer cihazı 2 dakika içinde etkinleştirmeniz gerekir.

• 5 saniyeden fazla WPS düğmesine basarsanız: Sen WAH7608 Kablosuz ağ devre dışı bırakabilir. Hiçbir cihaz WAH7608 kablosuz olarak bağlanamaz. Tekrar kablosuz ağı etkinleştirmek için 5 sn den fazla anahtar simgeli tuşa basın.

### 1.8 OLED ekranlar

Bu bölüm WAH7608 OLED ekranında görüntülenen etiketleri veya simgeleri tanımlar.

Figür 3 WAH7608 OLED Ana ekran

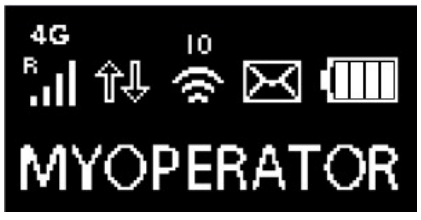

Aşağıdaki tablo bu ekranda etiketleri açıklar. Tablo 1

#### WAH7608 OLED Ana ekran

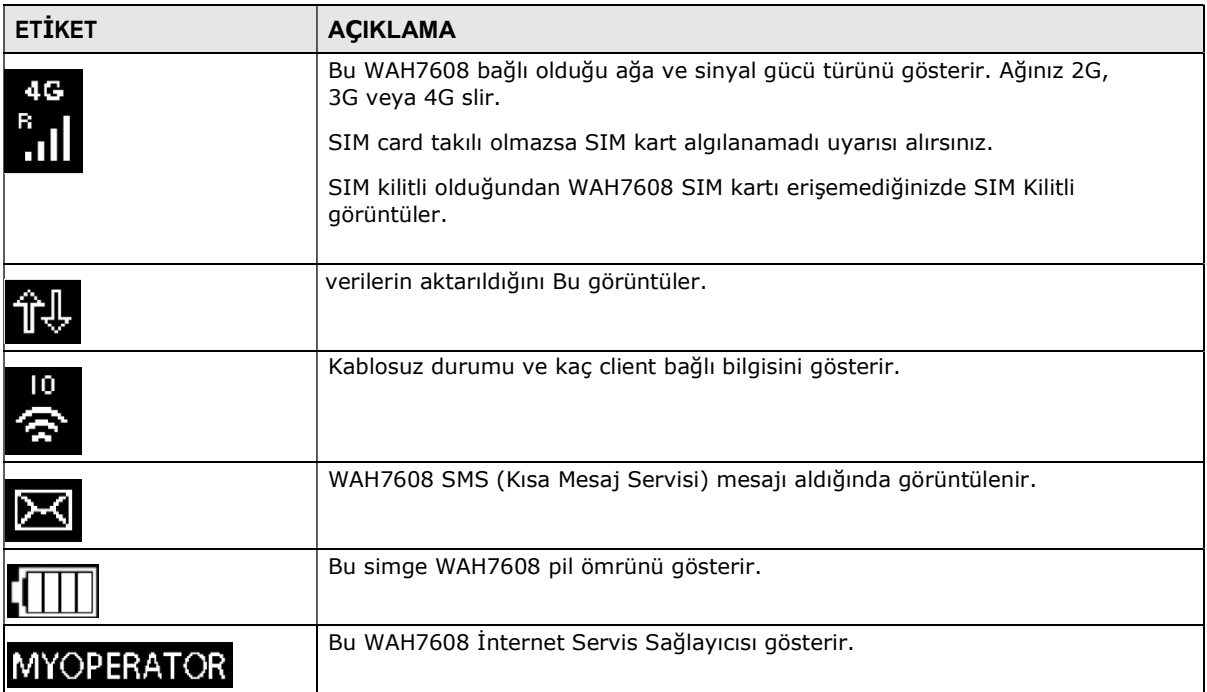

İkinci ekrana geçmek için iki kez Güç düğmesine basın. Aşağıdaki ekran görüntülenir.

Sekil 4 Veri Kullanımı Ekran

## WEB: 192.168.1.1 Usage: XXX.XXMB UL:XXXMB DL:XXXMB

Aşağıdaki tablo bu ekranda etiketleri açıklar. Tablo 2

Veriler Kullanımı Ekran

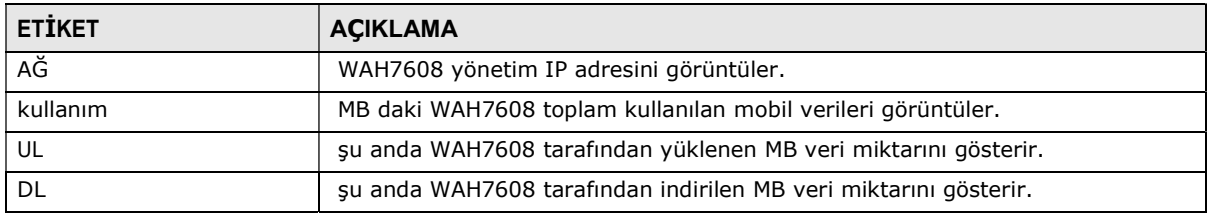

görüntülemek için aşağıdaki ekran için Güç düğmesine üç kez basın.

Not: WAH7608 fabrika varsayılan WiFi ayarları WAH7608 iç etiketinde de bulunmaktadır.

#### Şekil 5, WiFi Ağ Bilgi Ekranı

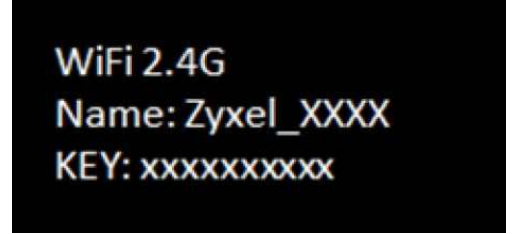

Aşağıdaki tablo bu ekranda etiketleri açıklar. Tablo 3

WiFi Ağ Bilgi Ekranı

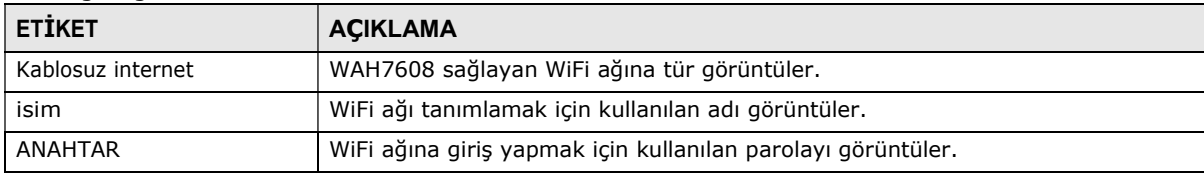

Not: OLED ekran 45 saniye sonra kapanır. tekrar OLED ekranını açmak için bir kez Güç düğmesine basın

## Web Yapılandırıcı

## 3.1 Ağ Yapılandırıcısı'nı Erişme

1 WiFi ayarlarını görüntülemek için WAH7608 üçüncü OLED ekrana bakın. ağ WiFi adını aramak için bilgisayarınızı, tabletinizi veya akıllı telefonunuzu kullanın. bağlamak için (anahtar) şifreyi girin.

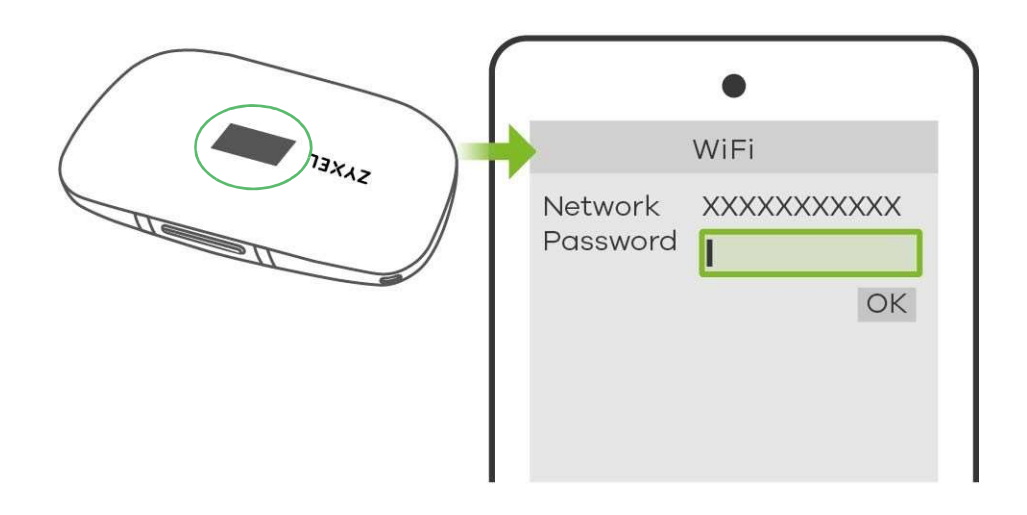

2 Web tarayıcınızı başlatın. githttp://192.168.1.1.

3 Bir şifre ekranı görüntülenir. Admin olarak web yapılandırıcımızı erişebilir ve WAH7608 yönetmek için giriş ekranında varsayılan kullanıcı adı yönetici ve parola 1234 yazıp girişe basın. Eğer parolası varsa, şifrenizi girin ve giriş seçeneğini tıklayın.

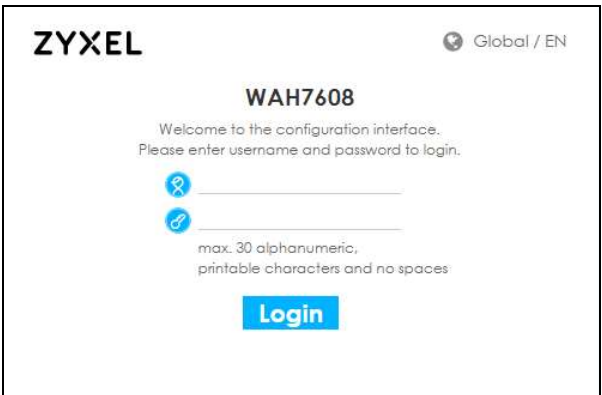

4 Henüz şifrenizi değiştirmediyseniz aşağıdaki ekran görüntülenir. Yeni bir parola girin onaylamak için yeniden yazın ve Tamam'a tıklayın.

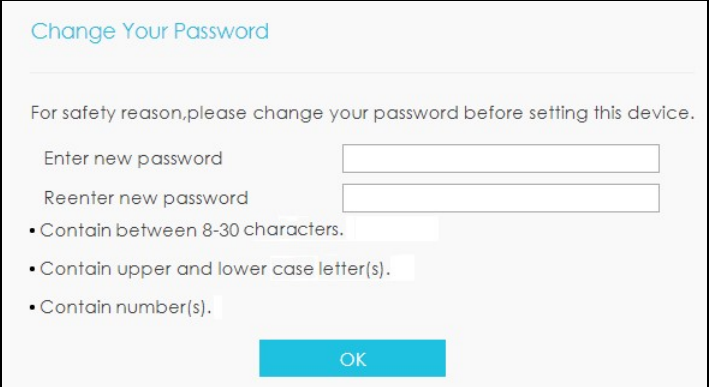

5 Parolanızı değiştirdikten sonra otomatik olarak çıkılır. Yeni şifre ile tekrar giriş yapın. Durum ekranı görüntülenir. Cihazınızın bilgilerini ve durumunu, mobil bağlantı durumunu ve Internet trafiği ayrıntıları görüntülemek için bu ekranı kullanın.

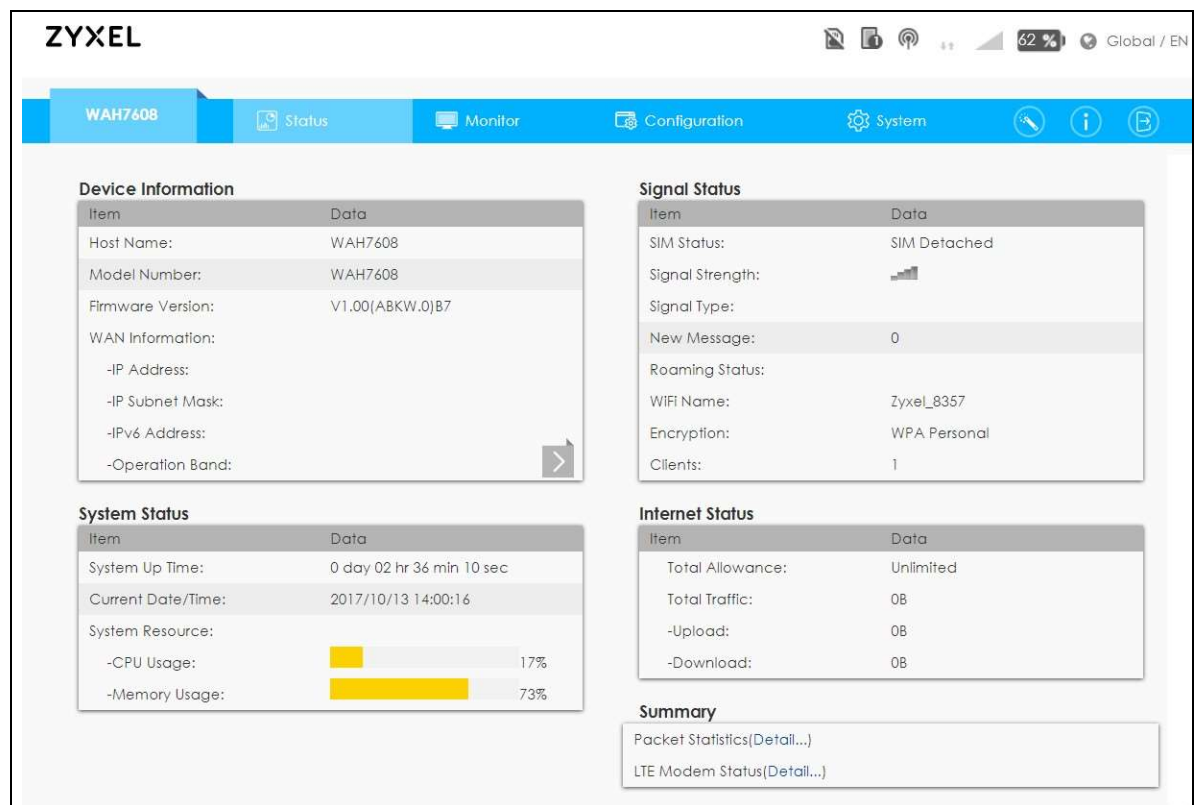

## 3.2 Ağ Yapılandırıcısı'nı gezinme

Aşağıdaki bölümde Durum ekranından web yapılandırıcıda gezinmek özetlemektedir.

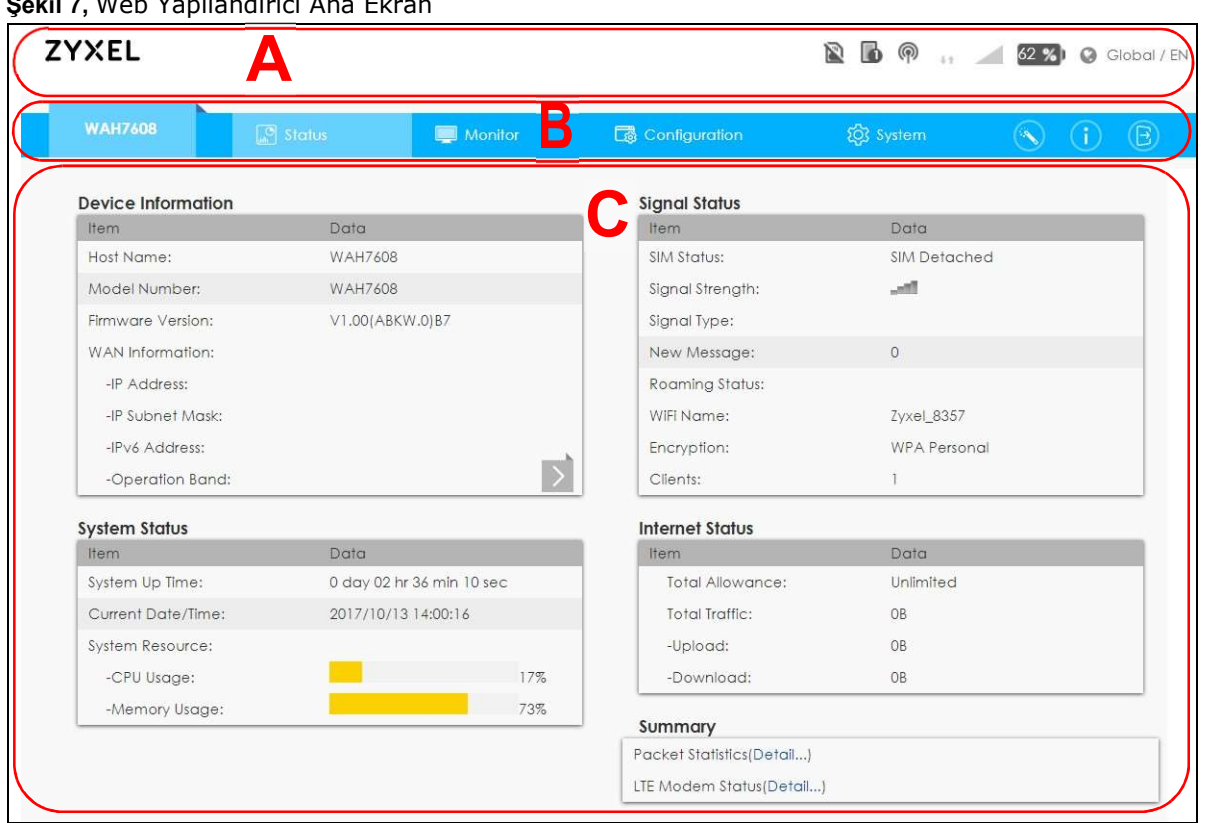

Sokil 7, Web Yapılandırıcı Ana Ekran

Web Yapılandırıcı ana ekran 3 bölüme ayrılmıştır:

- A Başlık çubuğu
- B Navigasyon Paneli
- C Ana pencere

### 3.3.1 Başlık çubuğu

Şekil 8, Başlık çubuğu

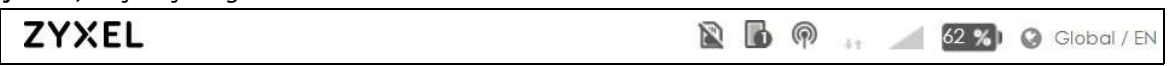

simgeler aşağıdaki işlevleri sağlar.

#### Tablo 4 Başlık Çubuğu: Web

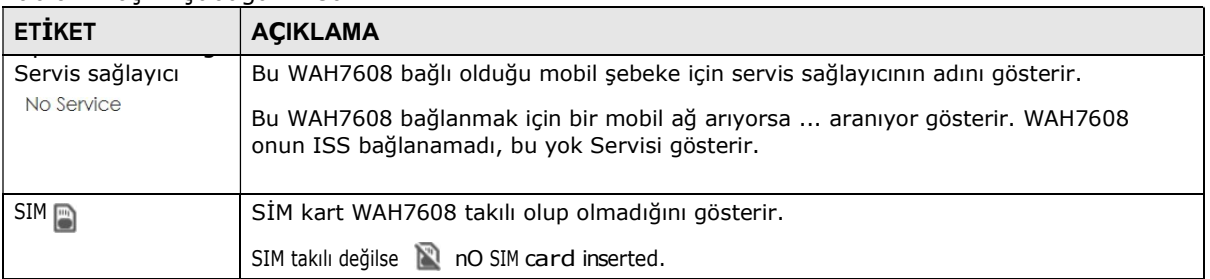

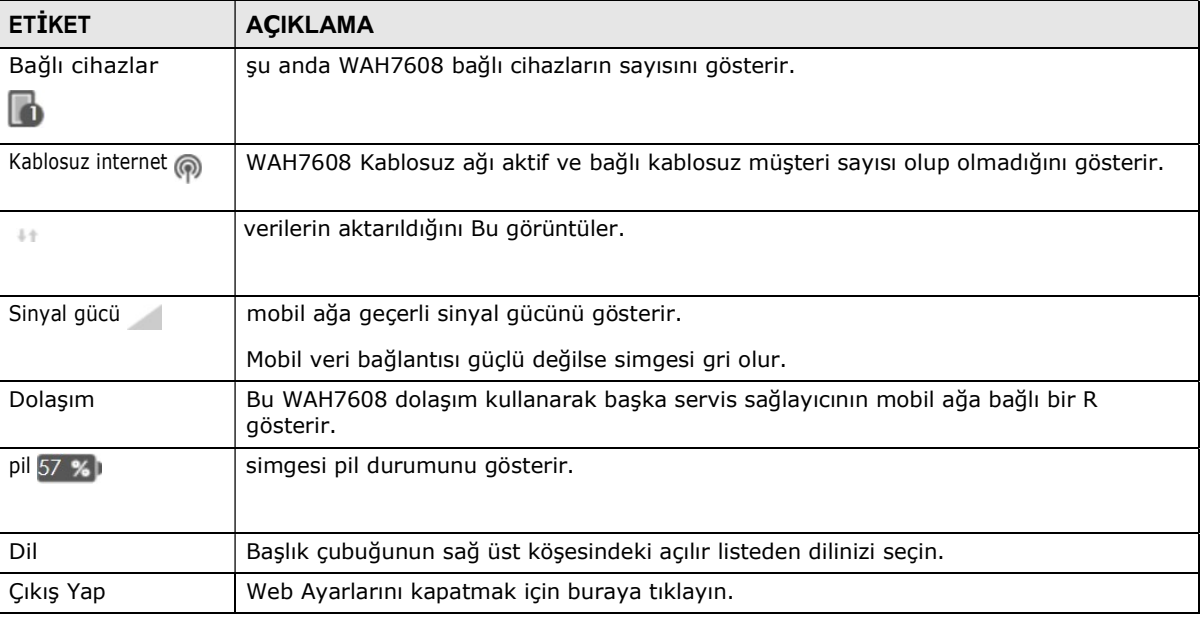

Tablo 4 Başlık Çubuğu: Web Yapılandırıcı Simgeler (devam)

#### 3.3.2 Ana Pencere

ana pencere bilgisi ve yapılandırma alanlar gösterilir. Durum ekranında giriş yaptıktan sonra görüntülenir

#### 3.3.3 Navigasyon Paneli

WAH7608 özelliklerini yapılandırmak için ekranları açmak için navigasyon panelindeki menü öğelerini kullanın. Aşağıdaki bölümlerde WAH7608 navigasyon paneli menülerini ve ekranlarını tanıtmak.

#### Şekil 9, Navigasyon Paneli

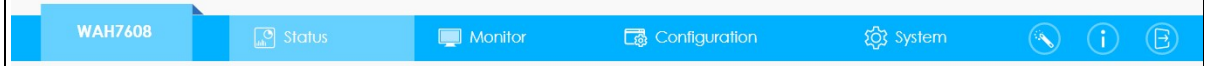

Aşağıdaki tabloda her menü öğesi tanımlamak ..

#### Tablo 5 Navigasyon Paneli Özet

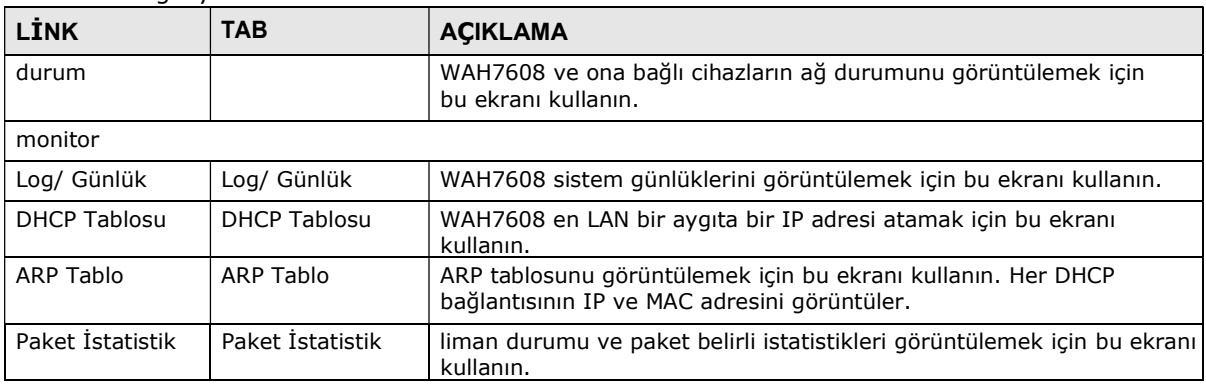

#### Tablo 5 Navigasyon Paneli Özet

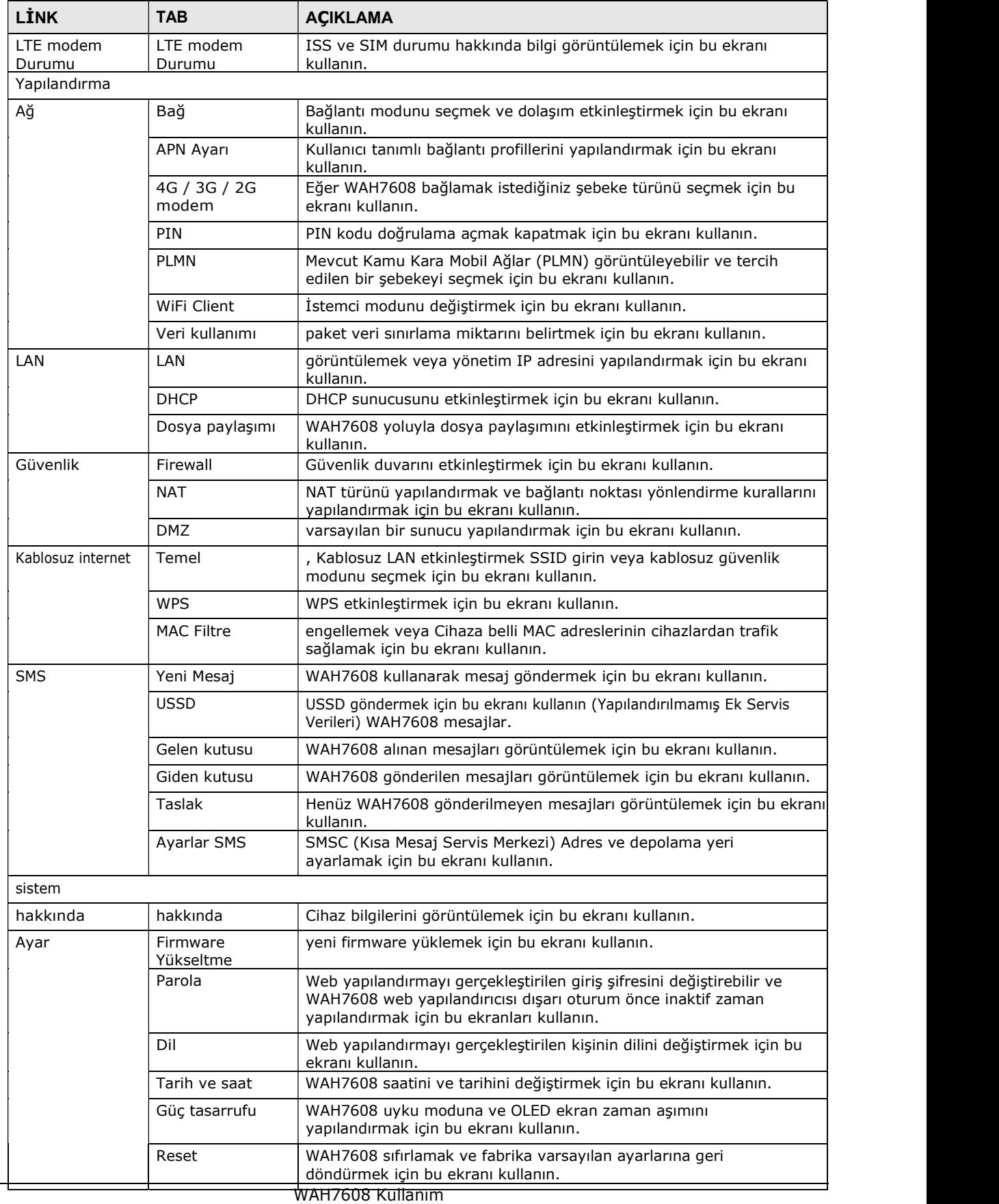

Kılavuzu

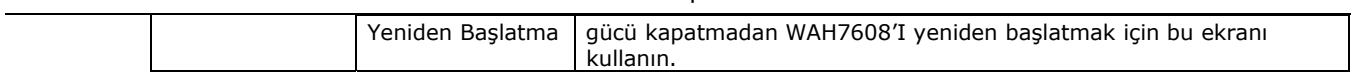

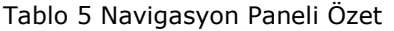

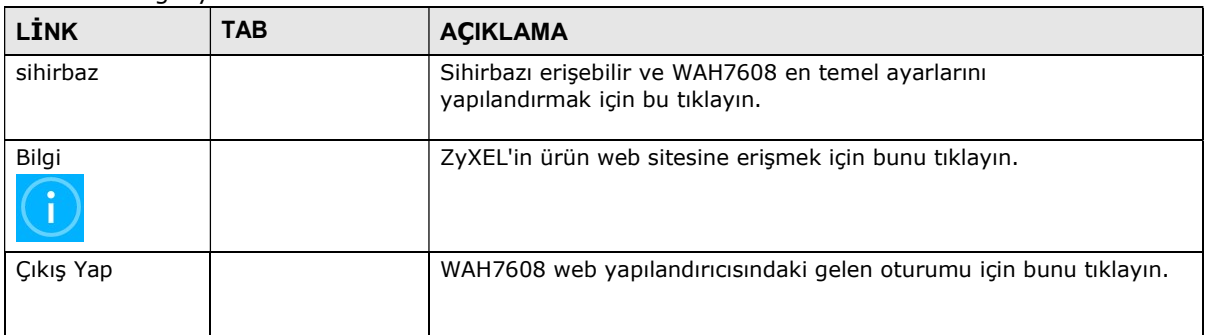

## BÖLÜM 4 Kurulum sihirbazı

## 4.1 genel bakış

Bu bölüm web Configurator'da sihirbaz kurulum ekranlarında bilgiler verilmektedir.

Web Yapılandırıcı en sihirbazı kablosuz LAN ayarlarını Internet'e erişmek ve değiştirmek için cihazınızı yapılandırmak yardımcı olur. Internet hesap bilgilerini ISS bakın. Bu bilgiyi yoksa bir alanı boş bırakın.

## 4.2 Sihirbazı erişme

- 1 Web tarayıcınızı ve türünü başlatın "Http://192.168.1.1" Web sitesi adresi olarak. Tür "admin" (varsayılan)ve kullanıcı adı, şifre olarak "1234" (varsayılan) olarak Girişi tıklayın.
- 2 Sihirbazı ekranını açmak için web konfigüratörüne gezinme panelinde Sihirbazı simgesini tıklayın. Şekil 10, Başlık Çubuğu: Sihirbazı simgesi

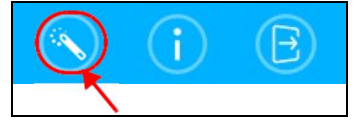

## 4.3 Sihirbazı Kur

1 İlk ekranda ISS (Internet Servis Sağlayıcısı) tarafından sağlanan APN'nizi (Erişim Noktası Adı) yapılandırmak için bu ekranı kullanın. WAH7608 otomatik bağlantı parametrelerini alabilmek için Auto seçin. ISS tarafından sağlanan bir bağlantı profili girmek için Manuel seçin. Kurulum İnternet ekranına ilerlemek için İleri'yi tıklayın.

Şekil 11, Sihirbazı: APN Yapılandırma

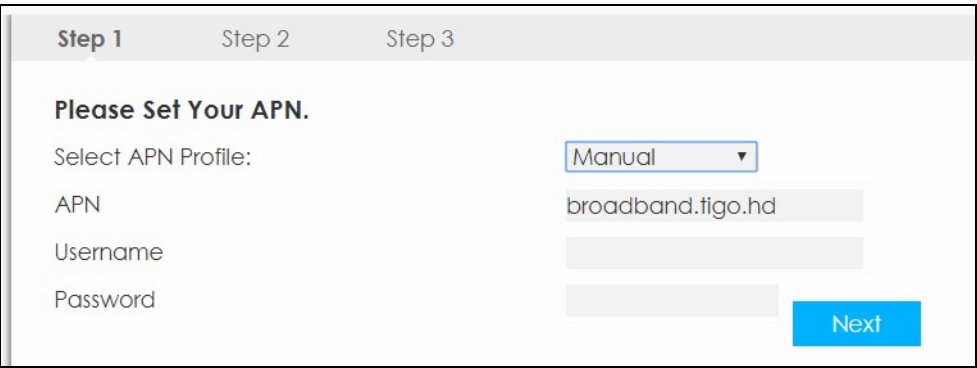

Sihirbazi (Sihirbazi)

#### Şekil 12, Sihirbazı: İnterneti Kurma

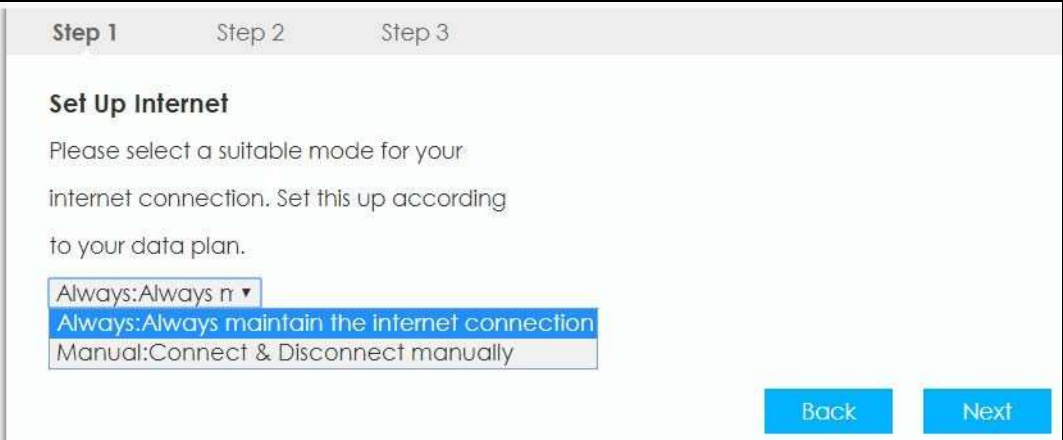

#### Şekil 13, Sihirbazı: Veri Kullanımı / İstatistikler

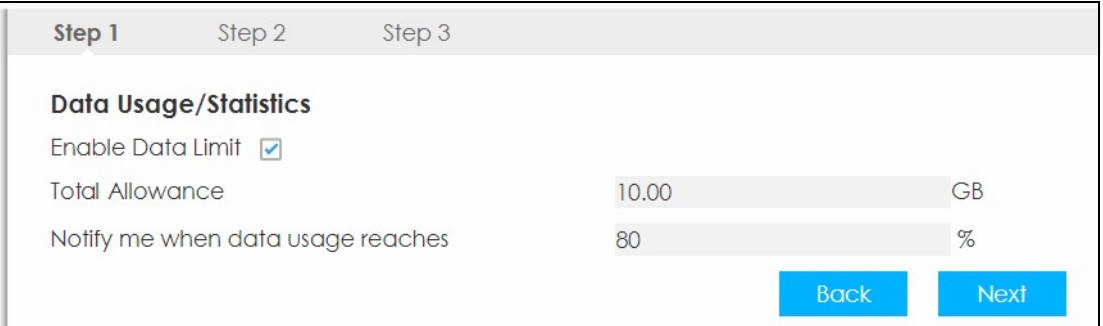

#### Şekil 14, Sihirbazı: WiFi Kurma

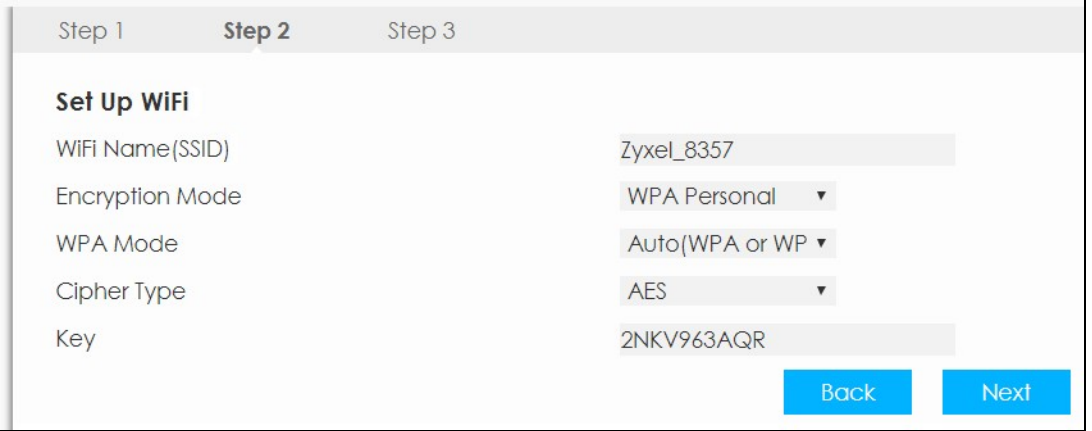

Sihirbazi (Sihirbazi)

#### Şekil 15, Sihirbazı: Ayarları Uygula

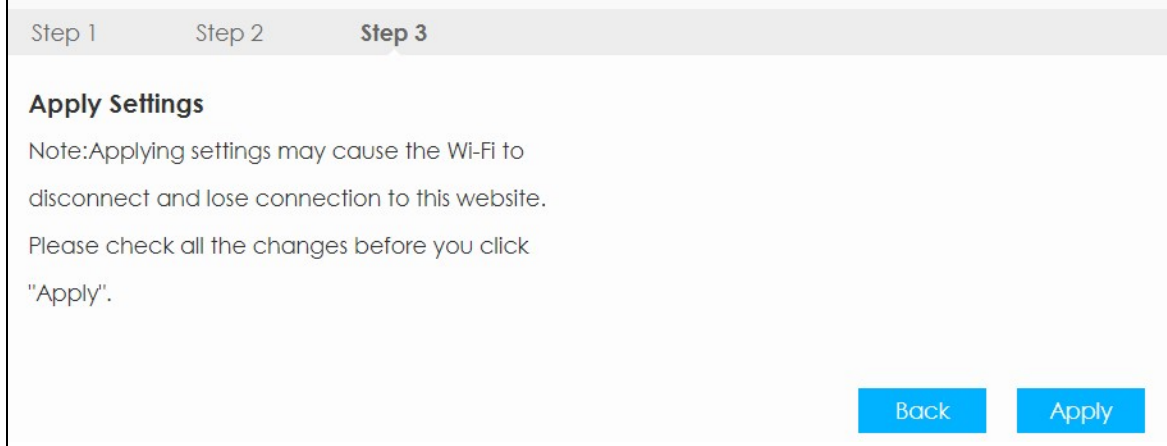

2 Artık WAH7608 kablosuz bağlanmak için hazır ve İnternet'e erişim.

## BÖLÜM 5 Öğreticiler

## 5.1 genel bakış

- WiFi Ağ Kurma
- WAH7608 WiFi Ağa Bağlan
- WPS kullanarak Kablosuz Ağ Kurma
- Veri Kullanımını ve İstatistikler yapılandırma

## 5.2 WiFi Ağ Kurma

WAH7608 Kablosuz ağı adı ve şifresini değiştirebilir. Bunu kendi güvenliği için düzenli olarak şifrenizi değiştirin önerilir. tahmin etmek kolay değildir ve bu tür rakam ve harflerden olarak karakterlerin farklı türde oluşan bir şifre kullanın.

1 WAH7608 WiFi ağ ayarlarını yapılandırmak için Yapılandırma> WiFi ekranına gidin. WiFi ayarlarını değiştirdikten sonra değişiklikleri kaydetmek için Uygula'yı tıklayın.

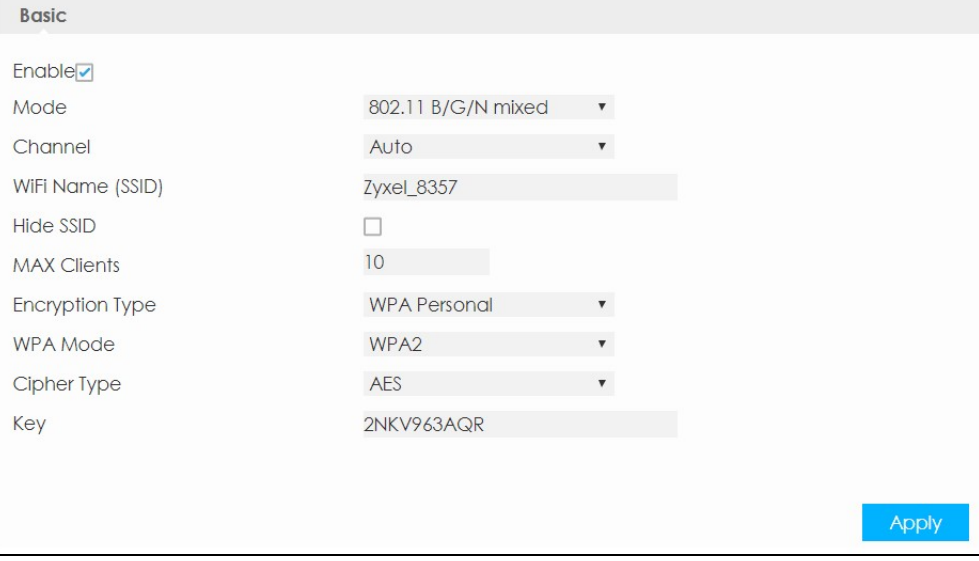

2 Yaptığınız değişiklikler uygulanır zaman WAH7608 bağlantısı kesilecek. Yeni WiFi ayarlarıyla kez daha WAH7608 WiFi ağa bağlanın.

## 5.3 WAH7608 WiFi Ağına bağlanma

Bu örnekte, aşağıdaki ayarlara sihirbazın WAH7608 kablosuz ayarlarını değiştirdik.

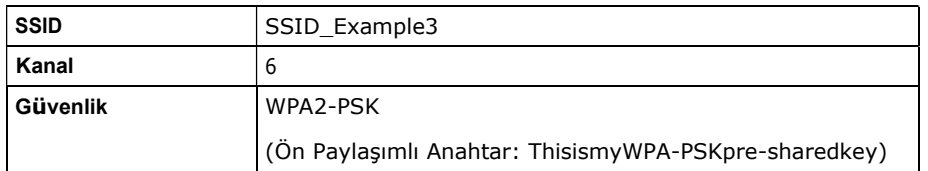

Not: Bu örnekte, Windows 7 dizüstü bilgisayar kullanan kablosuz istemci olarak yerleşik bir kablosuz ağ adaptörü var.

Öğreticiler

- 1 WAH7608 IEEE 802.11b, IEEE 802.11g ve IEEE 802.11n kablosuz istemcileri destekler.bilgisayarın kablosuz adaptörünün bu standartların birini desteklediğinden emin olun.
- 2 bilgisayarınızın sistem tepsisinde WiFi simgesini tıklayın.

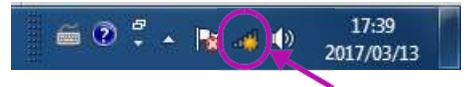

- 3 Kablosuz Ağ Bağlantısı ekranı görüntülenir. uzaklığındaki kablosuz AP'nin listesini güncellemek için yenile düğmesini tıklayın.
- 4 SSID\_Example3 seçin ve Bağlan tıklayın.

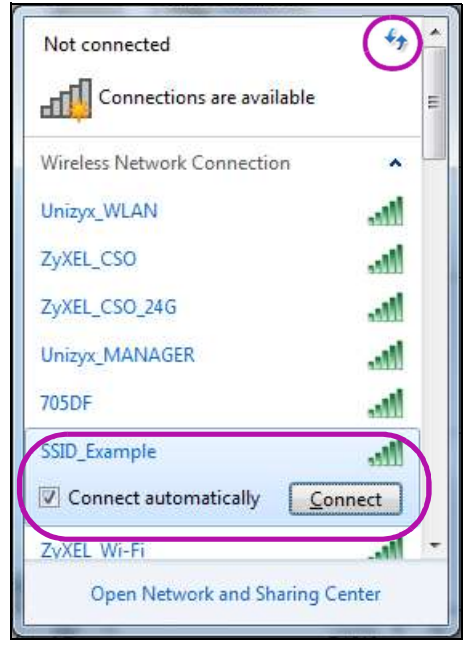

5 WPS aktifleştirip, istemciden WPS butonuna basmadığınız takdirde, PIN girerek de bağlantı sağlayabilirsiniz.

Öğreticiler

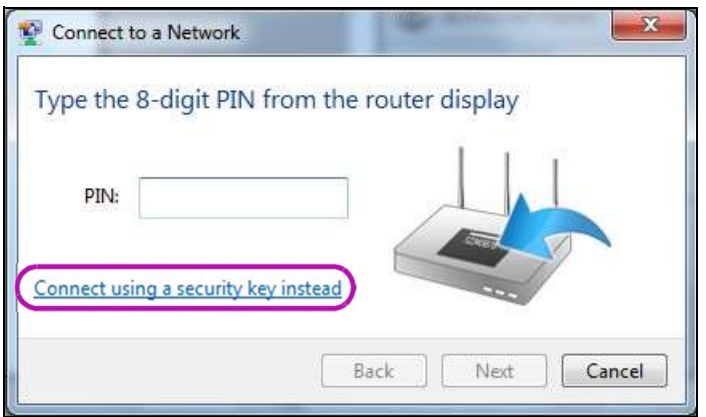

6 Aşağıdaki ekranda güvenlik anahtarını yazın. Tamam'a tıklayın.

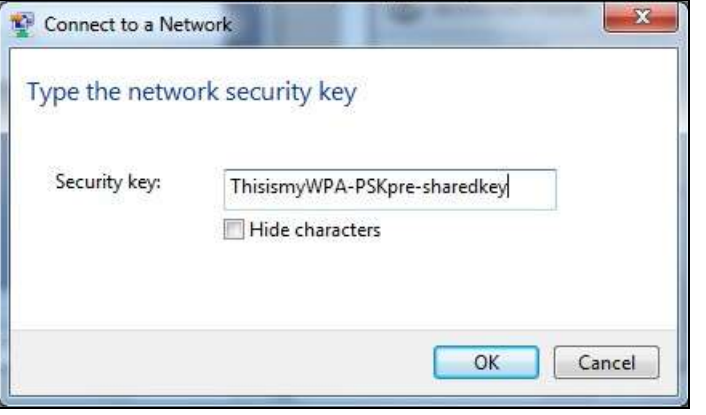

7 Aşağıdaki ekranda kablosuz bağlantı durumunu kontrol edin.

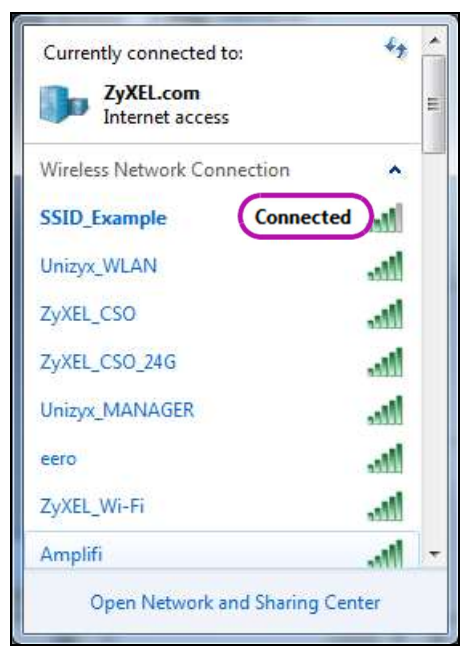

8 kablosuz istemci bağlanmaya çalışıyor veya WAH7608 bir IP adresi almaya devam ederse, doğru güvenlik anahtarını girdiğinizden emin olun.

Bağlantı sınırlı veya bağlantı yok ise, DHCP sunucusu WAH7608 etkin olduğundan emin olun.

Bağlantı başarılı olursa, Internet tarayıcı açın ve girin http://www.zyxel.com veya adres çubuğundaki başka bir web sitesinin URL'si. Web sitesine erişmek mümkünse, kablosuz bağlantı başarıyla yapılandırılmıştır

Öğreticiler

## 5.4 WPS Kullanarak Kablosuz Ağ Kurmak

Başarıyla WAH7608 ile WPS uyumlu cihazı bağlamak için aşağıdaki adımları izleyin.

- 1 WAH7608 açık olduğundan emin olun. Kablosuz LAN açık ve WAH7608 bağlanmak istediğiniz cihazın yakınında olduğuna emin olun.
- 2 WAH7608 yan panelde 1 saniye WPS düğmesine basın.
- 3 Telefonunuzun ayarlarına gidin ve WiFi açın. (WiFi ağları listesini açın ve WPS düğmesi veya WPS simgesine  $\left(\left.\right| \right)$ .
	- Not: Hangi düğmenin İlk basıldığının önemi yoktur. Önce birine basılarak iki dakika içinde ikinci düğmesine basmanız gerekir.

WAH7608 kablosuz istemciye uygun yapılandırma ayarlarını gönderir. Bu iki dakika kadar sürebilir.

Aşağıdaki şekilde WAH7608 ve kablosuz istemci (bu örnekte Android akıllı telefon) hem bir düğmeye basarak kablosuz ağ ve güvenlik kurmak için size bir örnek gösterilmektedir.

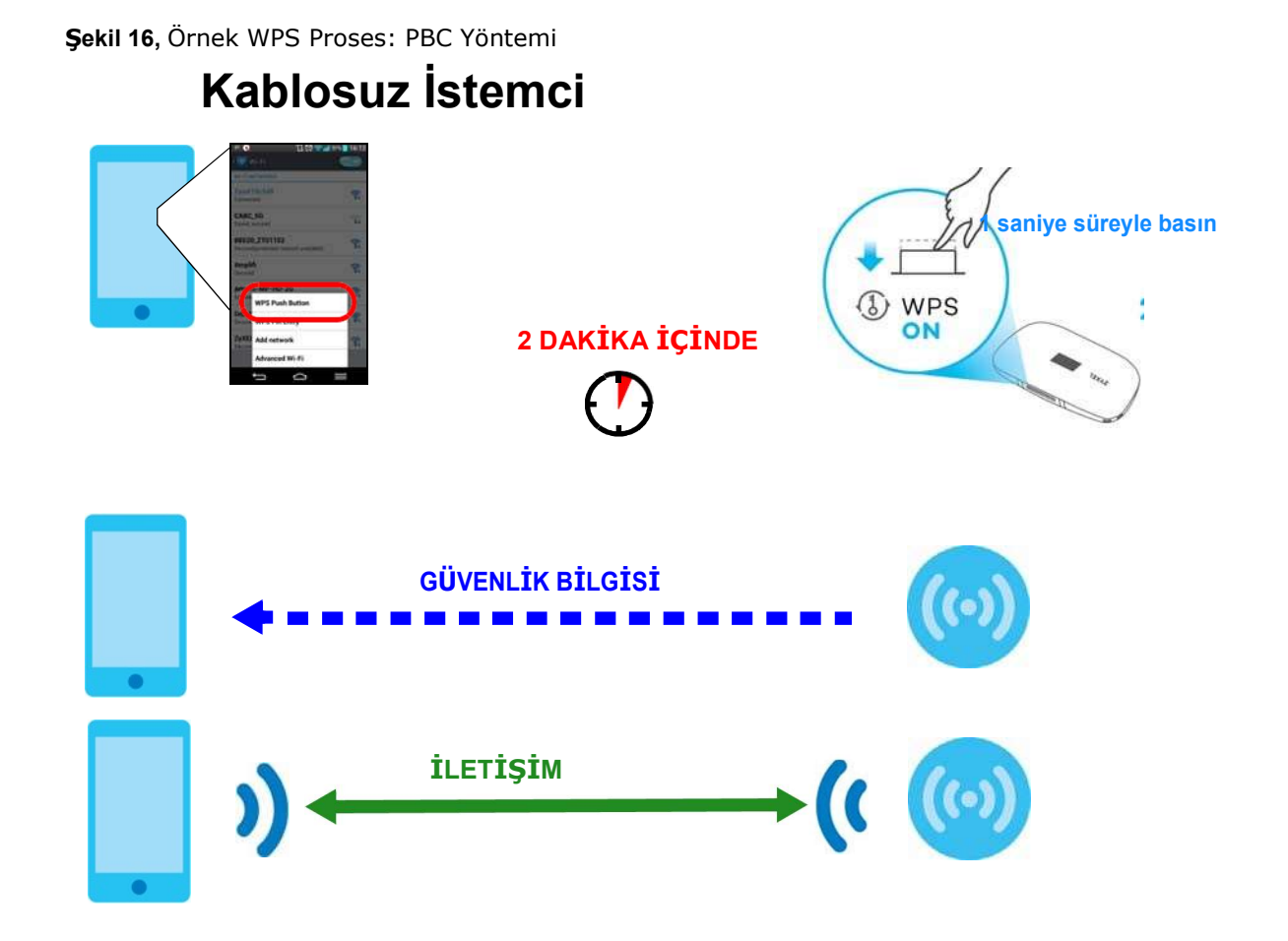

Öğreticiler

## 5.5 Veri Kullanımını ve İstatistikler yapılandırma

1 Yapılandırma> Ağ> Veri Kullanımı / İstatistik ekranına gidin. Veri Toplam Ödenek alanında, 15 GB'a için azami ödenek kurmak için Veri Sınırını etkinleştir onay kutusunu işaretleyin. sınırın% 80 ulaşıldığında için bir bildirim ayarlayın. Değişiklikleri kaydetmek için Uygula'yı tıklayın.

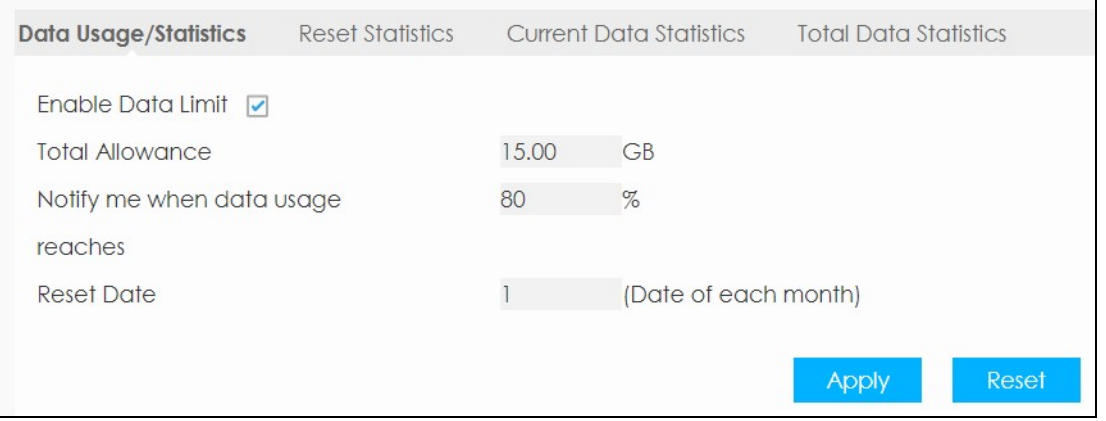

2 genel veri tüketimini Yapılandırması> Ağ> Veri Kullanımı gidip tıklayın kontrol etmek

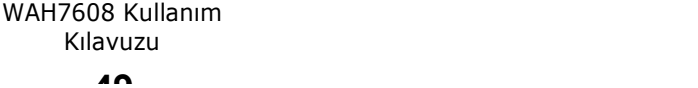

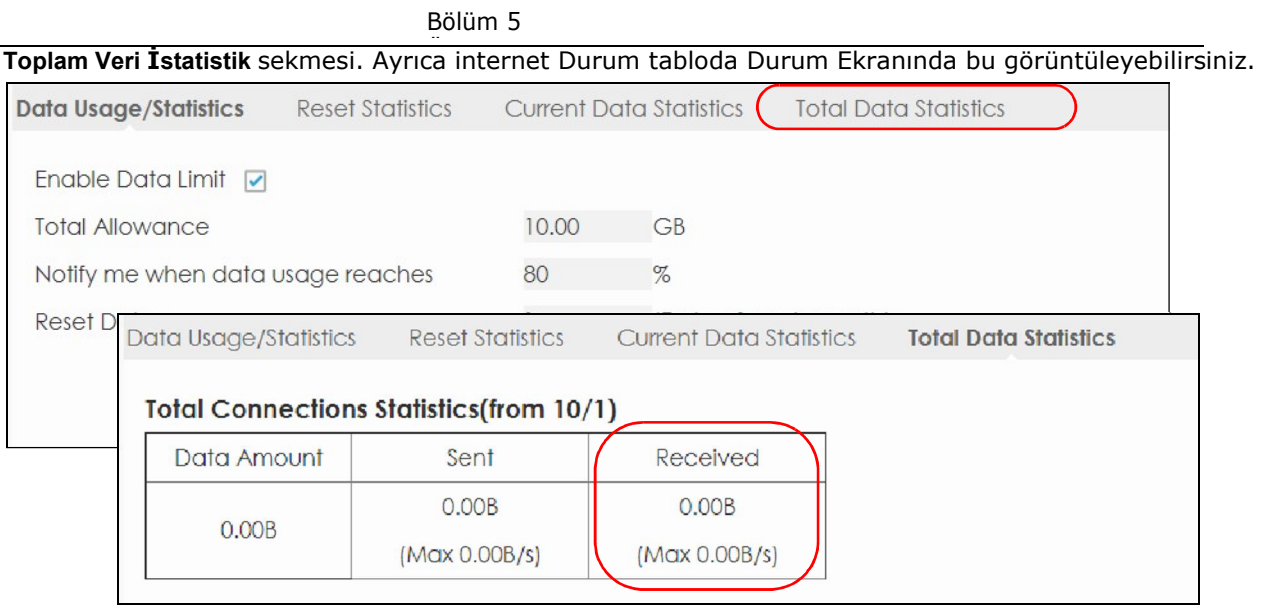

# PART III Teknik Referans

## BÖLÜM 6 durum

## 6.1 genel bakış

WAH7608 hakkındaki durum bilgilerini kontrol etmek için Durum ekranını kullanın.

### 6.2 durum

Bu ekran WAH7608 içine giriş yaptığınızda gördüğünüz ilk şeydir. Ayrıca, gezinme panelinde Durum simgesini tıklatın her zaman görünür. Durum ekranı WAH7608 bağlantı modu, kablosuz LAN bilgileri ve trafik istatistiklerini gösterir.

#### Şekil 17 durum

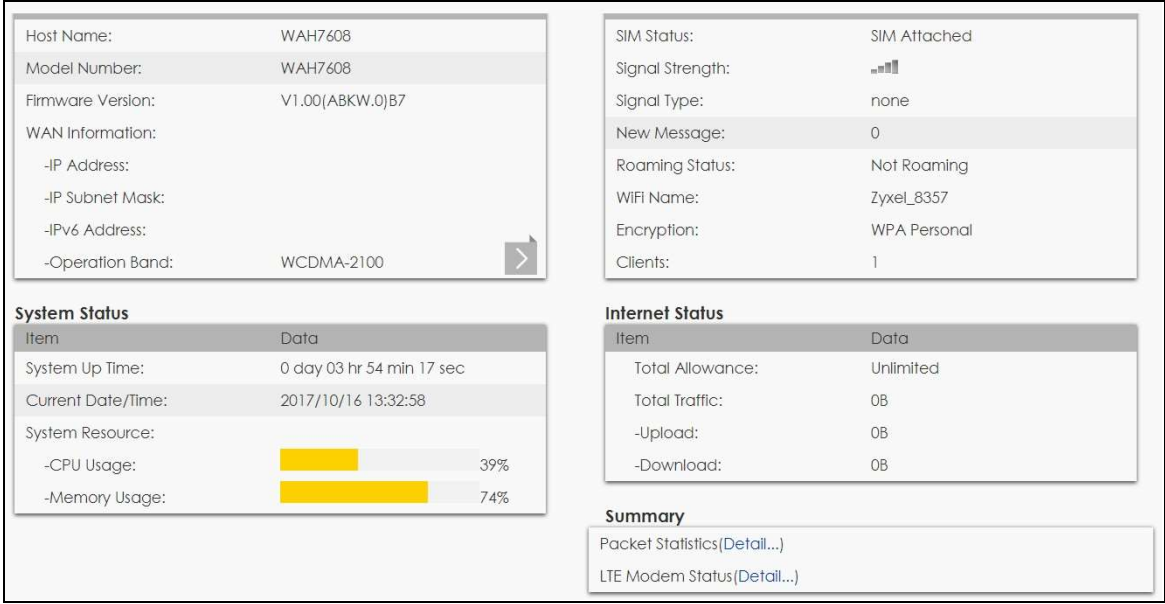

Aşağıdaki tablo bu ekranda etiketleri açıklar. Tablo 6 Ev

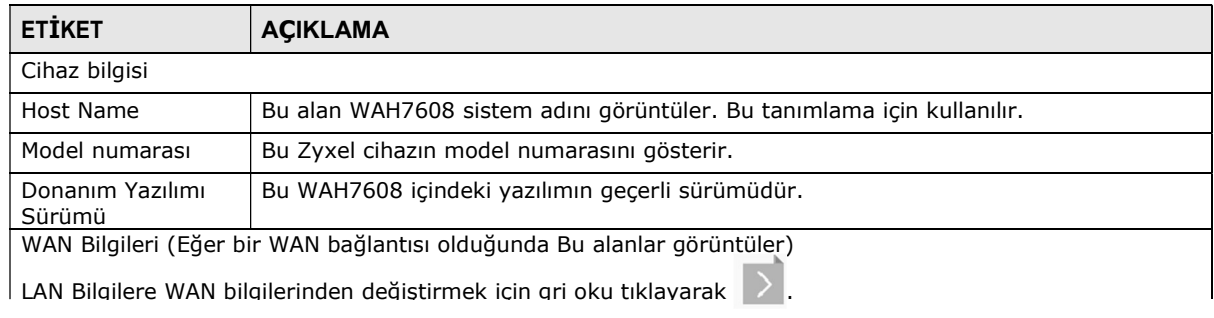

#### WAH7608 Kullanım Kılavuzu

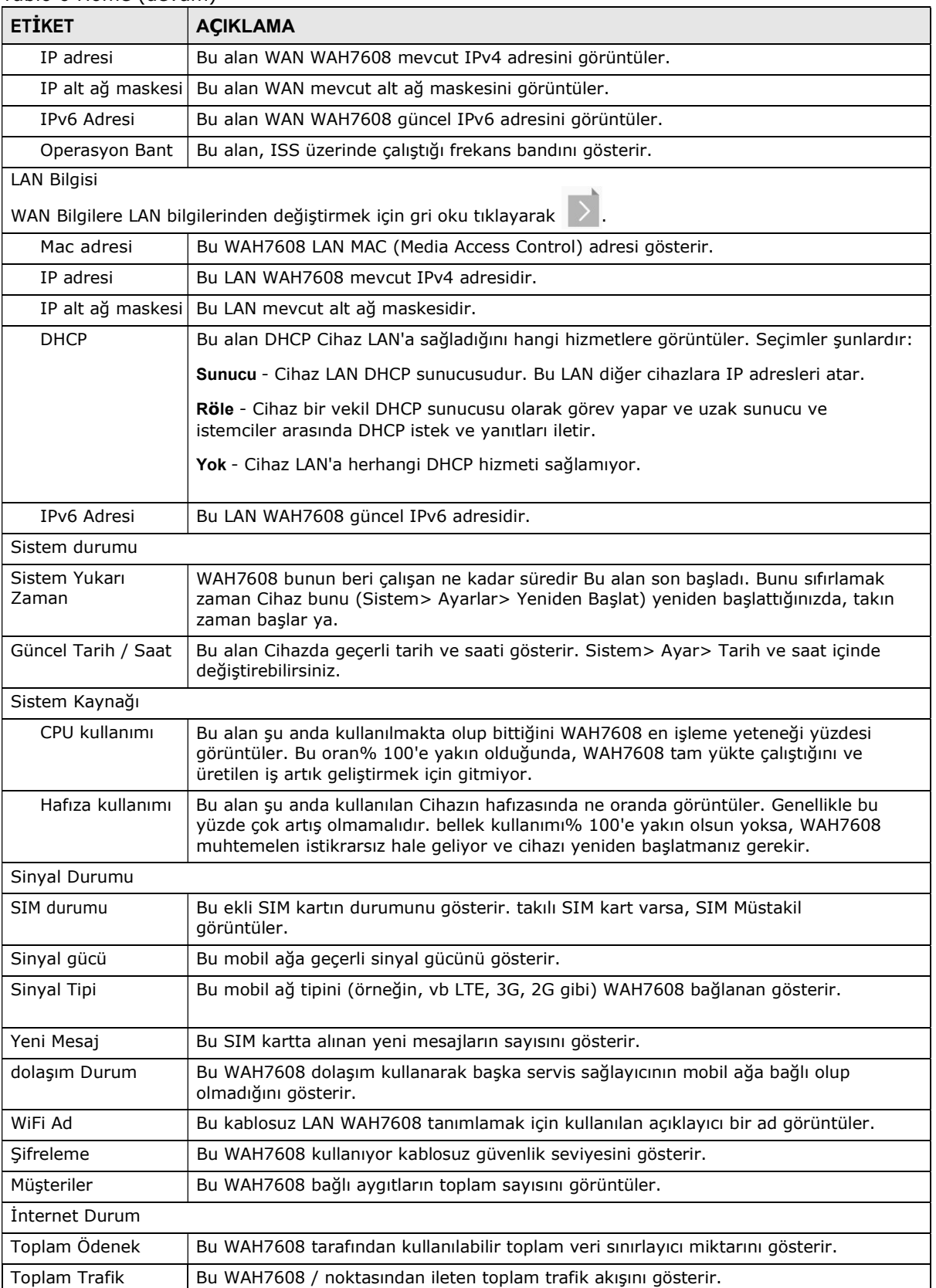

#### Tablo 6 Home (devam)

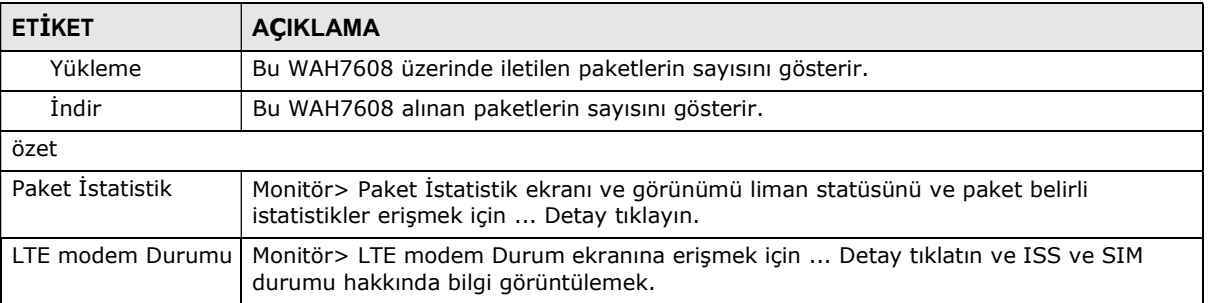

#### Tablo 6 Home (devam)

## B ÖLÜM 7 monitör

## 7.1 genel bakış

Bu bölümde salt okunur tartışır WAH7608 cihaz durumuna ilişkin bilgileri. Monitör

ekranları erişmek için, tıklayın **gülümünün ku** girişten sonra.

Ayrıca gönderilen / alınan paketleri görüntülemek için Durum ekranının Özeti tablodaki bağlantıları tıklayabilirsiniz hem WAN bağlantı durumu gibi.

#### 7.1.1 Bu bölümde Ne Yapabilirsiniz

- (WAH7608 etkinliklere ilişkin günlükleri görmek için Günlüğü ekranını kullanın.
- (DHCP durumuyla ilgili bilgileri görüntülemek için DHCP Tablosu ekranı kullanın.
- IP ve MAC adresleri eşleşmelerini görmek için ARP Tablo ekranını kullanın.
- (Port durumu, paket belirli istatistikleri, böylece "Sistem yukarı zamanı" ve görüntülemek için Paket İstatistik ekranını kullanın.
- LTE modülü, hücresel bir arayüz, ve SIM kart hakkında ayrıntılı bilgi görüntülemek için LTE modem Durum ekranını kullanın. Ayrıca (LTE bağlantı durumunu kontrol edebilirsiniz

## 7.2 Giriş Ekranı

Web Yapılandırıcı Bir konumdaki WAH7608 en günlükleri tüm bakmak için izin verir.

WAH7608 için oturum açan iletileri görmek için Günlüğü ekranını kullanın. Günlük sarar ve onu doldurur sonra eski girdileri siler. Günlük ekranını yenilemek için Yenile tıklayın. Tüm günlükleri silmek için Clear Log tıklayın.

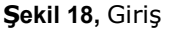

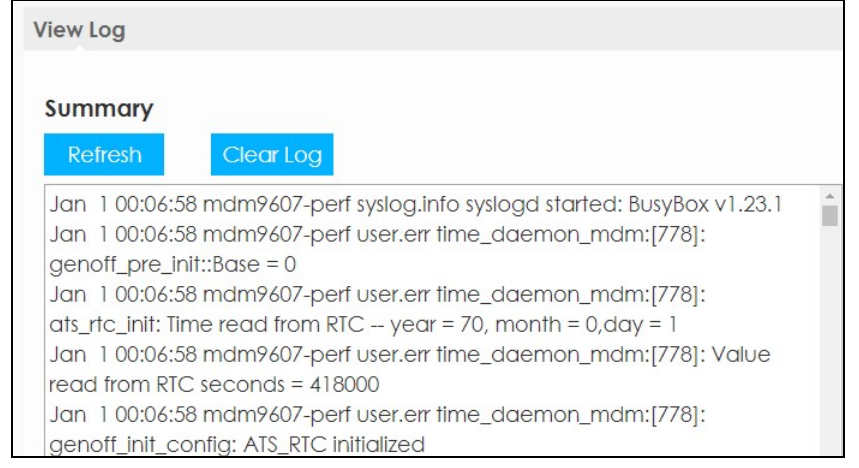

#### WAH7608 Kullanım Kılavuzu

## 7.3 DHCP Tablosu

DHCP (Dynamic Host Configuration Protocol, RFC 2131 ve RFC 2132) bireysel müşteriler bir sunucudan Başlangıçta TCP / IP yapılandırmasını almasına izin verir. Bir DHCP sunucusu olarak WAH7608 en LAN yapılandırmak veya devre dışı bırakabilirsiniz. Bir sunucu olarak yapılandırıldığında, WAH7608 müşterileri için TCP / IP konfigürasyonunu sağlar. DHCP hizmeti devre dışı ise, bu ağdaki başka bir DHCP sunucusu olması gerekir, yoksa cihaz elle yapılandırılması gerekir.

Monitor> DHCP Tablo tıklayın. Salt okunur buradaki bilgiler DHCP durumuyla ilgilidir. DHCP tablo WAH7608 DHCP sunucusunu kullanarak tüm ağ istemcileri (MAC adresi ve IP adresi dahil) geçerli DHCP istemci bilgilerini gösterir.

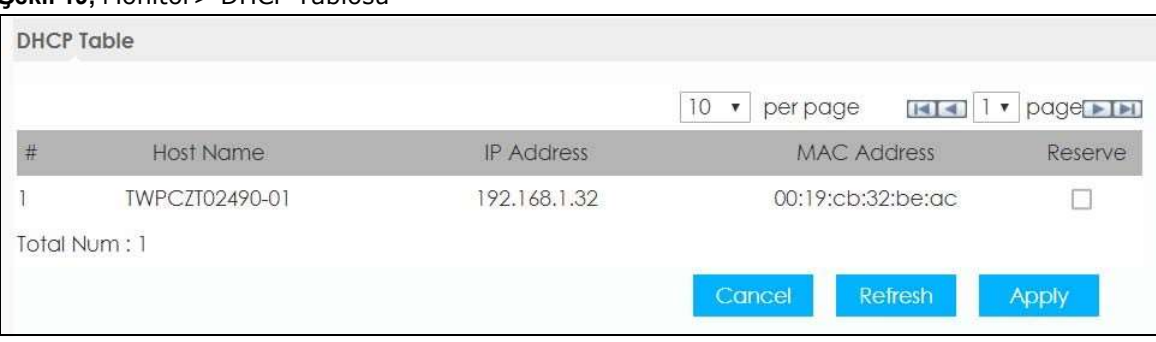

#### Sekil 19, Monitör> DHCP Tablosu

#### Aşağıdaki tablo bu ekranda etiketleri açıklar. Tablo 7

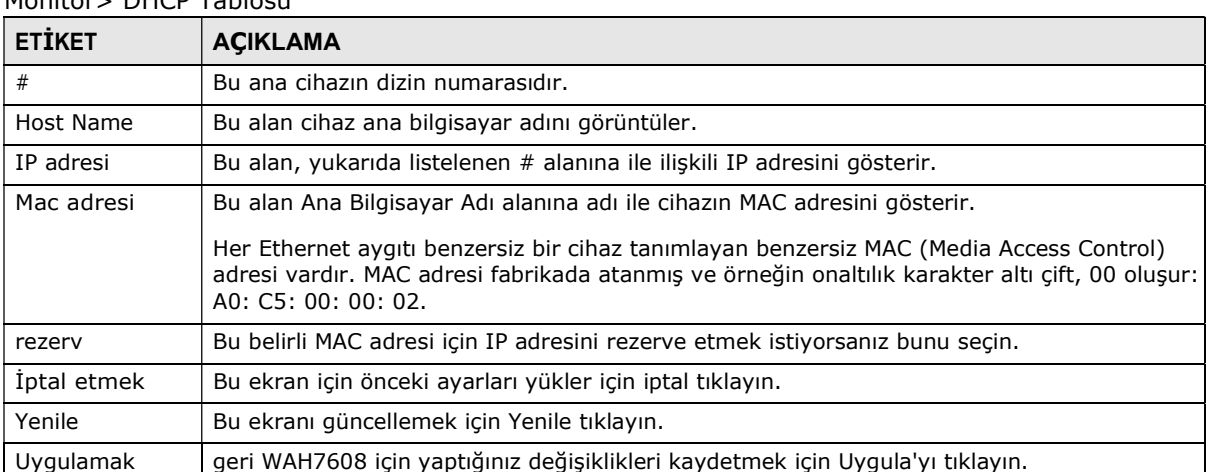

#### Monitör> DHCP Tablosu

## 7.4 ARP Tablo

Adres Çözümleme Protokolü (ARP) yerel alan ağı üzerinde, aynı zamanda bir Media Access Control ya da MAC adresi olarak adlandırılan fiziksel makine adrese bir Internet Protokolü adresi (IP adresi) eşleştirilmesi için bir protokoldür.

IP-MAC adresi eşleşmesi (ler) görmek için ARP tablosunu kullanın.

Şekil 20, Monitör> ARP Tablo

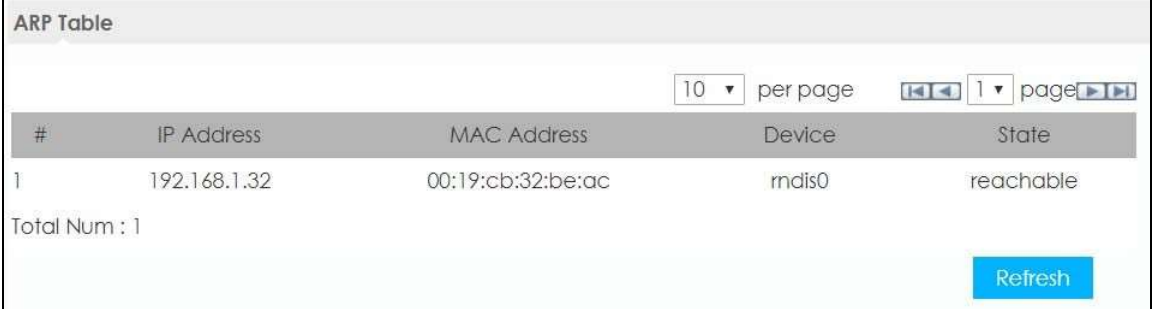

Aşağıdaki tablo bu ekranda etiketleri açıklar. Tablo 8

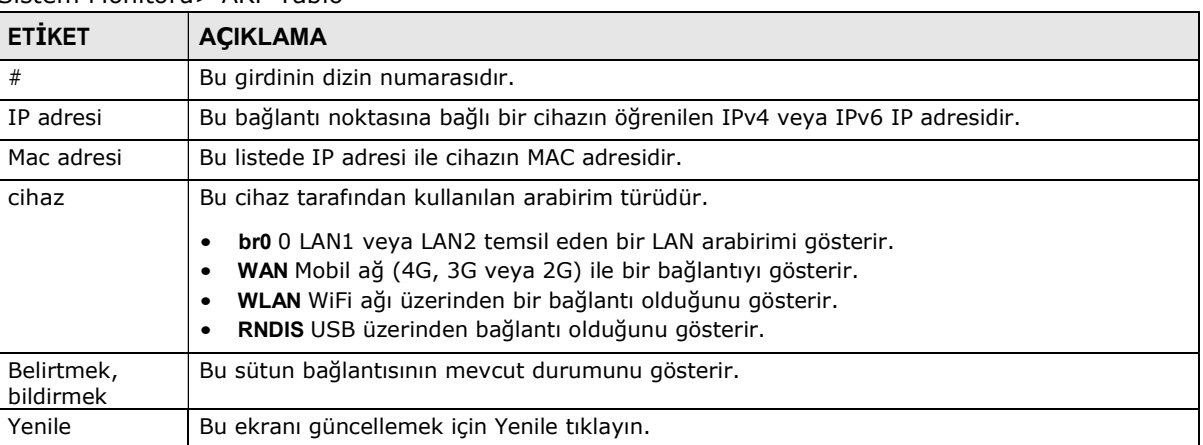

#### Sistem Monitörü> ARP Tablo

## 7.5 Paket İstatistik

Durum ekranında Monitör> Paket İstatistik veya Paket İstatistikleri (Detaylar ...) köprüyü tıklayın. Salt okunur bilgiler burada liman statüsünü ve paket özgü istatistikleri içerir.

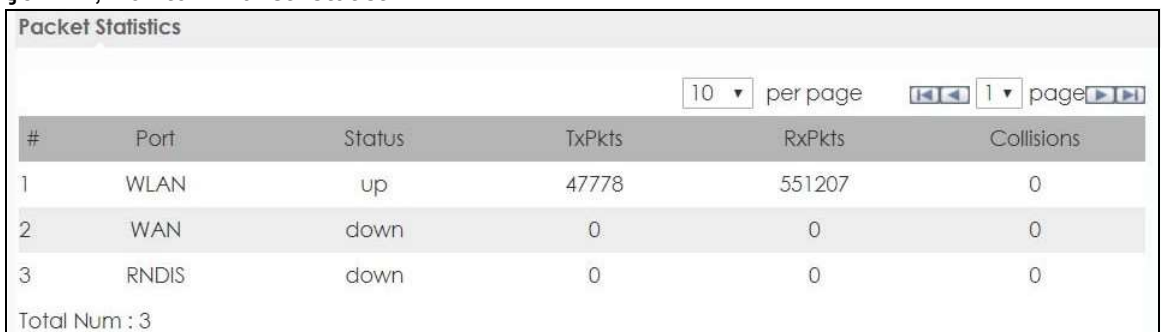

#### Sekil 21, Monitör> Paket İstatistik

Aşağıdaki tablo bu ekranda etiketleri açıklar. Tablo 9

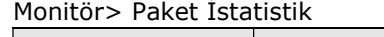

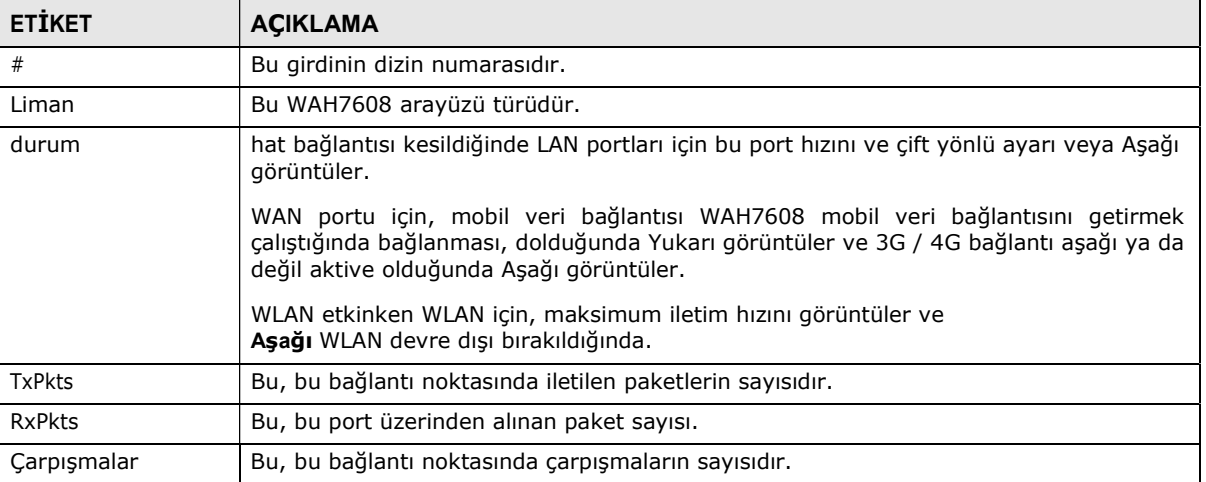

## 7.6 LTE modem Durumu

Durum ekranında Monitör> LTE modem Durum veya LTE modem Durumu (Detaylar ...) köprüyü tıklayın. modem, SIM kart durumu ve ayrıntılar hakkında ayrıntılı bilgileri görüntülemek için bu ekranı kullanın. Ayrıca LTE bağlantı durumunu kontrol edebilirsiniz.

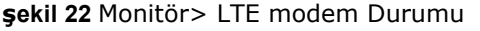

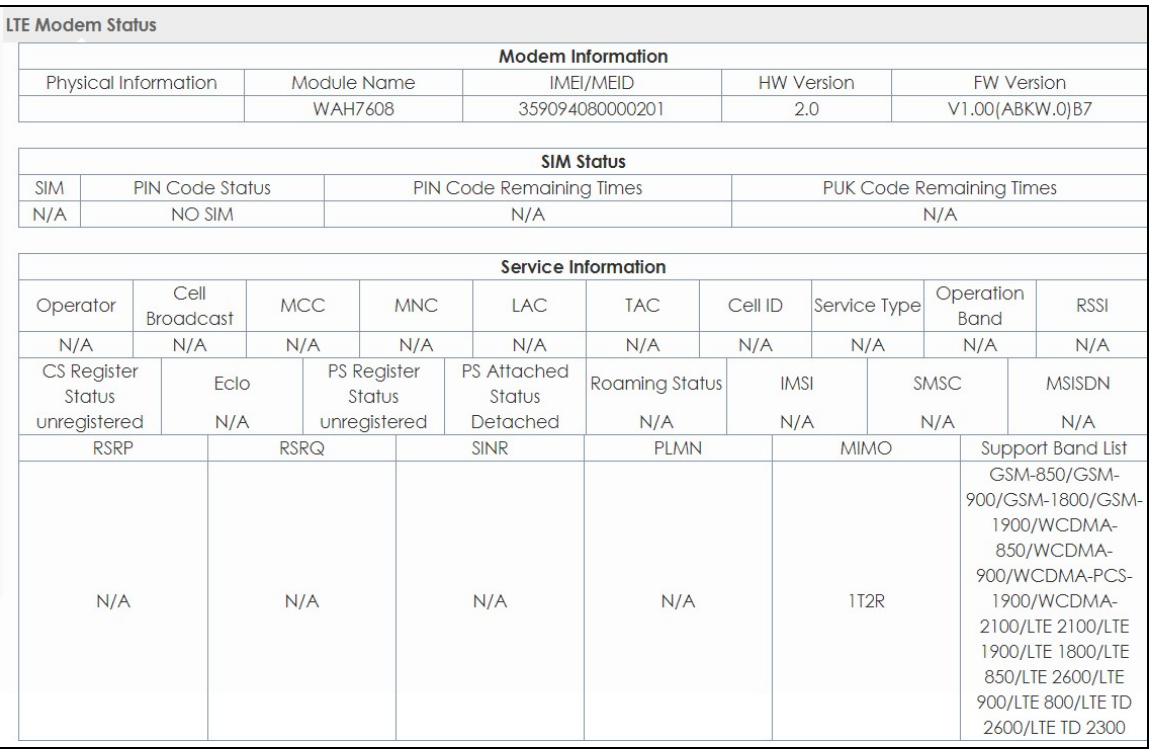

Aşağıdaki tablo bu ekranda etiketleri açıklar. Tablo 10

#### Monitör> LTE modem Durumu

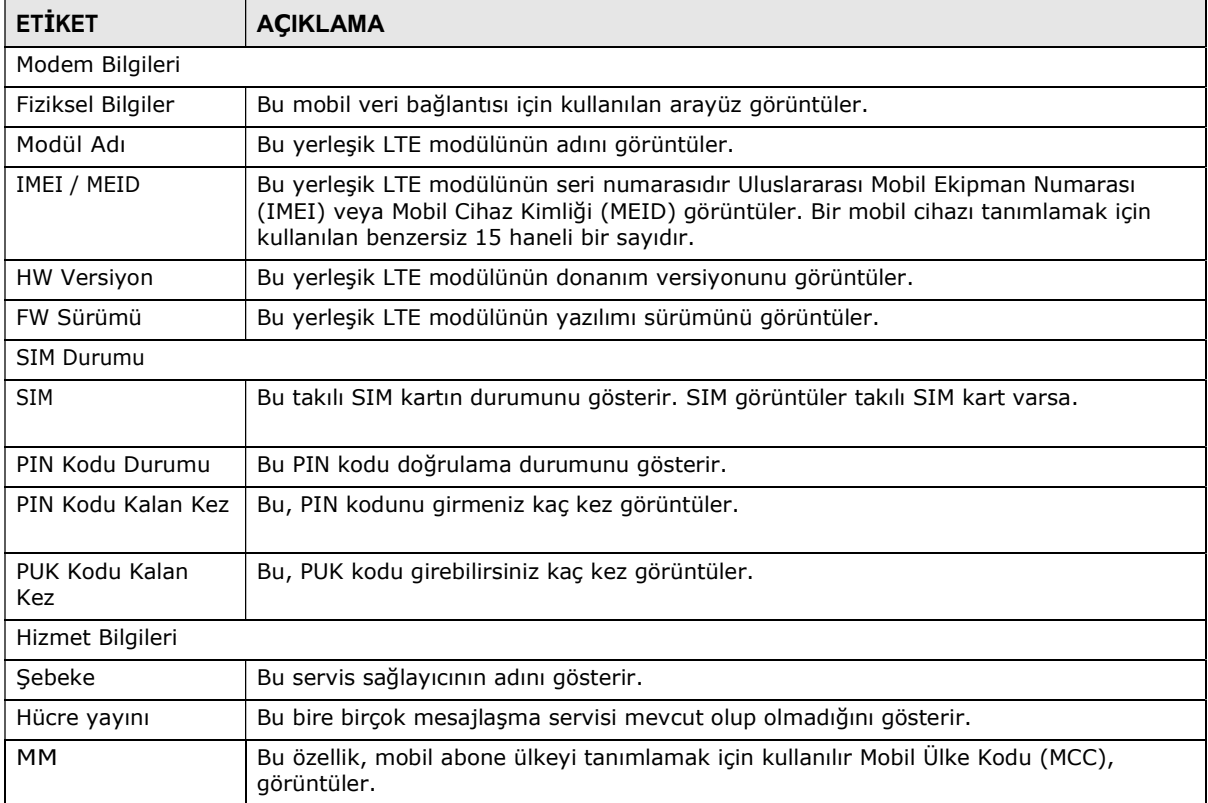
| <b>ETİKET</b>       | <b>ACIKLAMA</b>                                                                                                    |
|---------------------|----------------------------------------------------------------------------------------------------|
| <b>MNC</b>          | Bu özellik, mobil abone kamusal toprak mobil şebekesi (PLMN) tanımlamak için MM ile<br>birlikte kullanılır Mobil Ağ Kodunu (MNC) görüntüler.                                                                                                    |
| <b>LAC</b>          | Bu PLMN içindeki bir konum alanına tanımlamak için kullanılır 2 sekizli Yer Alan Kodu<br>(LAK), görüntüler.                                                                                                    |
| <b>TAC</b>          | Bu PLMN içinde bir izleme alanı tespit etmektir İzleme Alanı Kod (TAC) görüntüler.                                                                                                    |
| Hücre kimliği       | Bu fiziksel katmanda bir hücre kimliğini gösterir.                                                                                                    |
| servis tipi         | Bu WAH7608 bağlayan edildiği mobil ağın türünü gösterir.                                                                                                    |
| Operasyon Bant      | Bu ağ tipi ve WAH7608 bağlayan edildiği için mobil şebeke tarafından kullanılan<br>frekans bandını gösterir.                                                                                                    |
| RSSI                | Bu, alınan sinyal gücü alınan sinyal kuvveti gösterge (RSSI), görüntüler dBm.                                                                                                    |
| CS Kayıt Durumu     | Bu Devre ağ kayıt durumu Anahtarlı görüntüler.                                                                                                    |
| ECIO                | Bu çip başına alınan enerji ve girişim seviyesinin (dB olarak) oranı gösterir.                                                                                                    |
| PS Kayıt Durumu     | Bu paket anahtarlamalı ağ kayıt durumunu gösterir.                                                                                                    |
| PS Ekli Durum       | Bu paket Alan Eklenti durumunu anahtarlamalı görüntüler.                                                                                                    |
| dolaşım Durum       | Bu WAH7608 dolaşım kullanarak başka servis sağlayıcının mobil ağa bağlı olup<br>olmadığını gösterir.                                                                                                    |
| IMSI                | Bu görüntüler the Uluslararası seyyar Abone Identity (BENMSI) stokırmızı benn incie SIM (Abone<br>Kimlik Modülü) kartı. SIM kart bir mobil cihaz monte ve taşıyıcı ağına bir müşteriyi<br>doğrulamak için kullanılır. IMSI bir ağ üzerindeki bir kullanıcıyı tanımlamak için<br>kullanılan benzersiz 15 haneli bir sayıdır. |
| <b>SMSC</b>         | Bu Kısa Mesaj Servis Merkezi (SMSC), mağazalar, ileriye yönelik sayısını gösterir ve SMS<br>metin mesajı verdi.                                                                                                    |
| <b>MSISDN</b>       | Bu MSISDN (Mobil Abone ISDN) numarası, bir mobil cihaz aramak için bir mobil<br>aboneye atanmış bir telefon numarasını gösterir.                                                                                                    |
| <b>RSRP</b>         | Bu Referans Sinyali ortalama belirtilen bant genişliği içinde hücre spesifik Referans<br>Sinyaller (SC) taşıyan bütün Kaynak Elements (RE) alınan gücüdür Gücü (RSRP), Alma<br>görüntüler.                                                                                                    |
| <b>RSRQ</b>         | Bu referans sinyal E-UTRA taşıyıcı RSSI için RSRP oranıdır ve alınan referans sinyalin<br>kalitesini gösterir Kalitesi (RSRQ), Gelen gösterir.                                                                                                    |
| <b>SINR</b>         | Bu Girişim artı Gürültü Oranı (SINR) Sinyali görüntüler. Negatif bir değer daha fazlası<br>anlamına gelirsinyale göre daha gürültü.                                                                                                    |
| <b>PLMN</b>         | Bu mobil şebekenin Public Land Mobile Network (PLMN) kodunu görüntüler.                                                                                                    |
| MIMO                | Bu, 1T2R olarak WAH7608, (1 göndermek ve 2 yollar / anten Al) ya da TM1-TM4<br>(İletim Modu 4) tarafından desteklenen MIMO (Çoklu Giriş Çoklu Çıkış) teknolojisini<br>gösterir.                                                                                                    |
| Destek Bant Listesi | Bu WAH7608 tarafından desteklenen frekans bantlarını gösterir.                                                                                                    |

Tablo 10 Monitör> LTE modem Durumu (devam)

# B ÖLÜM Ağ

# 8.1 genel bakış

Bu bölüm WAH7608 WAN ekranları anlatılır. için WAH7608 yapılandırmak için bu ekranları kullanınİnternet girişi.

Bir WAN (Geniş Alan Ağı) bağlantısı başka bir ağa veya Internet'e bir dış bağlantıdır. Bir konumda bir aygıt başka yerlerde cihazlarla iletişim kurabilir, böylece, böyle bir LAN (Local Area Network) ve diğer ağlar gibi özel ağlar bağlar.

Bir mobil ortamda gönderme ve ses, video alma ve veri için 3G ve 4G standartları. Bir 4G SIM kartı takmak ve WAN olarak bu 3G / 4G bağlantısını kullanmak WAH7608 ayarlayabilirsiniz.

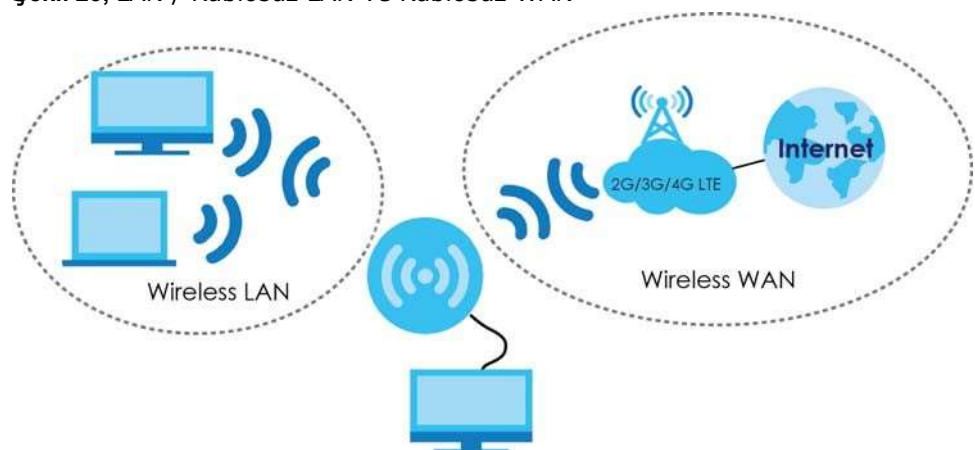

Şekil 23, LAN / Kablosuz LAN ve Kablosuz WAN

### 8.1.1 Ne Bu bölümde Yapabilirsiniz

- (İnternet erişimi için WAH7608 üzerinde WAN ayarlarını yapılandırmak için Bağlantı ekranını kullanın
- (Kullanıcı tanımlı bağlantı profillerini yapılandırmak için APN Ayarı ekranını kullanın.
- (Ağın türünü seçmek için 4G / 3G / 2G Modem ekranını kullanın hangi WAH7608 bağlamak istediğiniz
- (Etkinleştirmek veya PIN kodu doğrulamasını devre dışı bırakmak için PIN ekranını kullanın
- Mevcut Public Land Mobile Networks gösterilecek PLMN ekranını kullanın ve (dolaşım için tercih edilen bir ağ seçin.
- (Istemci moduna WAH7608 değiştirmek için WiFi Müşteri ekranı kullanın.
- (Paket veri miktarını sınırlayan belirtmek için Veri Kullanımı / İstatistikler ekranı kullanın ve WAH7608 trafik istatistiklerini görüntülemek.
- (Tüm trafik istatistiklerini sıfırlamak için> Veri Kullanımını kullanın istatistikleri ekranını sıfırlayın
- (WAH7608 mevcut trafik istatistikleri görüntülemek için Veri Kullanımını> Güncel Veri İstatistik ekranını kullanın
- (WAH7608 toplam trafik istatistikleri görüntülemek için Veri Kullanımını> Toplam Veri İstatistik ekranını kullanın

### 8.1.2 Ne Bilmen gerekiyor

Bu bölümdeki bilgiler, WAH7608 bazı gelişmiş özelliklerini WAN bağlantısı için ekranları yapılandırmak yanı sıra etkinleştirmek / devre dışı bırakmak yardımcı olabilir.

#### 3G

3G (üçüncü nesil) bir dijital paket anahtarlamalı bir kablosuz teknolojidir. birden fazla kullanıcının aynı kanalı paylaşan olarak Bant genişliği kullanımı optimize edilmiştir ve bunlar veri gönderirken bant genişliği yalnızca kullanıcılara tahsis edilir. Bu ses ve ses dışı verilerin hızlı transferini sağlar ve mobil cihazlara geniş bant Internet erişimi sağlar.

#### 4G

4G mobil telekomünikasyon teknolojisinin dördüncü nesil ve 3G bir halefi olduğunu. WiMAX ve Uzun Vadeli Evrim Hem (LTE) standartlarına 4G aday sistemlerdir. 4G sadece bütün IP tabanlı paket anahtarlamalı telefon hizmetlerini destekler ve gigabit hızda erişim sunmak için gereklidir.

#### DNS Sunucu Adresi Ataması

Örneğin, karşılık gelen IP adresi ve tersi IP adresini bir alan adı eşleştirmek için Alan Adı Sistemi (DNS) kullanarak www.zyxel.com 204.217.0.2 olduğunu. Eğer Erişebilmeniz için DNS sunucusu çünkü onsuz son derece önemlidir, bir bilgisayarın IP adresini bilmesi gerekir.

WAH7608 aşağıdaki şekillerde DNS sunucu adreslerini alabilirsiniz.

- 1 Eğer kayıt sırasında ISS, genellikle bir bilgi tabaka biçiminde, size DNS sunucusu adreslerini söyler. ISP size DNS sunucusu adreslerini verirse elle DNS sunucusu alanlarına girin.
- 2 ISP dinamik olarak (WAH7608 WAN IP adresi ile birlikte), DNS sunucusu IP adreslerini atarsa, ISP DNS sunucusu adresini almak için DNS sunucusu alanlarını ayarlayın.

#### IPv6 Tanıtım

IPv6 (Internet Protokolü sürüm 6), IP adresi boyutu ve özelliklerini geliştirmek için tasarlanmıştır. (32-bit IPv4 adresinden) 128 bite IPv6 adresi boyutunda artış 3,4 x 1038 adete kadar IP adresi sağlar. WAH7608 IPv4 ve IPv6 ağlara bağlanmak için IPv4 / IPv6 çift yığın kullanın ve IPv6 hızlı dağıtım (6RD) destekleyen olabilir.

#### Adresleme IPv6

128 bit IPv6 adresi noktalı virgülle ayrılmış sekiz 16-bit onaltılık bloklar (:) gibi yazılır. Bu bir örnektir IPv6 adresi 2001: 0db8: 1a2b: 0015: 0000: 0000: 1a2f: 0000.

IPv6 adresleri iki şekilde kısaltılabilir:

- Bir blokta Öncü sıfırlar atılabilir. Yani 2001: 0db8: 1a2b: 0015: 0000:: 0000 1a2f: db8: 1a2b: 0000 2001 olarak yazılabilir 15: 0: 0: 1a2f: 0.
- sıfır ardışık blok herhangi bir sayıda bir çift kolon ile ikame edilmiş olabilir. Bir çift kolon sadece IPv6 adresi bir kez görünebilir. Yani 2001: 0db8: 0000: 0000 1a2f: 0000: 0000: 0015, 2001 olarak yazılabilir: 0db8 :: 1a2f: 0000: 0000 0015, 2001: 0db8: 0000: 0000: 1a2f :: 0015, 2001: db8: : 1a2f: 0: 0: 15 veya 2001: db8: 0: 0: 1a2f :: 15.

#### IPv6 önek ve Önek Uzunluğu

IPv4 alt ağ maskesi benzer şekilde, IPv6 ağ adresini temsil etmek bir adres öneki kullanır. Bir IPv6 öneki uzunluğu adresinde birçok en önemli bit (soldan başlamak) ağ adresi oluşturmak nasıl belirtir. öneki uzunluğu olarak yazılır "/ x" x bir sayıdır. Örneğin,

2001: db8: 1a2b: 15 :: 1a2f: 0/32

Alt ağ öneki: ilk 32 bit (db8 2001) anlamına gelir.

#### IPv6 Alt Ağ Maskeleme

IPv6 adresi ve sekiz 16-bit bloklar ayrılmıştır ve onaltılık gösterimde yazılır 128 bit ikili basamak, IPv6 alt ağ maskesi oluşturma Hem. Onaltılık her karakter (1 ile 10, A  $\sim$  F) dört biti kullanmaktadır. Her bir bloğun 16 bit, daha sonra dört onaltılı karakterlerle temsil edilen. Örneğin, FFFF: FFFF: FFFF: FFFF: FC00: 0000: 0000: 0000.

## 8.2 Bağlantı Ekranı

senin WAH7608 Internet erişim ayarlarını değiştirmek için bu ekranı kullanın. Yapılandırma> Ağ> Bağlantı tıklayın. Bir sonraki gösterilen ekran belirir.

| ochi z+, raphanumna> Ay> Dagianu |          |                     |                                   |                |
|----------------------------------|----------|---------------------|-----------------------------------|----------------|
| <b>Connection Operation</b>      |          |                     |                                   |                |
| <b>Connection Control</b>        |          | Auto Mode           | Change<br>$\overline{\mathbf{v}}$ |                |
| Roaming mode                     |          | <b>Disable</b>      | Change<br>$\pmb{\nabla}$          |                |
| Item                             | PDN type | State               | Cellular Profile                  |                |
| Wan Status                       | IPv4     | <b>Disconnected</b> | $PID-1$                           | Connect        |
| <b>Wan Status</b>                | IPv6     | <b>Disconnected</b> | $PID-1$                           | <b>Connect</b> |

Şekil 24, Yapılandırma> Ağ> Bağlantı

Aşağıdaki tablo bu ekranda etiketleri açıklar. Tablo 11

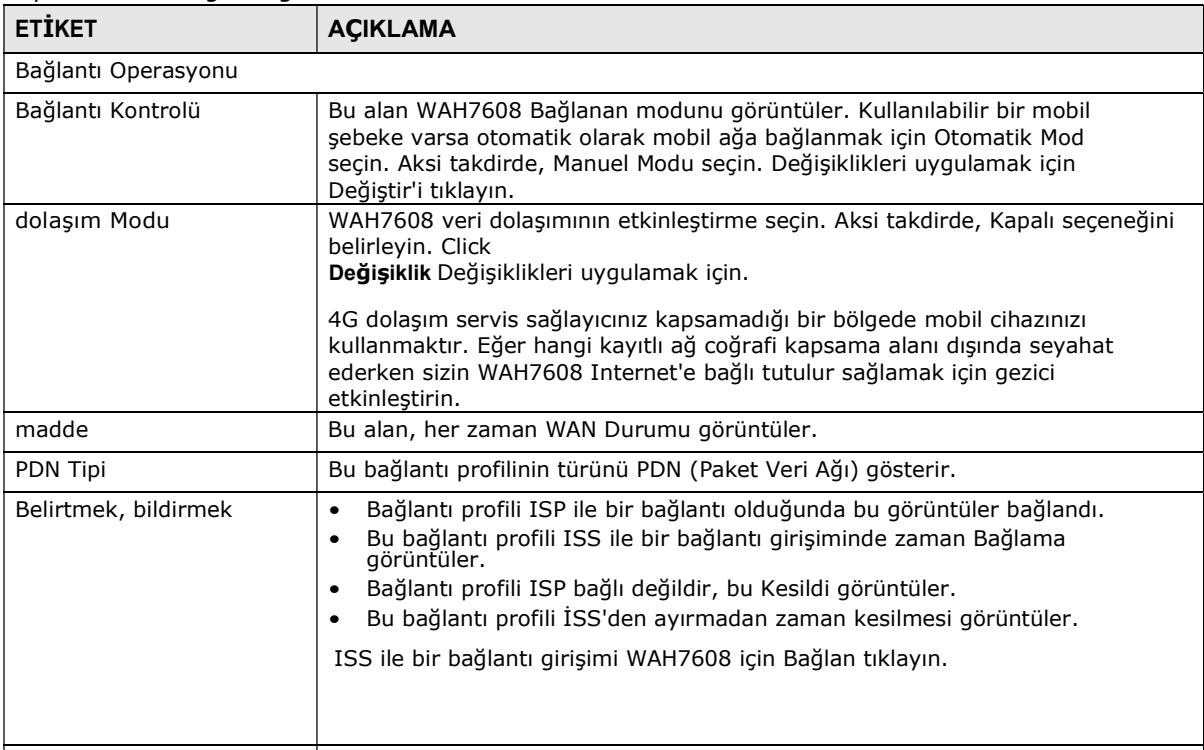

Yapılandırma> Ağ> Bağlantı

## 8.3 APN Ayarı Ekranı

görüntülemek veya bir bağlantı profili yapılandırmak için bu ekranı kullanın. Bağlantı profili böyle APN, kullanıcı adı ve şifre olarak, bir mobil ağa bağlanmak için gereken parametreleri tanımlar. Yapılandırma> Ağ> APN Yapılandırma tıklayın. Bir sonraki gösterilen ekran belirir.

Şekil 25, Yapılandırma> Ağ> APN yapılandırması

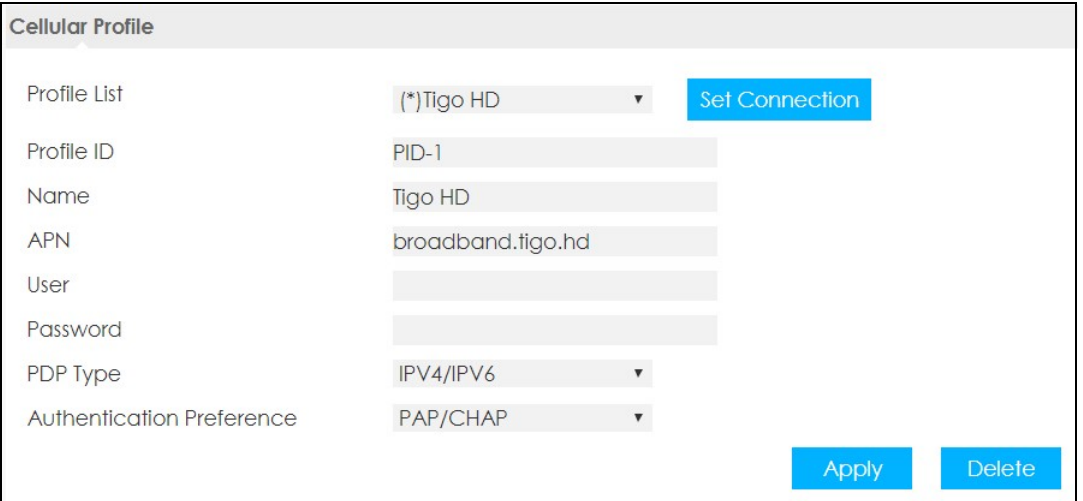

Aşağıdaki tablo bu ekranda etiketleri açıklar. Tablo 12

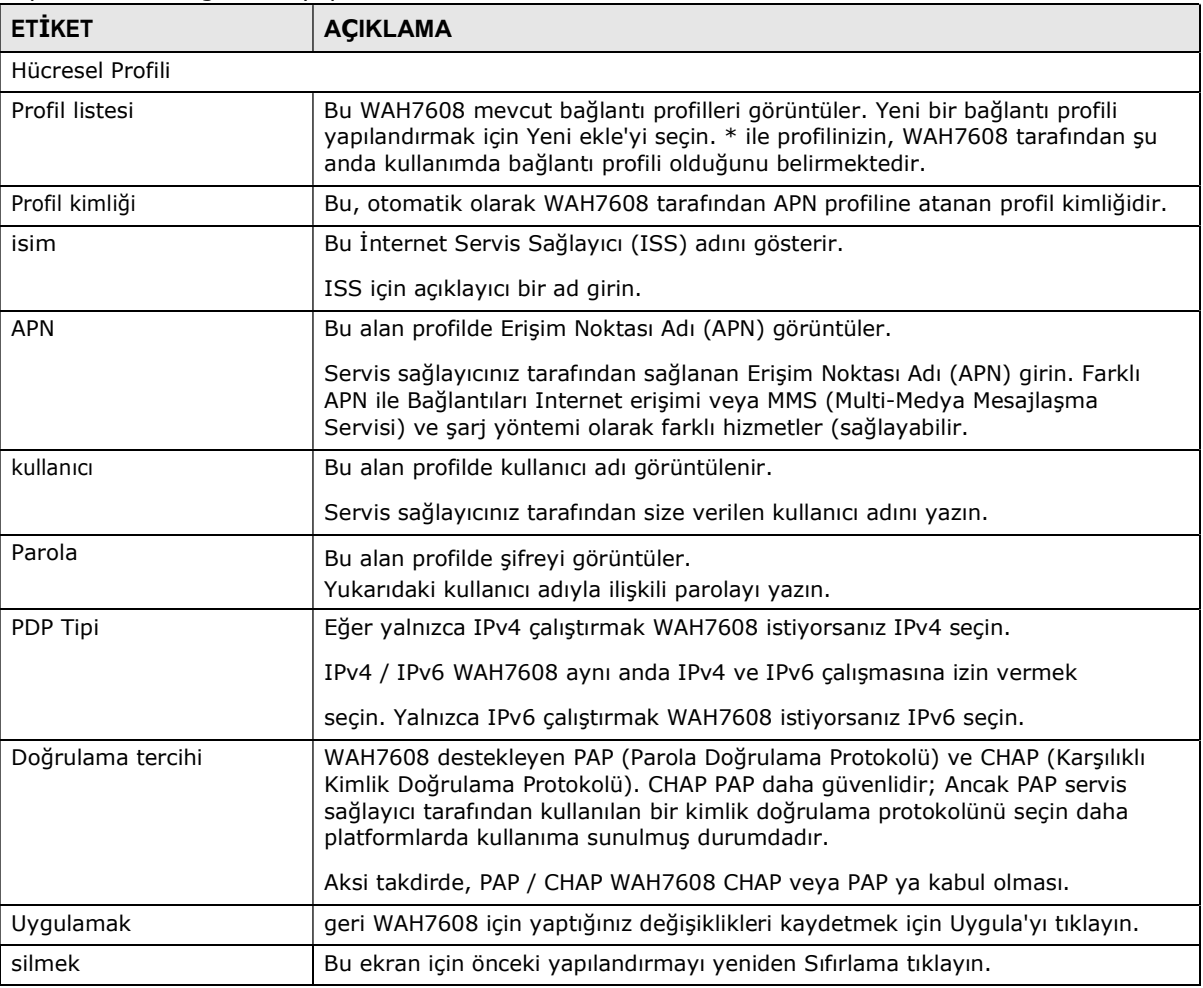

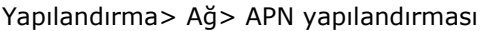

## 8.4 4G / 3G / 2G Modem Ekran

Eğer WAH7608 kullanılabilir bir mobil ağa bağlanmak istiyorum nasıl ayarlamak için bu ekranı kullanın. Click Yapılandırma> Ağ> 4G / 3G / 2G Modem . Bir sonraki gösterilen ekran belirir.

Şekil 26, Yapılandırma> Ağ> 4G / 3G / 2G Modem

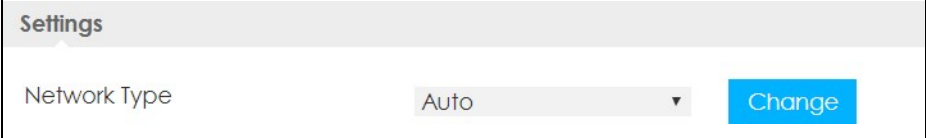

ağın türünü seçin (4G / 3G, 3G / 2G LTE Sadece, WCDMA Sadece veya GSM Only) hangi WAH7608 bağlanmak ve ayarları kaydetmek için Değiştir'i tıklayın istediğiniz.

Aksi takdirde, WAH7608 SIM kartta varsayılan ayarları kullanarak kullanılabilir bir ağa bağlanmak için Auto seçeneğine basın. Şu anda kayıtlı mobil ağ kullanılamıyor veya mobil ağın sinyal gücü çok düşükse, WAH7608 başka bir kullanılabilir mobil şebeke geçer.

## 8.5 PIN Ekran

PIN kodu kimlik doğrulamasını etkinleştirmek için bu ekranı kullanın. Yapılandırma> Ağ> PIN tıklayın. Bir sonraki gösterilen ekran belirir.

#### Şekil 27, Yapılandırma> Ağ> PIN

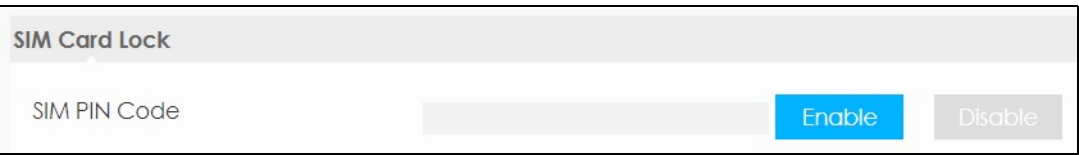

Bir PIN (Kişisel Kimlik Numarası) kodu, bir SİM karta 4 basamaklı bir anahtar (örneğin 0000) 'dir.

PIN kodunu WAH7608 yeniden başlatılır her zaman girmek için Etkinleştir'i seçin. açmak için PIN kodu doğrulama PIN kodunu girin ve dışı bırakma.

## 8.6 PLMN Ekranı

Bu ekran mevcut Public Land Mobile Networks (PLMN) görüntüleyebilir ve WAH7608 kayıtlı olduğunuz ağın coğrafi kapsama alanının dışındadır ve etkinleştirildiğinde dolaşımı sırasında tercih şebekeyi seçmenize olanak verir.

Yapılandırma> Ağ> PLMN tıklayın. Bir sonraki gösterilen ekran belirir.

#### Şekil 28, Yapılandırma> Ağ> PLMN

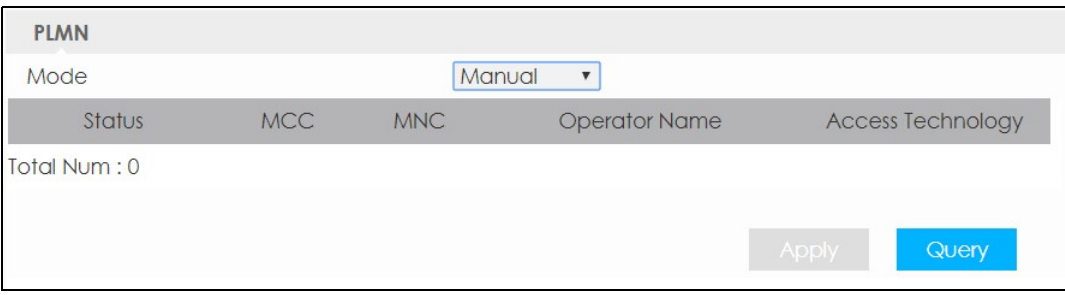

Aşağıdaki tablo bu ekranda etiketleri açıklar. Tablo 13

#### Yapılandırma> Ağ> PLMN

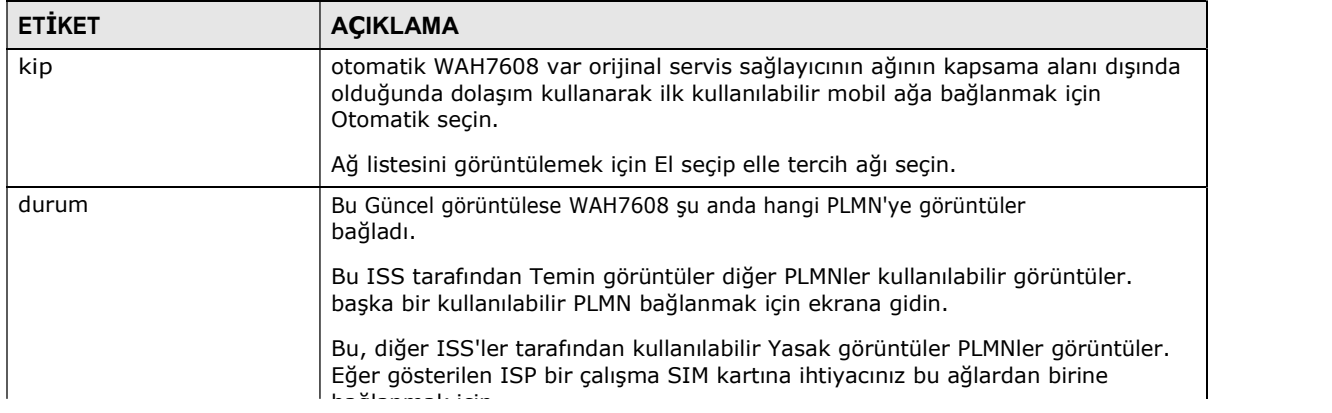

| <b>ETIKET</b>      | <b>ACIKLAMA</b>                                                                                                    |
|--------------------|----------------------------------------------------------------------------------------------------|
| MМ                 | Bu özellik, mobil abone ülkeyi tanımlamak için kullanılır Mobil Ülke Kodu<br>(MCC), görüntüler.                                              |
| <b>MNC</b>         | Bu özellik, mobil abone kamusal toprak mobil şebekesi (PLMN) tanımlamak<br>için MM ile birlikte kullanılır Mobil Ağ Kodunu (MNC) görüntüler. |
| Operatör ismi      | Bu servis sağlayıcının adını gösterir.                                                                                                    |
| Erişim Teknolojisi | Bu, bu mobil ağda veri aktarımı cep telefonu standardı gösterir.                                                                             |
| Uygulamak          | geri WAH7608 için yaptığınız değişiklikleri kaydetmek için Uygula'yı tıklayın.                                                               |
| Sorgu              | WAH7608 alanında PLMN için tarama böylece Sorgu tıkla sen PLMNler için<br>tarama yapabilmek için bir çalışma SIM kart gerekir.               |

Tablo 13 Yapılandırma> Ağ> PLMN

## 8.7 WiFi Client Ekranı

Sizin WAH7608 kablosuz istemci olarak hareket edebilir. kablosuz istemci modunda, bir erişim noktası üzerinden mevcut bir ağa bağlanabilirsiniz. Eğer ağınızda zaten bir erişim noktası veya kablosuz router varsa bu modu kullanın.

Aşağıdaki örnekte, bir WAH7608 (A), bir kablosuz istemci olarak yapılandırılmıştır ve bir erişim noktası (B) olarak kullanılır. WAH7608 İnternet'e bağlanmak için gereken iki müşterileri var. WAH7608 kablosuz erişim noktasına (B) bağlanır.

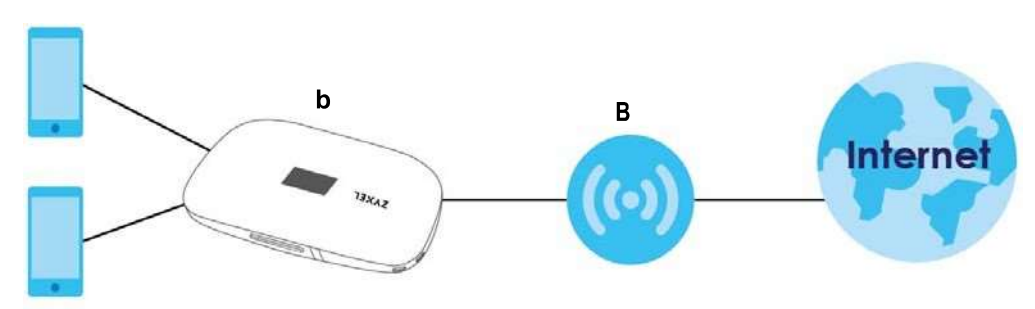

Şekil 29, Kablosuz İstemci Modu

WAH7608 ve erişim noktası bağladıktan sonra WAH7608 erişim noktasından onun WAN IP adresi elde eder. WAH7608 müşterileri artık internette sörf yapabilirsiniz.

Yapılandırma> Ağ> WiFi Client tıklayın. Bir sonraki gösterilen ekran belirir.

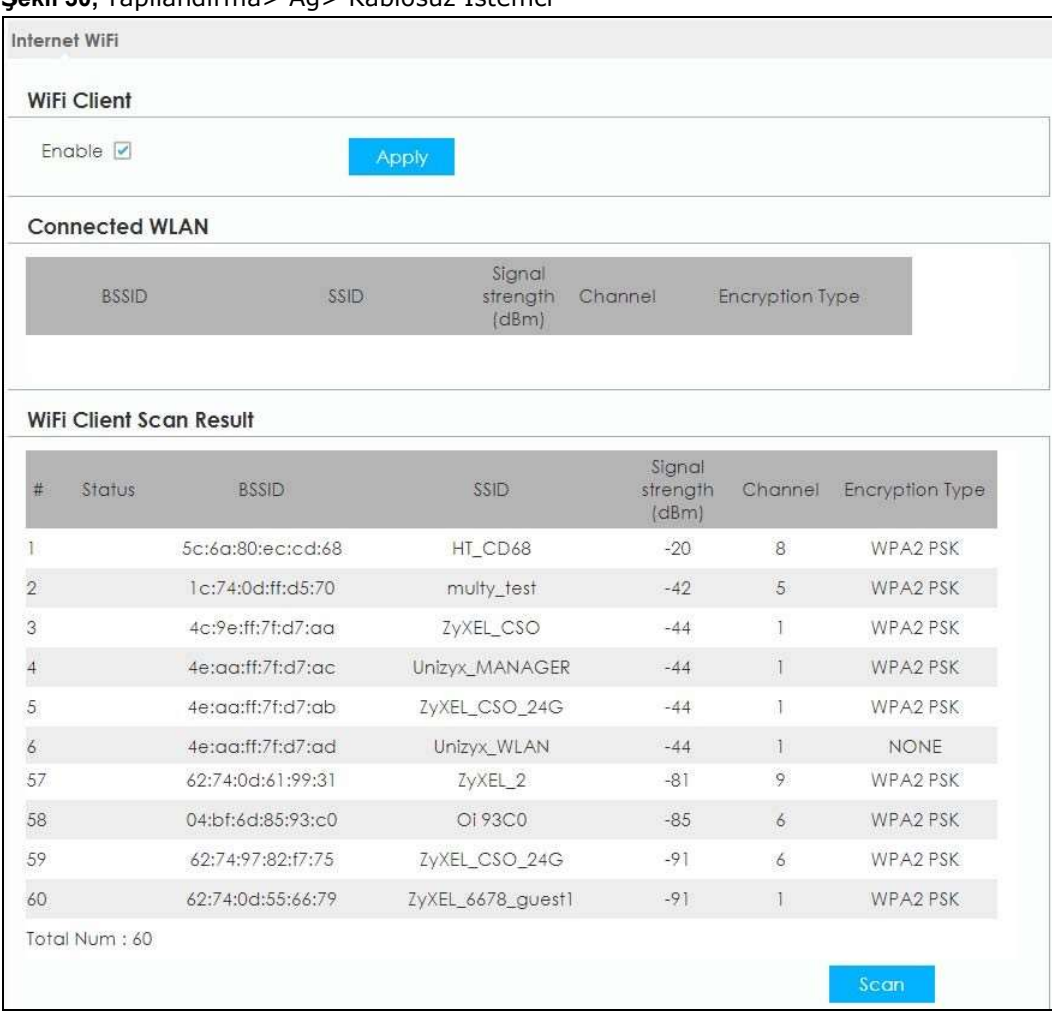

Şekil 30, Yapılandırma> Ağ> Kablosuz İstemci

#### Aşağıdaki tablo bu ekranda etiketleri açıklar. Tablo 14

#### Yapılandırma> Ağ> Kablosuz İstemci

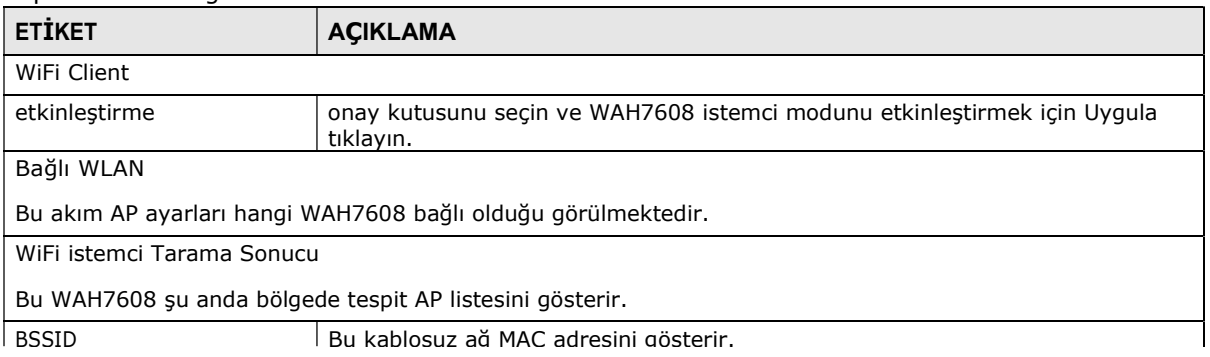

| Table 14 Taplianumina Ag Aabiosuz Istema |                                                                                                    |  |  |
|------------------------------------------|----------------------------------------------------------------------------------------------------|--|--|
| <b>ETİKET</b>                            | <b>AÇIKLAMA</b>                                                                                                    |  |  |
| <b>SSID</b>                              | Bu WAH7608 tarafından algılanan kablosuz ağ açıklayıcı ismini gösterir.                                                                                    |  |  |
|                                          | Bir SSID ve bir pop-up penceresi dokunun görünür. Ön Paylaşımlı Anahtar<br>veya parola girin ve WAH7608 kablosuz ağa bağlanır, böylece Bağlan<br>tıklayın. |  |  |
|                                          | Şekil 31, On Paylaşımlı Anahtar                                                                                                    |  |  |
|                                          | Pre-shared Key:                                                                                                    |  |  |
|                                          | Connect                                                                                                    |  |  |
| Sinyal Gücü (dBm)                        | Bu dBm cinsinden ölçülen kablosuz ağın radyo sinyalinin gücünü gösterir.                                                                                   |  |  |
| Kanal                                    | Bu kablosuz ağ kullanan kanalını göstermektedir.                                                                                                    |  |  |
| Sifreleme tipi                           | Bu WAH7608 kablosuz bağlantı için kullandığı veri şifreleme<br>yöntemini gösterir.                                                                         |  |  |
| Toplam Num                               | Bu WAH7608 algılar kablosuz ağların toplam sayısını gösterir.                                                                                              |  |  |
| taramak                                  | Mevcut kablosuz ağların listesini yenilemek için Scan tıklayın.                                                                                            |  |  |

Tablo 14 Yapılandırma> Ağ> Kablosuz İstemci

# 8.8 Veri Kullanımı / İstatistikler Ekran

Bu ekran paketin data.Click Yapılandırma> Ağ> Veri Kullanımı> Veri Kullanımı / İstatistik miktarını sınırlayarak yapılandırmasına izin verir. Bir sonraki gösterilen ekran belirir.

Şekil 32, Yapılandırma> Ağ> Veri Kullanımı> Veri Kullanımı / İstatistikler

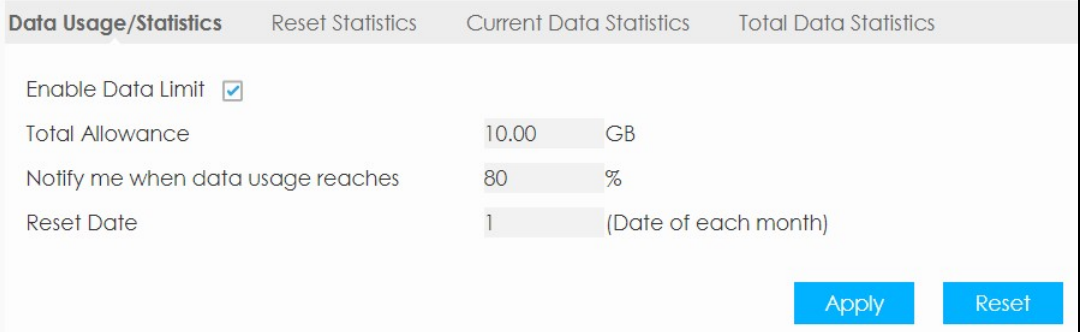

Tablo 15 Yapılandırma> Ağ> Veri Kullanımı> Veri Kullanımı / İstatistikler

| <b>ETIKET</b>                        | <b>ACIKLAMA</b>                                                                                 |
|--------------------------------------|-------------------------------------------------------------------------------------------------|
| Veri Sınırını etkinleştirme          | paket veri sınırlayıcı miktarda etkinleştirmek için onay kutusunu işaretleyin.                  |
| Toplam Ödenek                        | Bu alanda (GB olarak) paket veri miktarını sınırlayan belirleyin.                               |
| zaman veri kullanım ulaşır<br>bildir | WAH7608 bildirim göndermeyi ulaşmak zorundadır veri kullanım<br>yüzdesini belirtin.             |
| Sıfırlama tarihi                     | WAH7608 ayda paket veri miktarını hesaplarken yeniden başlatılır edildiği ayın<br>gününü seçin. |

| Tablo 15 Tapılandırına> AY> Veri Kullanının> Veri Kullanının / İstatistikler<br><b>ETIKET</b><br><b>ACIKLAMA</b> |  |
|----------------------------------------------------------------------------------------------------|--|
| geri WAH7608 için yaptığınız değişiklikleri kaydetmek için Uygula'yı tıklayın.<br>Uygulamak                      |  |
| Bu ekran için önceki ayarları yükler için Sıfırla tıklayın<br>Reset                                              |  |

dırma> Ağ> Veri Kullanımı> Veri Kullanımı

# 8.9 Sıfırlama İstatistik Ekranı

Bu ekran veri kullanım istatistiklerini sıfırlamak için izin verir. Yapılandırma> Ağ> Veri Kullanımını tıklayın> İstatistikler sıfırlayın. Bir sonraki gösterilen ekran belirir.

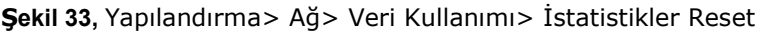

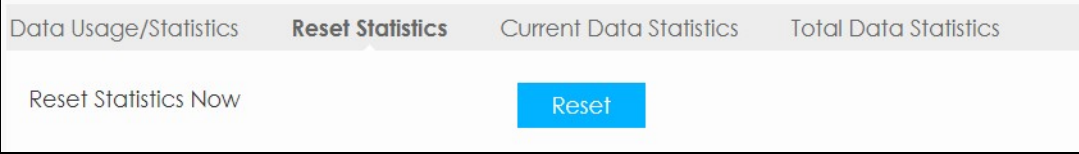

Reset tıklayın böylece WAH7608 o anda tüm veri kullanım istatistiklerini temizler.

# 8.10 Güncel Veri İstatistik Ekranı

Bu ekran, geçerli veri kullanım istatistiklerini görüntülemek için izin verir. Yapılandırma> Ağ> Veri Kullanımını> Güncel Veri İstatistik ekranını tıklayın. Bir sonraki gösterilen ekran belirir.

şekil 34 Yapılandırma> Ağ> Veri Kullanımı> Güncel Veri İstatistikleri

| Data Usage/Statistics          | <b>Reset Statistics</b> | <b>Current Data Statistics</b> | <b>Total Data Statistics</b> |
|--------------------------------|-------------------------|--------------------------------|------------------------------|
| <b>Current Data Statistics</b> |                         |                                |                              |
| Data Amount                    | Sent                    | Received                       |                              |
|                                | OKB                     | <b>OKB</b>                     |                              |
| OKB                            | 0.00B/s                 | 0.00B/s                        |                              |
|                                | (Max 0.00B/s)           | (Max 0.00B/s)                  |                              |

Tablo 16 Yapılandırma> Ağ> Veri Kullanımı> Güncel Veri İstatistikleri

| <b>ETIKET</b> | <b>ACIKLAMA</b>                                                     |
|---------------|---------------------------------------------------------------------|
| Veri Miktarı  | Bu WAH7608 / noktasından iletilmesi güncel trafik akışını gösterir. |
| Gönderilen    | Bu WAH7608 üzerinde iletilen paketlerin sayısını gösterir.          |
| Alınan        | Bu WAH7608 alınan paketlerin sayısını gösterir.                     |

# 8.11 Toplam Veri İstatistik Ekranı

Bu ekran Bir ay içinde toplam veri kullanım istatistiklerini görüntülemek için izin verir (girilen günden başlayarak Veri Kullanımı / İstatistik Ekranı). Yapılandırma> Ağ> Veri Kullanımını> Toplam Veri İstatistik ekranını tıklayın. Bir sonraki gösterilen ekran belirir.

Şekil 35, Yapılandırma> Ağ> Veri Kullanımı> Toplam Veri İstatistik

| Data Usage/Statistics |             | Reset Statistics                                | <b>Current Data Statistics</b> | <b>Total Data Statistics</b> |
|-----------------------|-------------|-------------------------------------------------|--------------------------------|------------------------------|
|                       |             | <b>Total Connections Statistics (from 10/1)</b> |                                |                              |
|                       | Data Amount | Sent                                            | Received                       |                              |
|                       | 0.00B       | 0.00B                                           | 0.00B                          |                              |
|                       |             | (Max 0.00B/s)                                   | (Max 0.00B/s)                  |                              |

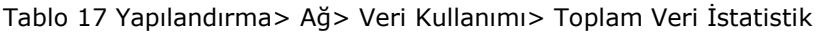

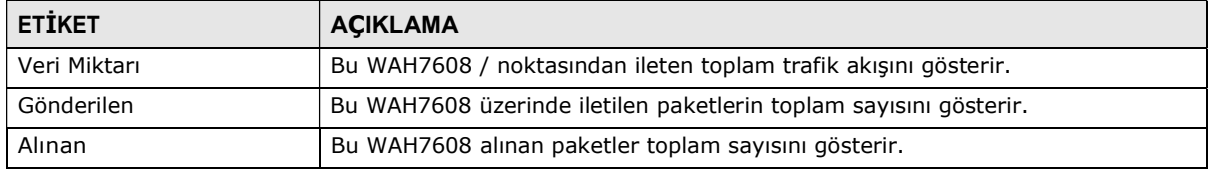

# B ÖLÜM 9 LAN

## 9.1 genel bakış

Bu bölümde LAN ayarlarını nasıl yapılandırılacağı açıklanır.

Bir Yerel Alan Ağı (LAN) fazla cihaz bağlı oldukları ortak iletişim sistemidir. Bir LAN örneğin, aynı bina veya bir binanın bir katında olarak hemen bölgede sınırlı bir ağdır.

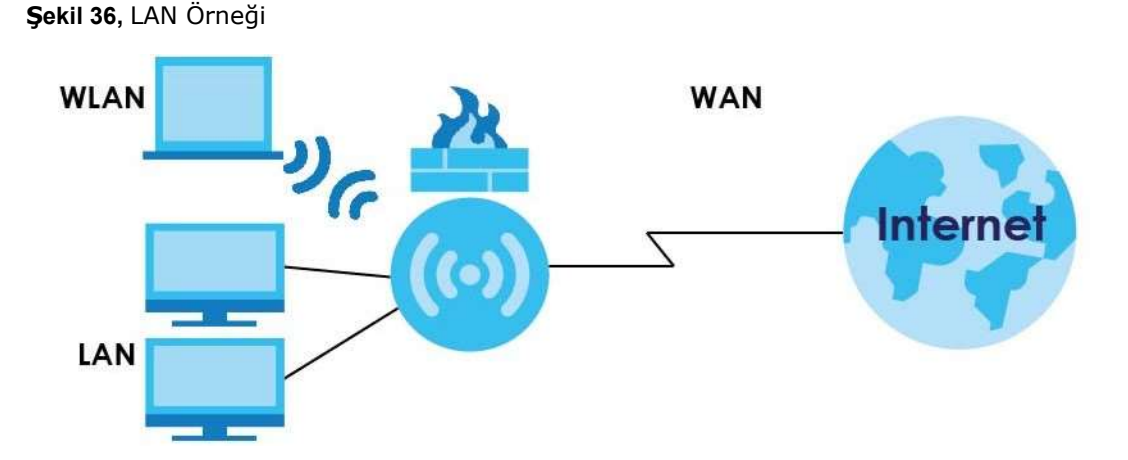

LAN ekranları yapılandırmak ve IP adresini yönetmesine yardımcı ve mantıksal ağlar içine fiziksel ağı bölümlendirebilirsiniz.

#### 9.1.1 Ne Yapabilirsin

- (Senin WAH7608 için IP adresini değiştirmek için LAN ekranını kullanın
- (WAH7608 DHCP sunucusunu etkinleştirmek için DHCP sunucusu ekranını kullanın.
- (MAC Adresleri göre belirli bireysel cihazların yerel ağdaki IP adreslerini atamak için kiralanan Sunucular ekranını kullanın
- (WAH7608 yoluyla dosya paylaşımına izin vermek için Dosya Paylaşımı ekranı kullanın

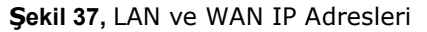

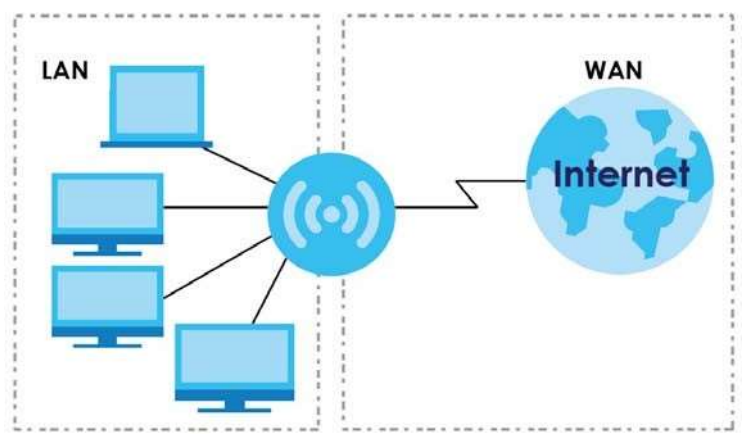

WAH7608 LAN parametreleri aşağıdaki değerlere sahip fabrikada önceden ayarlanmıştır:

- Alt ağ maskesi 255.255.255.0 ile 192.168.1.1 IP adresi (24 bit)
- DHCP sunucusu 192.168.1.20 den 192.168.1.60 başlayan 40 İstemci IP adresleri ile sağladı.

Bu parametreler kurulumlarda kullanır çalışmalıdır. ISP sana açık DNS sunucusu adres (ler) verirse alanlar yapılandırılması gereken ilgili gömülü Web Yapılandırıcı yardım konusunu okuyun.

## 9.2 LAN Ekranı

senin WAH7608 için IP adresini değiştirmek için bu ekranı kullanın. Yapılandırma> Ağ> LAN tıklayın. Bir sonraki gösterilen ekran belirir.

#### Şekil 38 Yapılandırma> Ağ> Ağ

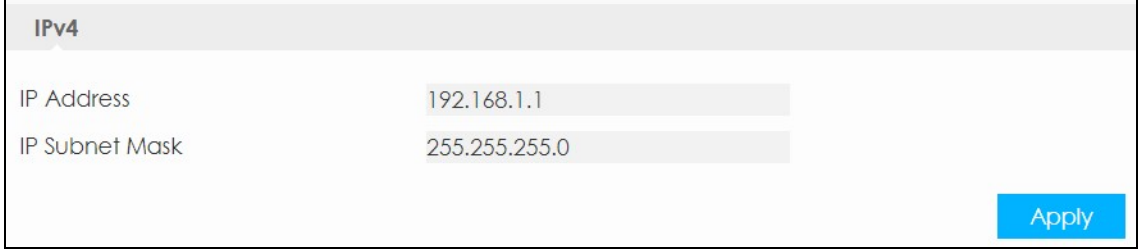

Aşağıdaki tablo bu ekranda etiketleri açıklar. Tablo 18

#### Yapılandırma> Ağ> Ağ

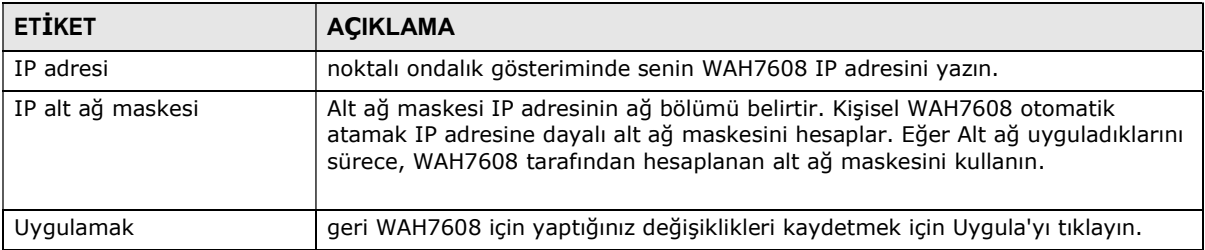

## 9.3 DHCP sunucusu Ekranı

WAH7608 yerleşik DHCP destekleyen sistemlere IP adreslerini atar DHCP sunucusu yeteneği istemci yeteneği. DHCP sunucusunu etkinleştirmek için bu ekranı kullanın. Bu ekrana erişmek için, Yapılandırma> LAN> DHCP> DHCP Sunucusu tıklayın.

#### şekil 39 Yapılandırma> LAN> DHCP> DHCP sunucusu

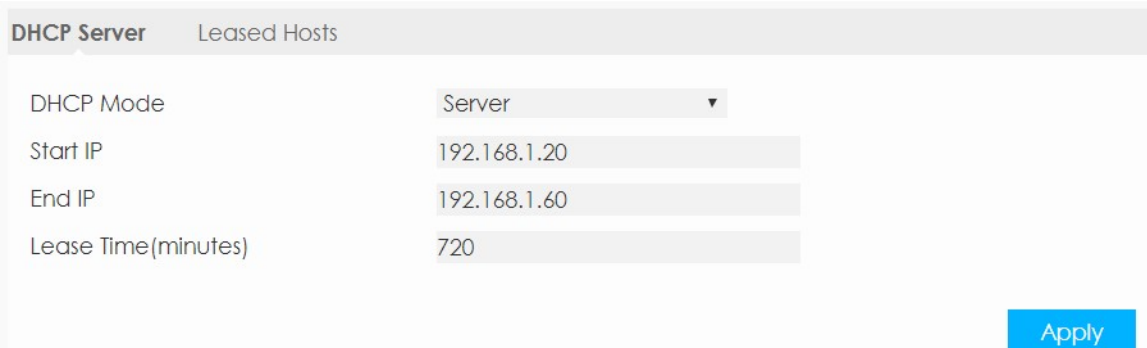

Aşağıdaki tablo bu ekranda etiketleri açıklar. Tablo 19

| <b>ETIKET</b>       | <b>ACIKLAMA</b>                                                                                                    |
|---------------------|----------------------------------------------------------------------------------------------------|
| <b>DHCP Modu</b>    | Sec DHCP sunucusu LAN için DHCP aktive etmek.<br>DHCP (Dynamic Host Configuration Protocol, RFC 2131 ve RFC 2132) bireysel<br>müşteriler (bilgisayarlar) bir sunucudan başlangıçta TCP / IP yapılandırmasını<br>almasına izin verir. ISP aksi yapmanızı söylemedikçe DHCP sunucusunu<br>etkinlestirin. DHCP sunucusu olarak davranan WAH7608 durdurmak için Yok<br>seçin. Bir sunucu olarak yapılandırıldığında, WAH7608 müşterileri için TCP / IP<br>konfigürasyonunu sağlar. Değilse, başka cihazlardan DHCP hizmeti devre dışı<br>bırakılmışsa ve LAN üzerindeki başka DHCP sunucusu olmalıdır veya<br>el yapılandırılmalıdır. Bir sunucu olarak ayarlandığında, aşağıdaki dört alanları<br>doldurun. |
| Baslangic IP        | WAH7608 IP adreslerinin bir havuz 192.168.1.20 baslayarak önceden yapılandırıldığı<br>192.168.1.60 icin.<br>Bu alan, IP adresi havuzunda bitişik adreslerin ilk belirtir.                                                                                                    |
| bitis IP            | Bu alan, IP adresi havuzunda bitişik adreslerinin son belirtir.                                                                                                    |
| Süre (dakika) Lease | Tekrar bilgi talebinde zorundadır önce her cihaz bilgilerini (özellikle IP adresi)<br>nasıl kullanabileceğinizi (dakika olarak) uzun belirtin.                                                                                                    |

Yapılandırma> LAN> DHCP> DHCP sunucusu

## 9.4 Kiralanan Sunucular Ekranı

Bu ekran geçerli DHCP istemci bilgilerini gösterir. senin WAH7608 statik DHCP ayarlarını değiştirmek için, Yapılandırma> Ağ> DHCP> kiralanan Barındırıcılar'ı tıklayın. Aşağıdaki ekran görüntülenir.

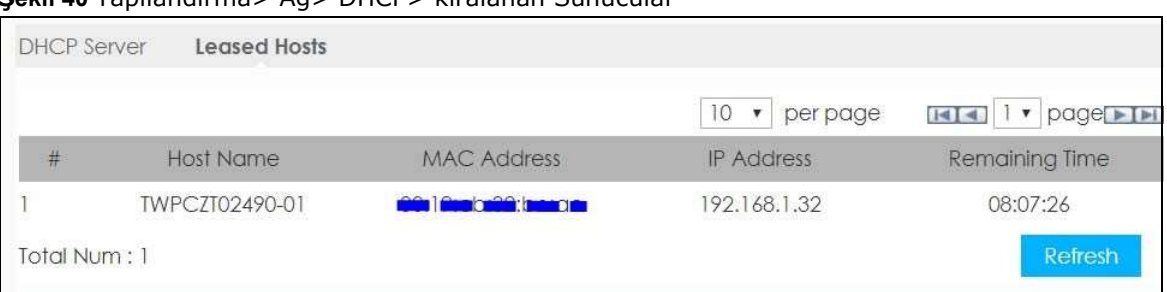

Şekil 40 Yapılandırma> Ağ> DHCP> kiralanan Sunucular

Aşağıdaki tablo bu ekranda etiketleri açıklar. Tablo 20

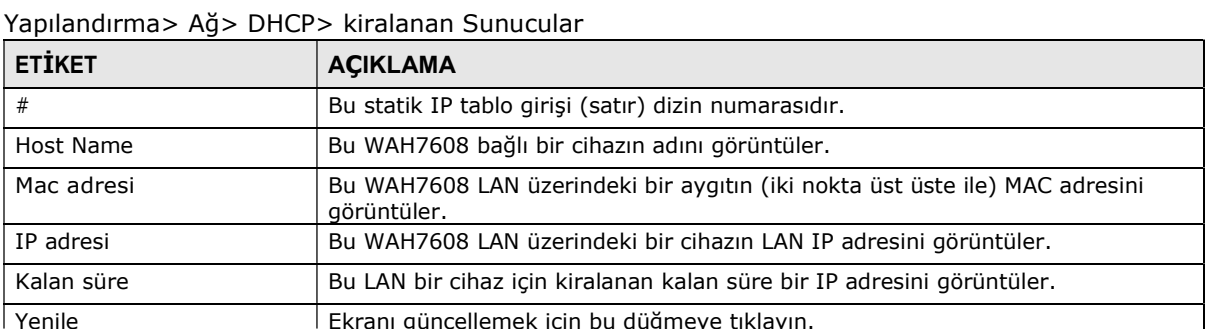

# 9.5 Dosya Paylaşımı Ekran

ağınızdaki kullanıcılarla WAH7608 bağlı bir mikro SD kart üzerindeki dosyaları paylaşmak için bu ekranı kullanın. Bu ekrana erişmek için, Yapılandırma> LAN> Dosya Paylaşımı tıklayın.

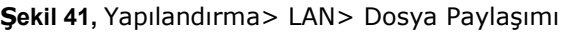

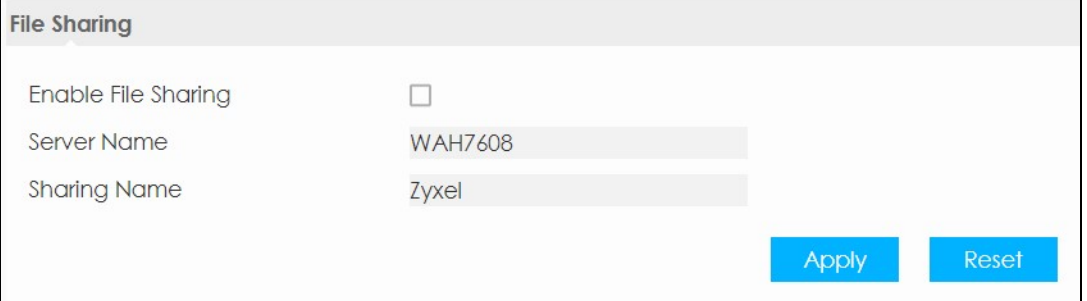

Aşağıdaki tablo bu ekranda etiketleri açıklar. Tablo 21

| <b>ETİKET</b>                    | <b>ACIKLAMA</b>                                                                                                    |
|----------------------------------|----------------------------------------------------------------------------------------------------|
| Dosya Paylaşımı<br>etkinlestirme | Windows Gezgini'ni kullanarak WAH7608 aracılığıyla veya çalışma grubuna göz<br>atarak dosya paylaşımını etkinleştirmek için bunu seçin. |
| Sunucu adı                       | Bir çalışma grubunda WAH7608 tanımlamak için adı belirtin.                                                                              |

Yapılandırma> LAN> Dosya Paylaşımı

75<br>1

| <b>ETIKET</b> | <b>ACIKLAMA</b>                                                                                                    |
|---------------|----------------------------------------------------------------------------------------------------|
| Paylaşım Adı  | Bir mevcut veya ağınızdaki yeni çalışma grubuna WAH7608 ekleyebilir. senin<br>WAH7608 otomatik katılır çalışma grubunun adını girin. Cihazınızın için ait<br>olduğu çalışma grubu adıyla tamamen aynı olması WAH7608 çalışma grubu<br>adını ayarlayabilirsiniz.<br>Not: WAH7608 yerel alan ağı cihazları çalışma grubuna katılma izin<br>vermez kurmak kısıtlamaları varsa çalışma grubuna katılmak için<br>mümkün olmayacaktır. Bu durumda, ağ yöneticisine başvurun. |
| Uygulamak     | WAH7608 yaptığınız değişiklikleri geri kaydetmek için bu düğmeye tıklayın.                                                                                                    |
| Reset         | Bu ekran için önceki yapılandırmayı yeniden Sıfırlama tıklayın.                                                                                                    |

Tablo 21 Yapılandırma> LAN> Dosya Paylaşımı

# B ÖLÜM 10 Firewall

# 10.1 genel bakış

etkinleştirmek ve istenmeyen veya zararlı trafiğinden WAH7608 ve LAN duvarını yapılandırmak için bu ekranları kullanın.

LAN ve WAN arası internet ve kontrol erişimi hacker saldırılarından LAN cihazları korumak için güvenlik duvarını etkinleştirin. firewall varsayılan:

- ağların tüm gitmek için LAN cihazlardan kaynaklanan trafiğe izin verir.
- LAN'a giden ağlardaki trafiği bloklar.

 (Instant WAN'a LAN Mesajlaşma) oturum (1). Bu oturum için İade trafiği de izin verilir (2). Ancak diğer trafikWAN üzerinden gelen (3 ve 4) bloke edilir.

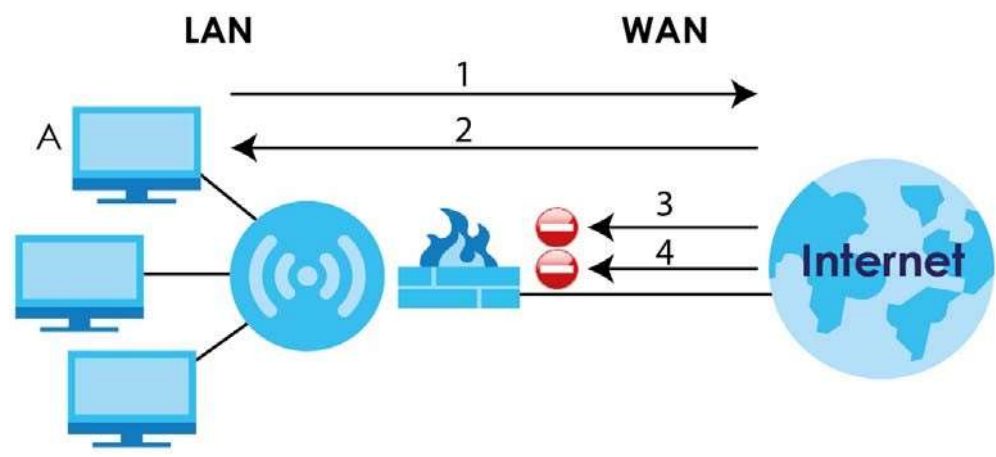

Şekil 42 Duvarı Eylem Standart

Güvenlik Duvarı

## 10.1 Yapılandırma Ekranı

etkinleştirmek veya WAH7608 güvenlik duvarını devre dışı bırakın ve güvenlik duvarı günlükleri kurmak için bu ekranı kullanın. Yapılandırma ekranını açmak için Configuration> Güvenlik> Güvenlik Duvarı tıklayın.

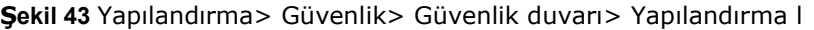

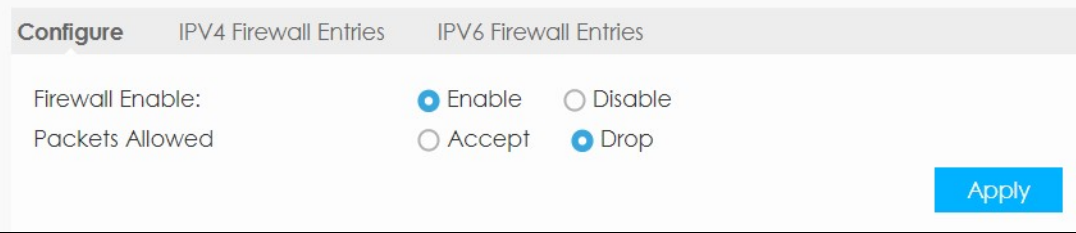

Aşağıdaki tablo bu ekranda etiketleri açıklar. Tablo 22

Yapılandırma> Güvenlik> Güvenlik Duvarı>

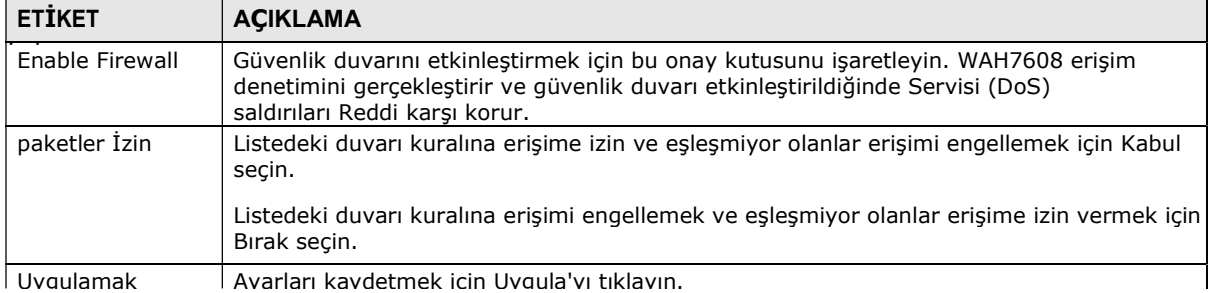

## 10.2 IPv4 / IPv6 Güvenlik Duvarı Girişler

WAH7608 duvarı, paket filtreleme güvenlik duvarı ve bir paket kaynak / hedef cihazı ağ adresi ve uygulama türüne göre erişimi kısıtlar. IP filtreleme kurallarını yapılandırmak için bu ekranı kullanın. bu ekranlara erişmek için, Yapılandırma> Firewall> IPv4 Duvarı Girişleri veya Yapılandırma> Güvenlik duvarı> IPv6 Duvarı Girişleri tıklayın.

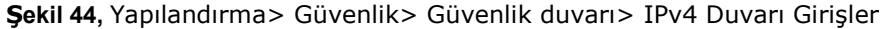

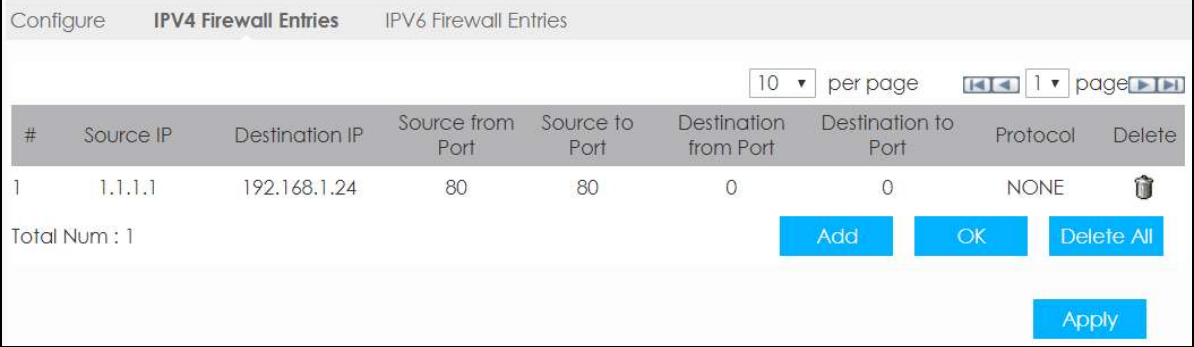

Güvenlik Duvarı

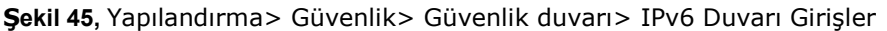

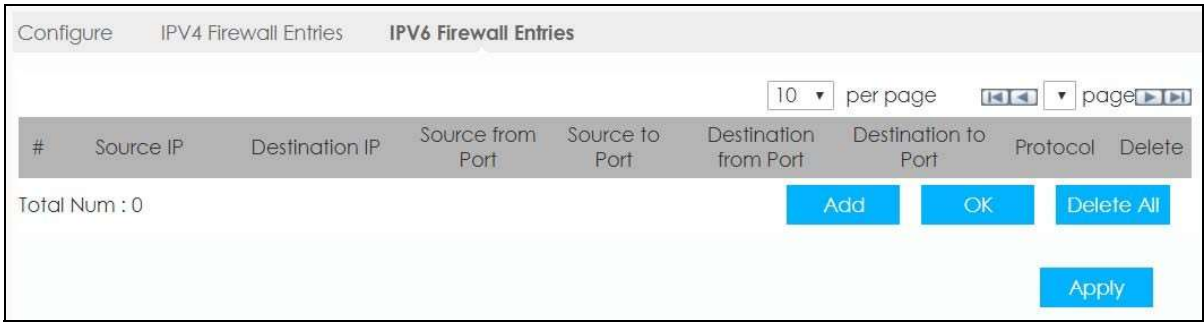

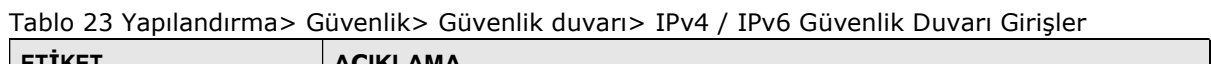

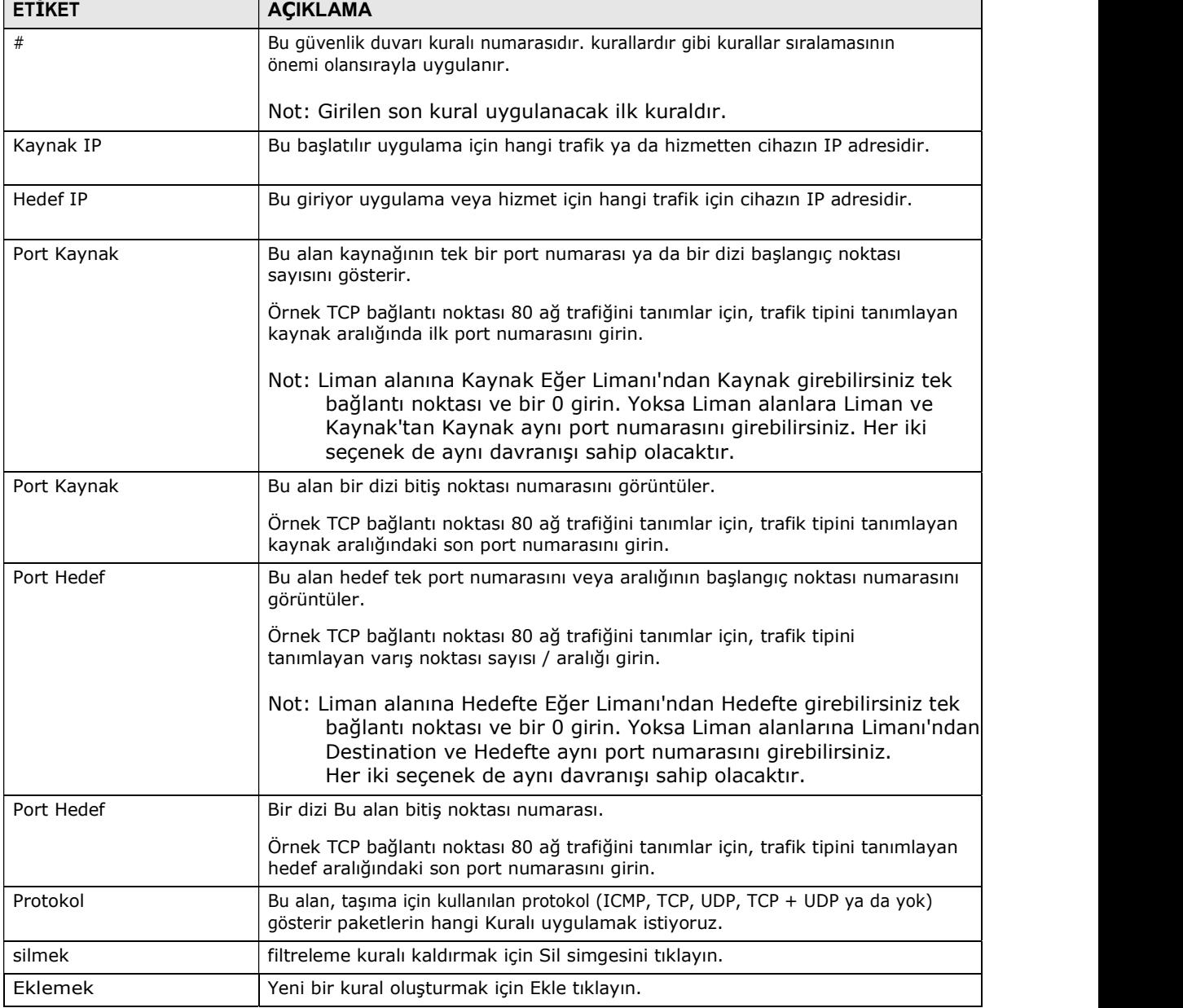

| <b>ETIKET</b> | <b>ACIKLAMA</b>                                                            |
|---------------|----------------------------------------------------------------------------|
| tamam         | bir filtreleme kuralı kaydetmek için Tamam'a tıklayın.                     |
| Hepsini sil   | Tüm filtreleme kurallarını kaldırmak için bu düğmeyi tıklayın.             |
| Uygulamak     | WAH7608 yaptığınız değişiklikleri geri kaydetmek için bu düğmeye tıklayın. |

Tablo 23 Yapılandırma> Güvenlik> Güvenlik duvarı> IPv4 / IPv6 Güvenlik Duvarı Girişler

Güvenlik Duvarı

# B ÖLÜM 11 **NAT**

# 11.1 genel bakış

NAT (Network Address Translation - NAT, RFC 1631) bir paket içinde bir ana bilgisayarın IP adresinin çevirisidir. Örneğin, bir ağ içinde kullanılan bir giden paket kaynak adresi, başka bir ağ içinde bilinen farklı bir IP adresine dönüştürülür.

Aşağıdaki şekil NAT ağın basit bir gösterimidir. Sen, Telnet ve başka (örnekte B) SMTP sunucusu (örnekte A) noktası 80 bir FTP bağlantı noktalarını 21-25 atamak istediğiniz ve (üçüncü C 192.168.1.35 varsayılan sunucu IP adresi atar örnek).

Eğer WAH7608 bağlı cihazlara (D A) LAN IP adresleri atar. ISS WAN IP adresi atar. NAT ağ internette tek bir ana bilgisayar olarak görünür. İnternete çıkıyor A'dan D'ye gelen tüm trafik 192.168.1.1'dir WAH7608, IP adresini kullanın.

![](_page_57_Figure_6.jpeg)

Not: WAH7608 aracılığıyla iletilecek WAN'dan trafiğe izin verecek şekilde, NAT ayarlamaya ek bir güvenlik duvarı kuralı oluşturmalısınız.

#### **NAT**

En basit formunda, NAT WAN tarafına paket yönlendirmeden önce başka bir abonenin gelen bir paket kaynak IP adresi (içindeki lokal adresi) (iç genel adres) değiştirir. Yanıt geri geldiğinde, NAT orijinal iç ana bilgisayara iletmeden önce içeri yerel adrese hedef adresi (iç genel adres) çevirir.

#### NAT Türleri

Bu bölüm WAH7608 üzerinde uygulanan aşağıdaki NAT türlerini anlatılır.

- Tam Koni: Tam koni NAT olarak, NAT yönlendirici harici ağ üzerinde tek bir IP adresi ve port için bir iç IP adresi ve port tüm giden paketleri eşler. NAT yönlendirici de iç IP adresi ve port için bu dış IP adresi ve port için gelen paketleri eşler.
- Adres Kısıtlı veya Yasak Koni: Tam koni NAT olduğu gibi, sınırlı bir koni NAT yönlendirici harici ağ üzerinde tek bir IP adresi ve port için bir iç IP adresi ve port tüm giden paketleri eşler. Tam koni NAT gelen fark kısıtlı koni NAT yönlendirici dış ağdan gelen paketleri nasıl işleyeceğini içindedir.
- Liman Kısıtlı: Liman sınırlı koni NAT dış ağ üzerinde tek bir IP adresi ve port için bir iç IP adresi ve port tüm giden paketleri eşler.
- Simetrik: Tam kısıtlanmış ve liman kısıtlı koni NAT türleri hedef IP adresi ve port bakılmaksızın giden bir paketin kaynak adresi için aynı eşleme özelliğini kullanır. Simetrik NAT, başka bir ağdaki bir kaynak adresi giden bir paketin kaynak adresi haritalanması her bir farklı hedef IP adresi ve port için farklıdır.

Aşağıdaki tabloda bu NAT türleri giden ve gelen paketleri nasıl idare özetlemektedir. Tablo

#### 24 NAT Türleri

![](_page_59_Picture_251.jpeg)

## 11.2 Yapılandırma Ekranı

WAH7608 o ALGs (Uygulama Katmanı Ağ Geçitleri) NAT etkinleştirmek ve etkinleştirmek / devre dışı bırakmak için bu ekranı kullanın. Yapılandırma ekranını açmak için Configuration> Güvenlik> NAT tıklayın.

Şekil 47 Yapılandırma> Güvenlik> NAT> Yapılandırma

| Configure              | <b>Entries</b> |                |   |
|------------------------|----------------|----------------|---|
| <b>NAT Type</b>        |                | Symmetric      |   |
| IPSEC VPN Pass Through |                | Enable         | ▼ |
| PPTP VPN Pass Through  |                | Enable         | ▼ |
| L2TP VPN Pass Through  |                | Enable         |   |
| Webserver WWAN Access  |                | <b>Disable</b> | ▼ |
|                        |                |                |   |

Aşağıdaki tablo bu ekranda etiketleri açıklar. Tablo 25

![](_page_59_Picture_252.jpeg)

Yapılandırma> Güvenlik> NAT> Genel

Tablo 25 Yapılandırma> Güvenlik> NAT> Genel (devam)

| <b>ETIKET</b> | <b>ACIKLAMA</b>                                                                                                    |
|---------------|----------------------------------------------------------------------------------------------------|
| Erisim        | websunucusu WWAN   WAH7608 WAN IP adresi kullanarak web yapılandırıcısındaki erişime izin vermek<br>için Etkinleştir'i seçin. Aksi takdirde, Kapalı seçeneğini belirleyin. |
| Uygulamak     | geri WAH7608 için yaptığınız değişiklikleri kaydetmek için Uygula'yı tıklayın.                                                                                             |

## 11.3 Giriş Ekranları

yerel ağınızdaki sunucu (lar), gelen hizmet taleplerini iletmek ve bir varsayılan sunucu ayarlamak için bu ekranı kullanın. Tek bir port numarası iletilmek üzere girin ve istediğiniz sunucunun yerel IP adresi olabilir. port numarası hizmeti tanımlar; örneğin, web hizmeti portu 21 port 80 ve FTP üzerindedir.

Aşağıdaki ekranı açmak için Yapılandırma> Ağ> NAT> Girişleri tıklayın.

Şekil 48 Yapılandırma> Ağ> NAT> Girişler

![](_page_60_Figure_7.jpeg)

| <b>ETIKET</b> | <b>ACIKLAMA</b>                                                                                                    |
|---------------|----------------------------------------------------------------------------------------------------|
| #             | Bu alan kural indeks numarasını gösterir.                                                                                                    |
| IP            | Bu alan sunucunun iç IP adresini görüntüler.                                                                                                    |
|               | Burada sanal sunucunun iç IP adresini girin.                                                                                                    |
| Özel Port     | Özel bir liman WAN üzerindeki bir sunucuya trafik gönderdiği LAN cihazın IP adresini<br>kaydetmek için WAH7608 neden olur (veya tetikler) bir bağlantı noktasıdır.                                               |
|               | Bu alanda özel port numarasını girin.                                                                                                    |
| Küresel Liman | Küresel bir liman belirli bir hizmet gönderir zaman WAN üzerinde bir sunucu kullanan<br>bir bağlantı noktasıdır. WAH7608 hizmetini talep LAN üzerindeki istemci cihaza bu<br>bağlantı noktasıyla trafiği iletir. |
|               | Bu alanda küresel port numarasını girin.                                                                                                    |
| Protokol      | Kuralı uygulamak istediğiniz paketlerini taşımak için kullanılan taşıma katmanı<br>protokolü (TCP, UDP, ICMP) seçin.                                                                                             |
| silmek        | port yönlendirme kuralı kaldırmak için Sil tıklayın.                                                                                                    |
| Eklemek       | Yeni bir kural oluşturmak için Ekle tıklayın.                                                                                                    |

Yapılandırma> Ağ> NAT> Girişler

Tablo 26 Yapılandırma> Ağ> NAT> Girişler

| <b>ETİKET</b> | <b>ACIKLAMA</b>                                                                  |
|---------------|----------------------------------------------------------------------------------|
| tamam         | Bir bağlantı noktası yönlendirme kuralı kaydetmek için Tamam'a tıklayın.         |
| Hepsini sil   | Tüm bağlantı noktası yönlendirme kurallarını kaldırmak için Tümünü Sil tıklayın. |
| Uygulamak     | geri WAH7608 için yaptığınız değişiklikleri kaydetmek için Uygula'yı tıklayın.   |

![](_page_61_Figure_3.jpeg)

#### 11.3.1 tetikleme port Yönlendirme

Bazı servisler istemci tarafında ve sunucu tarafında bağlantı noktaları özel bir dizi port özel bir yelpazede kullanın. Düzenli port yönlendirme ile istemci tarafında (LAN) üzerindeki bir bilgisayarın IP adresine (WAN üzerindeki sunucudan gelen) bir hizmeti iletmek için NAT bir port iletimini ayarlayın. Sorun port sadece ileriye tek LAN IP adresine bir hizmet yönlendirme olmasıdır. Farklı bir LAN bilgisayarında aynı hizmeti kullanmak için, el ile başka LAN bilgisayarın IP adresi ile yönlendirme limanda LAN bilgisayarın IP adresini değiştirmek zorunda.

Tetik port yönlendirme dinamik hizmetini kullanarak sırayla için LAN üzerindeki bilgisayarları izin vererek bu sorunu çözer. WAH7608 belirli noktası numarası ve protokol ( "tetikleyici" bağlantı noktası) bir hizmeti talep etmek için WAN trafik gönderen bir LAN bilgisayarın IP adresini kaydeder. WAH7608 WAN portu belirli noktası numarası ve protokol ( "Gelen" bağlantı noktası) ile bir yanıt aldığında, WAH7608 isteğini gönderen bilgisayarın LAN IP adresine trafiği iletir. bu hizmet için o bilgisayarın bağlantı kapandıktan sonra LAN üzerindeki başka bir bilgisayar aynı şekilde hizmetini kullanabilirsiniz. Bu şekilde yeni bir IP adresi farklı bir LAN bilgisayar uygulamasını kullanmak istediğiniz her zaman yapılandırmak gerekmez.

## 11.3.2 tetikleme Port Yönlendirme Örneği

Aşağıdaki tetikleme noktası yönlendirme bir örneğidir.

![](_page_62_Figure_1.jpeg)

1 Jane Gerçek Ses sunucusu (port 7070) bir dosyayı ister.

- 2 Liman 7070 "tetikleyici" olarak liman ve Jane'in bilgisayar IP adresini kaydetmek için WAH7608 neden olur. WAH7608 6970-7170 "gelen" bağlantı noktası aralığı ile Jane'in bilgisayar IP adresini ilişkilendirir.
- 3 Gerçek Ses sunucusu 6970-7170 arasında değişen bir bağlantı noktası numarası kullanılarak yanıt verir.
- 4 WAH7608 Jane'in bilgisayar IP adresine trafiği iletir.
- 5 Bağlantı dışarı kapalı veya kat kadar sadece Jane Gerçek Ses sunucusuna bağlanabilirsiniz. UDP (Kullanıcı Datagram Protokolü) ile üç dakika veya TCP / IP ile iki saat içinde WAH7608 kez (Kontrol Protokolü / Internet Protokolü Aktarım).

# B ÖLÜM 12 Kablosuz internet

## 12.1 genel bakış

Bu bölüm WAH7608 kablosuz ağ ayarlarını yapılandırma anlatılmaktadır. Aşağıdaki şekil,

bir kablosuz ağın bir örneğini sağlar.

Şekil 51 Bir Kablosuz Ağın Örnek

![](_page_63_Figure_10.jpeg)

Kablosuz ağ mavi daire içinde parçasıdır. Bu kablosuz ağda, cihazlar A ve B kablosuz istemciler denir. kablosuz istemcileri (örneğin yazıcı gibi) veya İnternet ile diğer cihazlarla etkileşim erişim noktası (AP) kullanın. Kişisel WAH7608 AP olduğunu.

# 12.2 Temel Ekranı

, Kablosuz LAN etkinleştirmek SSID girin ve kablosuz güvenlik modunu seçmek için bu ekranı kullanın.

Not: Kablosuz LAN bağlı bir cihazdan WAH7608 yapılandırırken ve WAH7608 SSID, kanal veya güvenlik ayarlarını değiştirirseniz onaylamak için Uygula tuşuna bastığınızda, kablosuz bağlantısı olmayacaktır. Daha sonra WAH7608 yeni ayarlara uyacak şekilde cihazın kablosuz ayarlarını değiştirmeniz gerekir.

Bu ekrana erişmek için, Yapılandırma> WiFi> Temel'i tıklayın.

![](_page_64_Picture_162.jpeg)

Şekil 53 Yapılandırma> Kablosuz> Temel

![](_page_64_Picture_163.jpeg)

![](_page_64_Picture_164.jpeg)

![](_page_65_Picture_123.jpeg)

![](_page_65_Picture_124.jpeg)

## 12.3 WPS Ekran

senin WAH7608 WiFi Protected Setup (WPS) yapılandırmak için bu ekranı kullanın.

WPS hızlı manuel güvenlik ayarlarını yapılandırmak zorunda kalmadan, güçlü güvenlik ile kablosuz bir ağ kurmak için izin verir. İki cihaz arasında her WPS bağlantı kurma. Her iki cihaz WPS desteklemelidir. Görmeksayfa 101 Bölüm 12.5.5.3 WPS hakkında daha fazla bilgi için bkz.

- Not: Yapılandırma> WiFi> WPS ekranında etkin kablosuz olduğundan emin olun, WPS özelliğini kullanmak için.
- Not: WPS WPA veya hiçbiri için güvenlik türü özellik seti kullanmak istiyorsanız.

Yapılandırma> WiFi> WPS tıklayın. Aşağıdaki ekran görüntülenir.

#### Şekil 54 Yapılandırma> Kablosuz> WPS

![](_page_65_Picture_125.jpeg)

Aşağıdaki tablo bu ekranda etiketleri açıklar. Tablo 28

![](_page_66_Picture_129.jpeg)

![](_page_66_Picture_130.jpeg)

## 12.4 MAC Filtre Ekranı

Bu ekran WAH7608 (listelenen istasyonları Deny) erişmesini belirli aygıtları çıkarmak için WAH7608 yapılandırmasına izin verir. Her Ethernet aygıtı ayrı bir MAC (Media Access Control) adresi vardır. MAC adresi fabrikada atanmış ve örneğin onaltılık karakter altı çift, 00 oluşur: A0: C5: 00: 00: 02. Sen bu ekranı yapılandırmak için cihazların MAC adreslerini bilmemiz gerekir.

Yeni MAC filtre kurallarını sizin WAH7608 MAC filtresi ayarlarını görüntülemek ve eklemek için bu ekranı kullanın. Click

Yapılandırma> Kablosuz> MAC Filtre. gösterilen ekran belirir.

Şekil 55 Yapılandırma> Kablosuz> MAC Filtre

![](_page_66_Picture_131.jpeg)

Aşağıdaki tablo bu ekranda etiketleri açıklar. Tablo 29

![](_page_67_Picture_166.jpeg)

Kablosuz> MAC Filtre

### 12.4.1 Kablosuz Ağ Genel Bakış

Kablosuz ağlar, kablosuz istemciler, erişim noktaları ve köprüler oluşur.

Uygulamak geri WAH7608 için yaptığınız değişiklikleri kaydetmek için Uygula'yı tıklayın.

- Kablosuz istemci kullanıcının bilgisayarına bağlı bir radyodur.
- Bir erişim noktası, çok sayıda kablosuz müşterilerle iletişim kurabilir ve onların ağa erişmesine izin verebilirsiniz Ağa bir kablolu bağlantı, bir radyodur.
- Bir köprü bir ağın yelpazesini genişleterek, erişim noktaları ve kablosuz istemciler arasındaki iletişimi ileten radyosu.

Geleneksel olarak, bir kablosuz ağ iki yoldan biriyle çalışır.

- Ağın Bir "alt yapı" tipi bir veya daha fazla erişim noktaları ve bir veya daha fazla kablosuz müşterileri var. kablosuz istemcilerin erişim noktalarına bağlanır.
- Ağın Bir "ad-hoc" tipi hiçbir erişim noktası var olduğu biridir. Kablosuz istemciler bilgi alışverişi yapmak için birbirlerine bağlanır.

Aşağıdaki şekil, bir kablosuz ağın bir örneğini sağlar.

Şekil 56 Bir Kablosuz Ağın Örnek

![](_page_68_Figure_2.jpeg)

Kablosuz ağ mavi daire içinde parçasıdır. Bu kablosuz ağda, cihazlar A ve B (Yazıcı gibi) ya da Internet ile diğer cihazlarla etkileşim erişim noktası (AP) kullanın. Kişisel WAH7608 AP olduğunu.

Her kablosuz ağ bu temel kurallara uymak zorundadır.

- Aynı kablosuz ağda her cihaz aynı SSID kullanmalıdır. SSID kablosuz ağ adıdır. Bu hizmet kümesi tanımlayıcısı kısaltmasıdır.
- iki kablosuz ağlar çakışırsa, farklı bir kanal kullanmak gerekir.

radyo istasyonları ve televizyon kanallarının gibi, her kablosuz ağ göndermek ve bilgi almak için, belirli bir kanal veya frekans kullanır.

• aynı kablosuz ağa her cihaz AP ile uyumlu güvenliği kullanmak gerekir.

Güvenlik kablosuz ağ kullanarak yetkisiz cihazları durur. Ayrıca kablosuz ağda gönderilen bilgileri koruyabilirsiniz.

#### Radyo Kanalları

Radyo spektrumunda, lisanssız, sivil kullanım için tahsis edilen belirli frekans bantları vardır. kablosuz ağ amaçları doğrultusunda, bu bantlar çok sayıda kanal ayrılır. Bu ağların çeşitli birbirlerine müdahale etmeden aynı yerde bulunması verir. Eğer bir ağ oluşturmak, kullanmak için bir kanal seçmelisiniz.

Mevcut lisanssız spektrumu bir ülkeden ülkeye farklılık gösterdiğinden, mevcut kanalların sayısı da değişir.

### 12.4.2 Ek Kablosuz Şartlar

Aşağıdaki tablo WAH7608 Web Configurator'da kullanılan bazı kablosuz ağ terimleri ve kısaltmaları açıklar.

| Tablo 30 Ek Kablosuz Şartlar |                                                                                                    |  |
|------------------------------|----------------------------------------------------------------------------------------------------|--|
| <b>SÜRE</b>                  | <b>ACIKLAMA</b>                                                                                                    |  |
| RTS / CTS Eşiği              | Genis bir alanı kapsayan bir kablosuz ağda, kablosuz cihazları bazen birbirlerinin<br>varlığından haberdar değildir. Bu sayede aynı anda AP bilgi göndermek ve bilgi<br>carpışan ve üstesinden gelmiyor neden olmasına yol açabilir. |  |
|                              | Varsayılan değerden düşük bu değer ayarlayarak, kablosuz cihazları bazen<br>WAH7608 bilgi göndermek için izin almak zorundadır. alt değer, daha sık cihazlar<br>izin almak zorundadır.                                               |  |
|                              | Bu değer parcalanma esik değerinden büyük olması durumunda (asağıya bakınız),<br>daha sonra kablosuz cihazlar WAH7608 bilgi göndermek için izin almak zorunda<br>kalmazsınız.                                                        |  |
| önsöz                        | Bir önsöz kablosuz ağda zamanlamasını etkiler. Uzun ve kısa: İki önsöz modu vardır.<br>Bir aygıt WAH7608 yaptığından daha farklı bir önsöz modunu kullanıyorsa, WAH7608<br>iletişim kuramaz.                                         |  |
| Doğrulama                    | bir kablosuz aygıt olup doğrulama işlemidir kablosuz ağ kullanmak için izin verilir.                                                                                                    |  |
| parcalanma esik              | Daha büyük bir eşik ağ çok yoğun değilse daha hızlı performans sağlarken<br>küçük parçalara ayrılan eşiği meşgul ağlar için önerilir.                                                                                                |  |

### 12.4.3 Kablosuz Güvenlik Genel Bakış

Doğaları gereği, telsiz iletişimleri yolunu kesmek için basittir. Kablosuz veri ağları için, bu güvenlik olmadan kablosuz ağın kapsamına kimse sadece yayın yoluyla geçen veri okumak, aynı zamanda ağa katılmak anlamına gelir. Yetkisiz bir kişinin ağına erişimi olan zaman, o bilgilerinin çalınması veya ağdan amaçlanan malware (zararlı yazılım) tanıtabilirsiniz. Bu nedenlerle, güvenlik sistemleri çeşitli yalnızca yetkili kişiler kablosuz veri ağını kullanmak, ya da üzerinde taşınan veriyi anlayabileceği sağlamak için geliştirilmiştir.

Bunlar güvenlik standartları iki şey yapmak. Birincisi, bunlar kimlik doğrulaması. Bu hak kimlik bilgilerini (genellikle kullanıcı adı ve şifre ya da bir "anahtar" ifadesini) sunan tek kişi ağa erişebileceği anlamına gelir.

İkincisi, onlar şifrelemek. Bu havadan gönderilen bilgiler şifreli olduğu anlamına gelir. Kod tuşuyla Sadece insanlar bilgiyi anlayabilir ve bilgiler doğrulandıktan sadece insanlar kod anahtarı verilir.

Bunlar güvenlik standartları etkinliği değişir. Bu tür bazı eski Kablolu Eşdeğer Protokolü (WEP) gibi kırılabilir. WEP kullanılması hiç güvenliğini kullanmaktan daha iyidir, ama bir belirlenen saldırganı dışında tutmak olmaz. Diğer güvenlik standartları kendileri de güvenlidir ancak bir kullanıcı bunları düzgün kullanmıyorsa kırılabilir. Bir saldırganın yazılım tahmin etmesi zor olan uzun tuşunu kullanabilirsiniz Örneğin, WPA-PSK güvenlik standardı çok güvenlidir - örneğin, görünüşte rasgele sayı ve harflerden oluşan bir yirmi harfli uzun dize - ama çok güvenli değildir örneğin bir üç harfli kelime sözlükten - tahmin etmek çok kolaydır kısa bir anahtar kullanmak faydalı olacaktır.

Çünkü kötü niyetli bir saldırgan tarafından yapılabilir zararın, bu güvenliği kullanmak gerekir kendi ağında hassas bilgiler var sadece insanların değil. o etkili bir güvenlik sağlamalıdır herhangi bir kablosuz ağı kullanan herkes bir yerde.

böylece etkili güvenlik anahtarları, şifreleri ve ile gelip iyi bir yolu, bizzat kolayca hatırlayacaktır ve rastgele görünür ve gerçek kelime içermeyen bir şekilde girmek için belirsiz bilgiyi kullanmaktır. Annenin 1970 Dodge Challenger sahibi ve Örneğin, onun favori filmi

Eğer güvenlik anahtarı olarak "70dodchal71vanpoi" kullanabilirsiniz (eğer 1971 yılında yapıldığını biliyor) Vanishing Point.

Aşağıdaki bölümlerde kablosuz ağda ayarlayabilirsiniz kablosuz güvenlik değişik türleri tanıtılmaktadır.

#### 12.5.3.1 SSID

Normalde, WAH7608 bir deniz feneri gibi davranır ve düzenli bölgede SSID yayınlar. Sen WAH7608 SSID yayını yoksa bu durumda yerine SSID, gizleyebilirsiniz. Buna ek olarak, tahmin edilmesi zor bir şey için varsayılan SSID değişmelidir.

SSID almak için yetkisiz kablosuz cihazlar için yollar vardır çünkü güvenlik Bu tip Ancak oldukça zayıftır. Buna ek olarak, yetkisiz kablosuz cihazlar hala kablosuz ağda gönderilen bilgileri görebilirsiniz.

#### 12.5.3.2 MAC Adresi Filtreleme

Bir kablosuz ağ kullanmak her cihaz benzersiz bir kimlik numarası vardır, MAC adresi genellikle oniki onaltılık characters2 kullanılarak yazılmış bir MAC address.1 denilen; örneğin, 00A0C5000002 veya 00: A0: C5: 00: 00: 02. kablosuz ağda her bir cihaz için MAC adresini almak için, cihazın Kullanıcı Kılavuzu veya diğer belgelere bakın.

Sen cihazlar izin veya kablosuz ağ kullanmak için izin verilmez WAH7608 anlatmak için MAC adresi filtresi kullanabilirsiniz. Bir cihaz kablosuz ağı kullanmak için izin verilirse, yine doğru bilgileri (SSID, kanal ve güvenlik) sahip olmalıdır. Bir cihaz kablosuz ağ kullanmak için izin değilse doğru bilgi varsa, o önemli değil.

Bu tip bir güvenlik kablosuz ağda gönderilen bilgileri korumaz. Ayrıca, yetkili cihazın MAC adresini almak için yetkisiz kablosuz cihazlar için yollar vardır. Sonra onlar MAC kablosuz ağ kullanmak için adres kullanabiliriz.

#### 12.5.3.3 Kullanıcı doğrulama

Kimlik bir kablosuz cihaz, kablosuz ağ kullanımı izin verilip doğrulama işlemidir. Bunu kullanmadan önce kablosuz ağa her kullanıcı kaydını yapabilirsiniz. Ancak, kablosuz ağda her cihaz bunu IEEE 802.1x desteklemek zorundadır.

Kablosuz ağlarda, bir RADIUS sunucusu her kullanıcı için kullanıcı adlarını ve şifreleri saklayabilir. Bu, daha evlerde daha işletmelerinde kullanılan bir sunucu. Eğer bir RADIUS sunucusu yoksa, kendi kullanıcıları için kullanıcı adlarını ve şifreleri kurmak mümkün değil.

Yetkisiz kablosuz cihazlar hala kablosuz ağ kullanamazsınız bile, kablosuz ağda gönderilen bilgileri görebilirsiniz. Ayrıca, geçerli bir kullanıcı adı ve şifre almak için yetkisiz kablosuz kullanıcılar için yolları vardır. Sonra onlar kablosuz ağı kullanmak için kullanıcı adını ve şifreyi kullanabilirsiniz.

<sup>1.</sup> tarayıcılar gibi bazı kablosuz cihazlar, kablosuz ağları tespit edebilir ancak kablosuz ağları kullanamaz. Kablosuz cihazlar Bu tür MAC adreslerini olmayabilir.

<sup>2.</sup> Onaltılık karakterler, 1, 0, 2, 3, 4, 5, 6, 7, 8, 9, A, B, C, D, E ve F olarak

#### 12.5.3.4 Şifreleme

Kablosuz ağlar kablosuz ağda gönderilen bilgileri korumak için şifreleme kullanabilirsiniz. Şifreleme gizli kod gibidir. Eğer gizli kodunu bilmiyorsanız, iletiyi anlayamıyorum.

seçebilirsiniz şifreleme türleri kimlik doğrulama türüne bağlıdır. (GörmekBölüm üzerinde 12.5.3.3 sayfa 97 Bu konuda bilgi almak için.)

Kimlik Her Türü Tablo Şifreleme 31 Türleri

![](_page_71_Picture_162.jpeg)

Kablosuz ağ RADIUS sunucusu varsa Örneğin, WPA veya WPA2 seçebilirsiniz. Kullanıcıların kablosuz ağa giriş yoksa, hiçbir şifreleme, Statik WEP, WPA-PSK veya WPA2-PSK seçebilirsiniz.

Genellikle, kablosuz ağda her cihaz destekleyen en güçlü şifreleme kurmak gerekir. İçinörnekte, WAH7608 ile bir kablosuz ağ olduğunu varsayalım ve bir RADIUS sunucusu yok. Bu nedenle, kimlik doğrulaması yapılmaz. Kablosuz ağ iki cihazı vardır varsayalım. Cihaz bir tek WEP destekler ve cihaz B WEP ve WPA destekler. Bu nedenle, kablosuz ağda Statik WEP kurmak gerekir.

Not: kablosuz ağlar WPA-PSK, WPA veya daha güçlü şifreleme kullanmanız önerilir. şifreleme diğer türleri hiç hiç yoktan iyidir, ama izinsiz kablosuz cihazlar oldukça hızlı orijinal bilgi anlamaya hala mümkün olduğunu.

Eğer WAH7608 içinde WPA2 veya WPA2-PSK seçtiğinizde, aynı zamanda WPA destekleyecek (WPA uyumlu) bir seçeneği seçebilir. Bu durumda, cihazların bazı WPA ve bazı destek WPA2 destekleyen eğer, WPA2-PSK veya (kablosuz ağ oturum açma türüne bağlı olarak) WPA2 kurup WAH7608 WPA uyumlu seçeneğini seçmelisiniz.

şifreleme Birçok tür kablosuz ağda bilgileri korumak için bir anahtar kullanılır. şifreleme daha güçlü, anahtar artık. Kablosuz ağda her cihaz aynı anahtarı olmalıdır.

#### 12.5.4 Sinyal Sorunları

Kablosuz ağlar radyo ağları olduğundan, bunların sinyalleri mesafe, etkilenme ve emilim sınırlamalara tabidir.

İki radyolar birbirinden çok uzak olduğunda mesafe ile ilgili sorunlar ortaya çıkar. diğer radyo dalgaları veri sinyali kestiğinde Karışma problemleri ortaya çıkar. Parazit böyle askeri veya hava trafik kontrol haberleşme gibi diğer radyo yayınlar, gelen ya da bu tür elektrik motorları veya mikrodalga fırın gibi tesadüfi yayıcılar olan makinelerden gelebilir. (Örneğin, kalın duvarlar gibi) fiziksel nesneleri iki radyo arasında olduğunda emme ile ilgili sorunlar sinyali muffling meydana gelir.
#### 12.5.5 WiFi Protected Setup (WPS)

Sizin WAH7608 Güvenli bir kablosuz ağ kurmak için kolay bir yoldur WiFi Protected Setup (WPS) destekler. WPS WiFi Alliance tarafından tanımlanan bir endüstri standardı spesifikasyonu vardır.

WPS hızlı manuel güvenlik ayarlarını yapılandırmak zorunda kalmadan, güçlü güvenlik ile kablosuz bir ağ kurmak için izin verir. Her WPS bağlantısı iki cihaz arasında çalışır. Her iki cihaz WPS (emin olmak için her cihazın belgelerine bakın) desteklemelidir.

Sahip cihazlarda bağlı olarak, (ya da yapılandırma programında cihazın kendisinde) bir düğmeye basarak ya da bir PIN iki cihaz her birinde (bir cihazı diğer kimlik doğrulaması sağlayan eşsiz bir Kişisel Kimlik Numarası) girmeniz ya . WPS bir cihazda etkinleştirildiğinde, aynı zamanda WPS aktive olan başka bir cihaz bulmak için iki dakika var. Daha sonra, iki cihaz bağlamak ve kendileri tarafından güvenli bir ağ kurmak.

#### 12.5.5.1 Düğme Yapılandırması

WPS Düğme Yapılandırma (PBC), her WPS aygıtta bir düğmeye basarak ve bunları otomatik olarak bağlamak ile başlatılır itin. Sen herhangi bir bilgi girmenize gerek yoktur.

Her WPS özellikli cihaz fiziksel bir WPS düğmesi vardır. Bazıları yapılandırma araçları bir WPS PBC düğmesi yerine veya fiziksel düğme ilaveten olabilir.

düğmesini kullanarak WPS ayarlamak için aşağıdaki adımları atın.

- 1 Kurmak istediğiniz iki cihazın birbirine kablosuz aralığında olduğundan emin olun.
- 2 Her cihazda bir WPS düğmesini arayın. Cihaz bir tane yoksa, yapılandırma yardımcı programı giriş ve düğmeyi (bunun nasıl yapılacağı için cihazın Kullanıcı Kılavuzu'na bakın bulun - WAH7608 için, bkzBölüm sayfa 94 12.5).
- 3 (Hangisi olduğu önemli değil) cihazların birinde düğmesine basın. WAH7608 için fazla üç saniye WPS düğmesine basmanız gerekir.
- 4 İki dakika içinde, diğer cihazda düğmesine basın. kayıt kuruluşu kayıtlı kişi için bir güvenli bağlantı üzerinden ağ adını (SSID) ve güvenlik anahtarını gönderir.

WPS çalıştığından emin olmak gerekiyorsa, AP'nin yapılandırma yardımcı programında ilişkili kablosuz istemcilerin listesini kontrol edin. Listede kablosuz istemci görürseniz, WPS başarılı oldu.

#### 12.5.5.2 PIN konfigürasyonu

Her WPS özellikli cihaz kendi PIN (Kişisel Kimlik Numarası) vardır. Bu ya (o değiştirilemez) statik olabilir veya dinamik (bazı cihazlarda yapılandırma arayüzünde bir düğmeye tıklayarak yeni bir PIN oluşturabilirsiniz).

Eğer bağlantısı, belirtmek birbirlerine aralığında WPS aktive etmek değil, sadece ilk iki cihaz cihaz arasında kurulan sağlamak istiyorsanız bunun yerine buton yapılandırması (PBC) yöntemi PIN yöntemini kullanın. Ancak, PIN yöntemini kullanmak için her iki cihaz konfigürasyonu arayüze giriş yapmanız gerekiyor.

PIN yöntemini kullandığınızda, (genellikle Erişim Noktası veya kablosuz yönlendirici) ikinci cihaza tek bir cihaz (genellikle kablosuz istemci) den PIN girmelidir. Sonra, ne zaman WPS ilk etkinleştirildiğinden

Cihaz, bu ikinci cihaza kendi PIN sunar. PIN eşleşirse, bir cihaz ağa katılmak için izin diğerine ağ ve güvenlik bilgilerini gönderir.

Bir erişim noktası ya da (AP olarak anılmaktadır) kablosuz yönlendirici ve PIN yöntemini kullanarak bir istemci cihaz arasında bir WPS bağlantısı kurmak için aşağıdaki adımları atın.

- 1 WPS iki cihazda etkin olduğundan emin olun.
- 2 AP'nin yapılandırma arayüzü WPS bölümüne erişin. Bunun nasıl için cihazın Kullanıcı Kılavuzu'na bakın.
- 3 Müşterinin WPS PIN arayın; cihazın üzerinde gösterilmekte veya müşterinin yapılandırma arayüzü WPS bölümünde (WPS PIN nasıl bulunacağı için cihazın Kullanıcı Kılavuzu görecektir - WAH7608 için, bkz sayfa 94 Bölüm 12.5).
- 4 AP'nin yapılandırma arayüzüne müşterinin PIN kodunu girin.
- 5 İstemci aygıtın yapılandırma arayüzü başka cihazın PIN girme için bir alan varsa, AP müşterinin PIN girin veya istemci erişim noktasının PIN'ini girebilir ya - bu hangi önemli değil.
- 6 iki dakika içinde iki cihazda WPS başlatın.
- 7 WP, cihazın kendisinde değil, basmalı düğmeyi etkinleştirmek için yapılandırma programını kullanın.
- 8 kablosuz istemci bağlı bir bilgisayarda, Internet'e bağlanmayı deneyin. Eğer bağlanabilirseniz, WPS başarılı oldu.

Bağlamak yapamıyorsanız, AP'nin yapılandırma yardımcı programında ilişkili kablosuz istemcilerin listesini kontrol edin. Listede kablosuz istemci görürseniz, WPS başarılı oldu.

Aşağıdaki şekilde nasıl PIN yöntemini kullanarak bir kablosuz ağ ve bir WAH7608 üzerindeki güvenlik ve kablosuz istemci (android 4.4.2 akıllı telefon) kurmak gösterir.

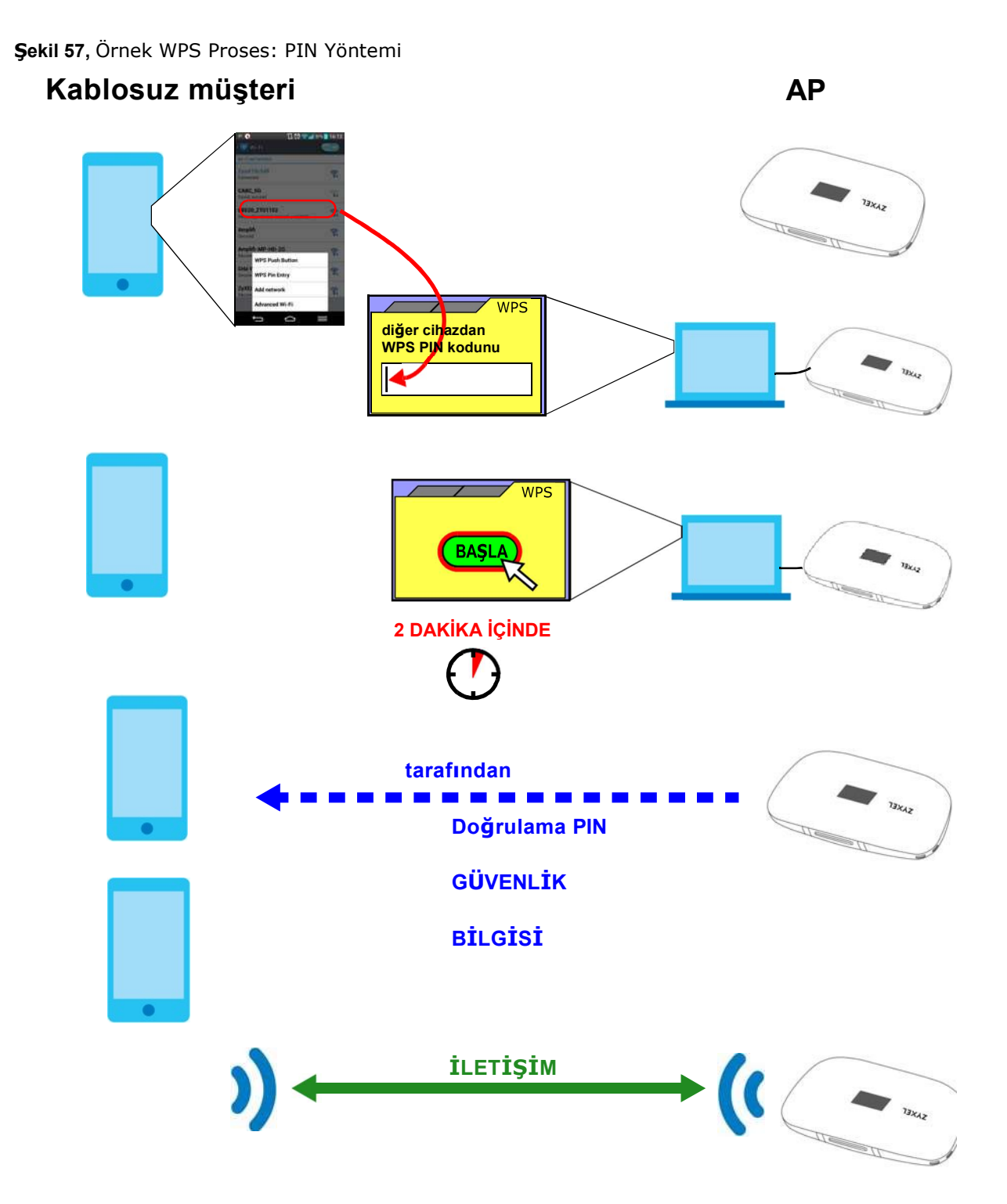

#### 12.5.5.3 Nasıl WPS İşleri

İki WPS özellikli cihazlar bağladığınızda, her cihazın belirli bir rol üstlenmek durumundadır. Bir cihaz kayıt kuruluşu güvenli bir EAP (Genişletilebilir Kimlik Doğrulama Protokolü) tünel oluşturur. Kaydedicisi kayıtlı kişi (ağ ve güvenlik ayarlarını alır aygıtı olarak ve diğer cihaz eylemleri (ağ ve güvenlik ayarları veren cihaza) gibi davranır ve ağ gönderir adı (SSID) ve WPA-PSK veya WPA2- PSK kayıtlı kişi için anahtarı paylaşımlı önceden. ister WPA-PSK veya WPA2-PSK kullanıldığı cihazlar tarafından desteklenen standartlarla bağlıdır. katibi bir ağın parçası zaten kullanılıyorsa,

mevcut bilgileri gönderir. Eğer değilse, rastgele SSID ve WPA (2) -PSK oluşturur.

Aşağıdaki şekilde WPS etkin erişim noktasına bağlayan (bir dizüstü bilgisayara yüklenmiş) WPS etkin müşteri gösterir.

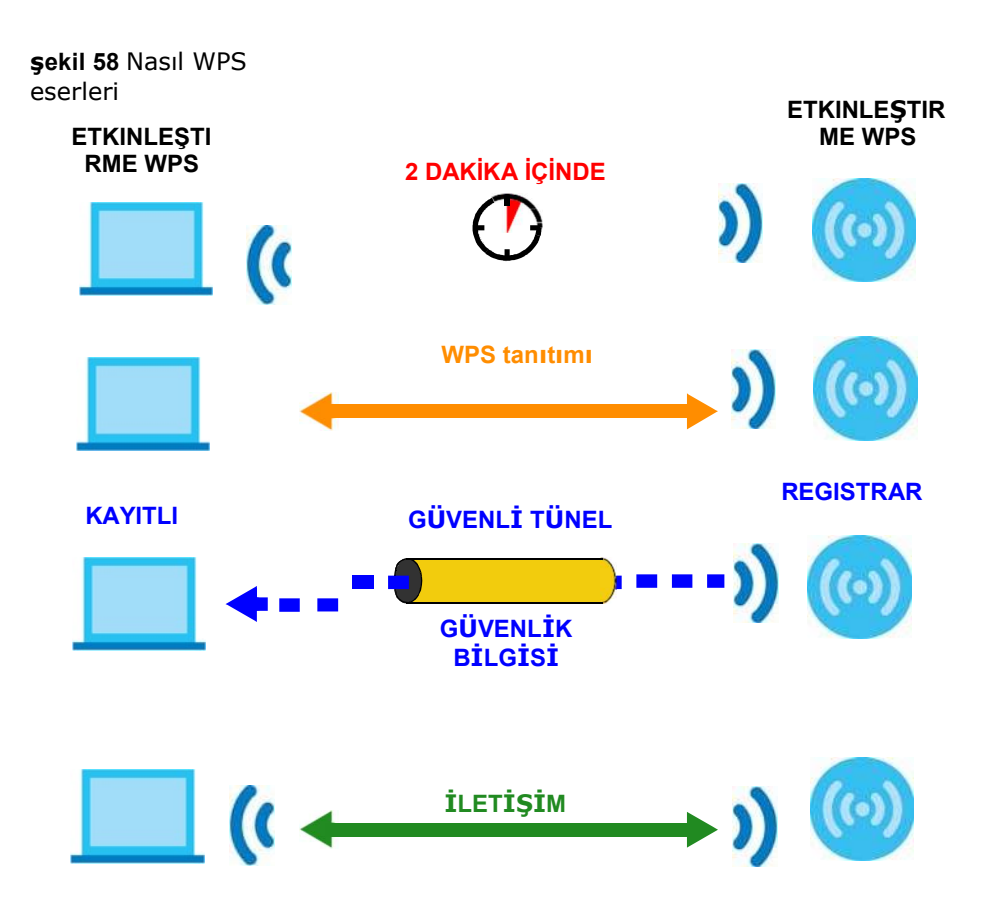

Son sadece sürece WPS kurulum işlemi aktif olarak kayıt ve üye rolleri (iki dakika). Gerekirse WPS kullanmak dahaki sefere farklı bir cihaz kayıt kuruluşu olabilir.

WPS bağlantı işlemi el sıkışma gibidir; Sadece iki cihazın her WPS işlem katılırlar. Eğer daha fazla cihazı eklemek istiyorsanız, mevcut ağa cihazlarından birine ve yeni cihazla işlemi tekrarlayın gerekir.

Erişim noktası (AP) her zaman kayıt sitesi olmadığını unutmayın ve kablosuz istemci her zaman enrollee değildir. Tüm WPS sertifikalı AP Kayıt sitesi olabilir ve bu nedenle bazı WPS etkin kablosuz istemciler can.

Varsayılan olarak, bir WPS cihazları "yapılandırılmamış" dir. Bu var olan bir ağın bir parçası değildir ve (her iki işlevleri destekliyorsa) kayıtlı kişi veya kayıt ya gibi hareket anlamına gelir. adı kayıt yapılandırılmamış ise, kayıtlı kişi için iletir güvenlik ayarları rastgele oluşturulmuş bulunmaktadır. WPS etkin cihaz WPS kullanarak başka bir cihaza bağlandığında edildikten sonra, "yapılandırılmış" olur. Bir yapılandırılmış kablosuz istemci yine müteakip WPS bağlantılarda kayıtlı kişi veya kayıt olarak hareket edebilir, ama bir yapılandırılmış erişim noktası artık enrollee olarak davranabilir. O dahil olduğu izleyen tüm WPS bağlantılarda kayıt kuruluşu olacaktır. Bir yapılandırılmış AP bir üye olarak hareket etmek istiyorsanız, fabrika ayarlarına sıfırlamanız gerekir.

#### 12.5.5.4 Örnek WPS Ağ Kurulumu

Bu bölüm güvenlik ayarları bir örnek WPS kurulumunda dağılımlarını veriyor.

Aşağıdaki şekilde bir örnek ağı göstermektedir. Adım 1 'de, AP1 ve Müşteri 1 hem yapılandırılmamış bulunmaktadır. WPS hem etkinleştirildiğinde, onlar tokalaşma gerçekleştirin. Bu örnekte, AP1 kayıt ve Müşteri 1 Kayıtlı olup. o yapılandırılmamış ve hiçbir mevcut bilgileri beri adı kayıt rastgele ağ kurmak güvenlik bilgilerini üretir.

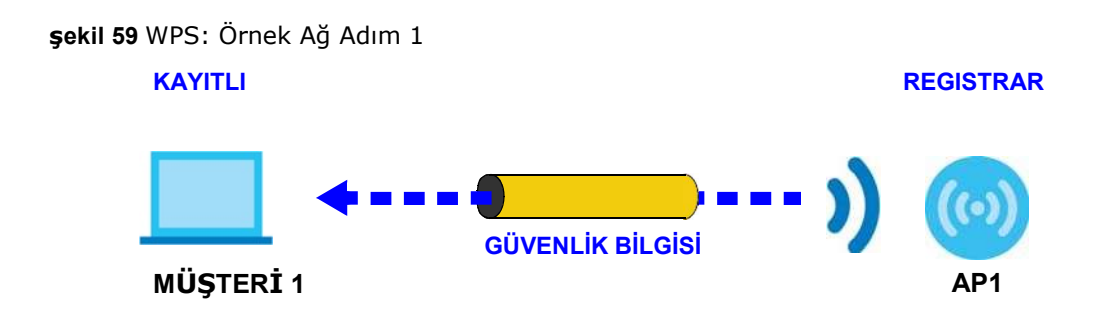

2. adımda, Ağa başka kablosuz istemci ekleyin. Sen Müşteri 1 kayıt sitesi modu desteklediğini biliyorum ama yine de şebekeyi kullanmak için erişim noktasına bağlamak gerekir çünkü yeni müşteri ile WPS tanıtımı için AP1 kullanmak daha iyidir. o yapılandırıldığı beri bu durumda, AP1, kayıt kuruluşu olmalıdır (zaten ağ için güvenlik bilgi var). AP1 Client 2 Varolan güvenlik bilgilerini sağlamaktadır.

şekil 60 WPS: Örnek Ağ Adım 2

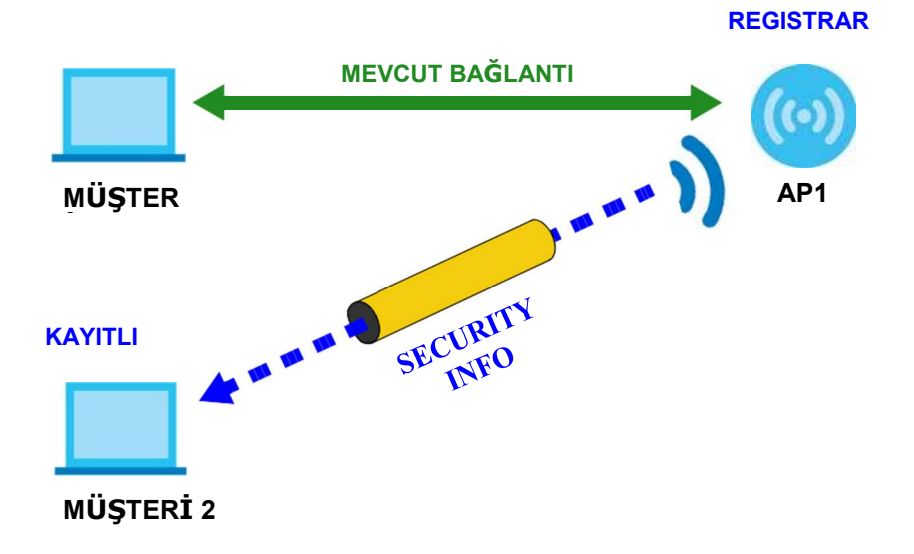

3. adımda, ağınıza başka bir erişim noktası (AP2) ekleyin. AP2 AP1 kapsama alanı dışında, yani WPS yeni erişim noktası ile el için size AP1 kullanamazsınız. Ancak, Müşteri 2 kayıt kuruluşu işlevini destekler biliyoruz, bu yüzden yerine WPS tanıtımını gerçekleştirmek için kullanabilirsiniz.

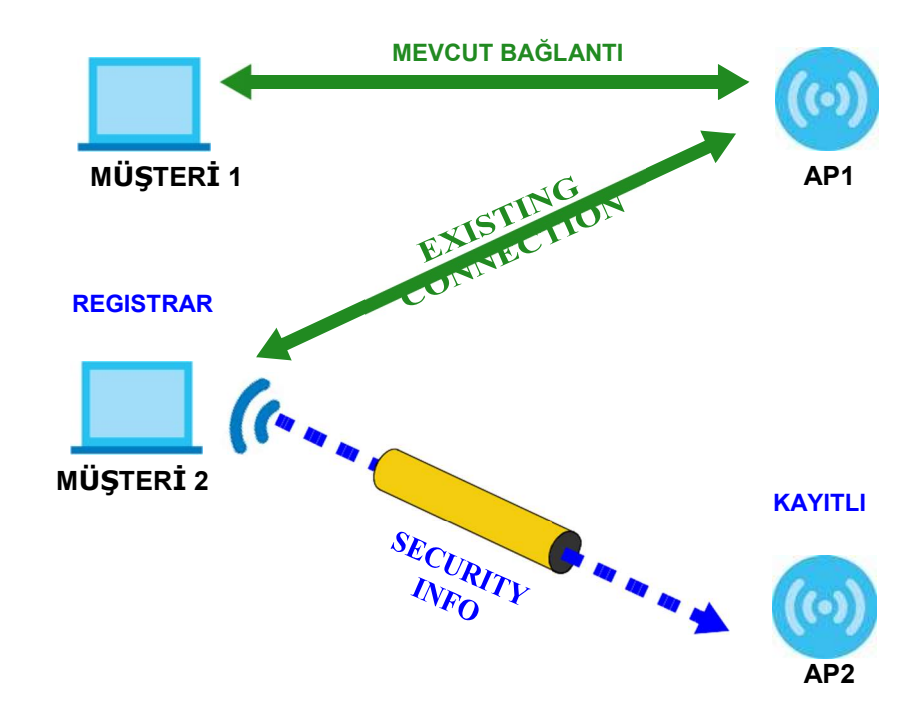

Şekil 61, WPS: Örnek Ağ Adım 3

#### 12.5.5.5 Sınırlamalar WPS'nin

WPS farkında olması gereken bazı sınırlamaları vardır.

- WPS Altyapı ağları sadece (AP ve kablosuz istemci iletişim) çalışır. (Hayır AP orada) Bu Ad-Hoc ağlarında çalışmaz.
- WPS kullandığınızda, sadece iki cihaz arasında çalışır. Eğer birbiri ardına kaydetmeniz gerekir, aynı anda birden fazla cihaz kaydedemezsiniz.

İki kayıtlı kişiler ve (örneğin, kayıt ve ilk enrollee WPS düğmesine basarak) ilk enrollee ayarlamalıdır bir kayıt varsa Örneğin, sonra başarıyla alındı o, sonra ikinci aygıtı kurmak olmadığını kontrol aynı yol.

• WPS sadece diğer WPS özellikli cihazlarla çalışır. Ancak, yine de zaten WPS kullanarak kurmak bir ağa olmayan WPS cihazlarını ekleyebilir.

WPS otomatik olarak rastgele oluşturulmuş WPA-PSK veren veya WPA2PSK Kayıtlı cihazlara kayıt cihazından anahtar paylaşılan önceden çalışır. ağ WPA-PSK kullanan veya WPA2-PSK cihaza göre değişir olsun. Sen (cihaz bu özelliği destekliyorsa) ağ kullanıyor anahtarını keşfetmek için kayıt sitesi cihazın yapılandırma arayüzü kontrol edebilirsiniz. Ardından, sigara WPS cihazın içine anahtarını girin ve normal olarak ağa katılabilir (WPS dışı cihaz aynı zamanda WPA-PSK veya WPA2-PSK desteklemesi gerekir).

• Eğer PBC yöntemini kullanırken, herhangi bir WPS özellikli cihaz ağa katılabilecek (Eğer diğer cihaza düğmesine basın anı tek bir cihazda düğmesine basın andan itibaren) kısa bir süre vardır. kayıt elemanı "Doğru" enrollee tanımlamanın bir yolu yoktur, ve kayıtlı kişi ve sahtekar cihazın ayırt edemez olmasıdır. Bu, bilgisayar korsanının bir ağa erişim sağlamak için olası bir yoldur.

Kolayca bu oldu olmadığını kontrol edebilirsiniz. WPS aynı anda sadece iki cihaz arasında çalışır, böylece başka bir cihazın kaydı olup olmadığını cihazınızın kayıt mümkün olacak ve ağa erişimi olmaz. Bu durumda, erişim noktasının yapılandırma arayüzü açıp (genellikle MAC adresi ile gösterilir) ilişkili müşteri listesine bakmak. Bu erişim eğer fark etmez

noktası WPS kayıt, Kayıtlı, veya WPS tanıtımı yer almamıştır; sahtekar cihaz yine ağa erişim sağlamak için erişim noktası ile ilişkilendirmek gerekir. Kablosuz istemcilerin MAC adreslerini kontrol edin (genellikle cihazın alt kısmında bir etiket üzerinde yazılı). Bilinmeyen bir MAC adresi varsa bunu kaldırmak ya da AP sıfırlayabilir.

# BÖLÜM 13 **SMS**

# 13.1 genel bakış

Bu bölüm nasıl metin mesajları görüntülemek gösterir.

SMS (Kısa Mesaj Servisi) gönderebilir ve WAH7608 mobil cihazlar veya servis sağlayıcıdan alınan metin mesajları görüntülemek için izin verir.

SMS kutusu dolduğunda o yenilerini ekler olarak WAH7608 eski girişleri silmek başlayacaktır.

### 13.2 Yeni Mesaj Ekranı

WAH7608 kullanarak mesaj göndermek için bu ekranı kullanın. Bu ekrana erişmek için, Yapılandırma> SMS> Yeni Mesaj tıklayın.

Kime ve Mesajlarda ileti içeriğini girmek için Gönder bir telefon numarası yazın. Tek bir mesajda 160 karaktere kadar yazabilirsiniz. Mesajınız 160 karakteri aşıyorsa, birden fazla SMS gönderilecektir. Mesajı göndermek için Gönder'i tıklayın. taslak olarak mesaj saklamak için Kaydet'i tıklayın.

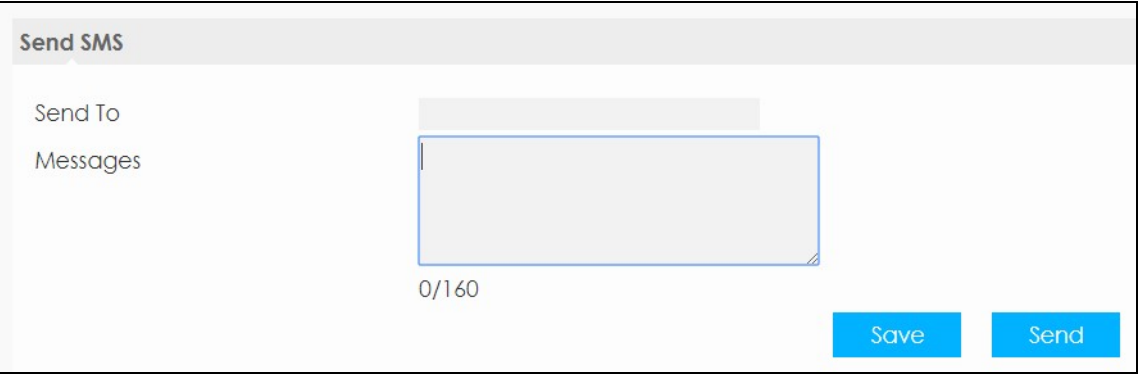

#### Şekil 62 Yapılandırma> SMS> Yeni İleti

## 13.3 USSD Ekran

her bir mobil Verileri (USSD) kodu girmek için bu ekranı kullanın. WAH7608 gönderirBu kod Internet servis sağlayıcısına farklı hizmetler veya özellikleri istemek için. Yapılandırma> SMS> USSD tıklayın. kodunu girin ve Gönder'i tıklayın.

Şekil 63 Yapılandırma> SMS> USSD

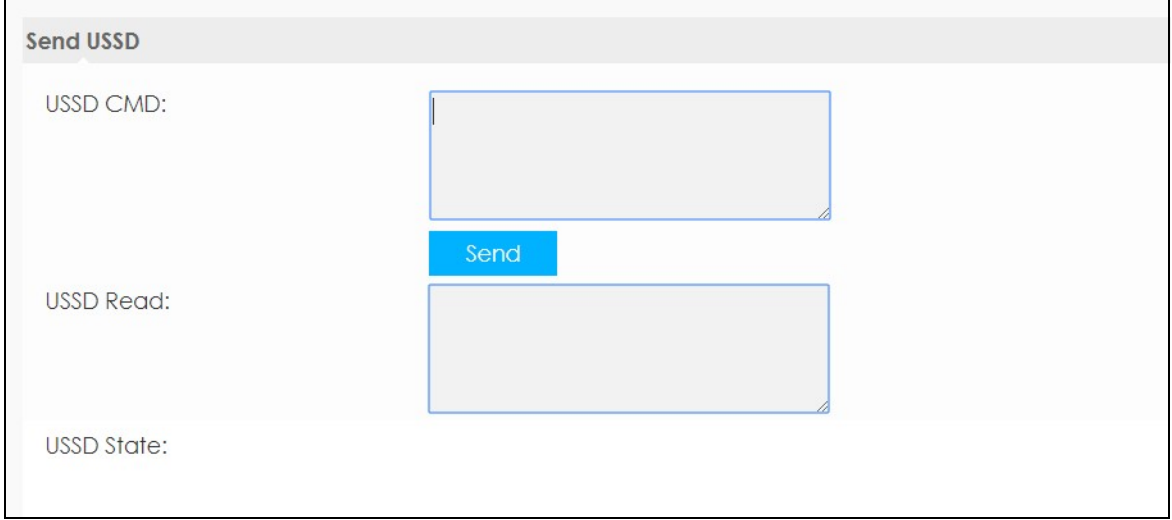

### 13.4 Gelen Kutusu Ekranı

WAH7608 tarafından alınan iletileri görüntülemek için bu ekranı kullanın. Bu ekrana erişmek için, Yapılandırma> SMS> Gelen Kutusu'na tıklayın.

WAH7608 saklanan Gelen iletileri görmek için Yerel sekmesini tıklayın. SIM kartta depolanan Gelen iletileri görmek için SIM Kart sekmesine tıklayın. Bu gelen kutusu, giden içeren, 254 Mesajları yaklaşık bir toplam depolamak ve tamamen draftbox edebilirsiniz. Depolama sınırını ulaştığında İleti simgesi WAH7608 OLED ekranda yanıp sönmeye başlar ve bir pop-up mesajı Ağ Yapılandırıcısı'nın görünecektir. önceki mesajlar silinmez ise yenileri WAH7608 veya SIM kartta depolanan edilmeyecektir.

#### Şekil 64 Yapılandırma> SMS> Gelen Kutusu

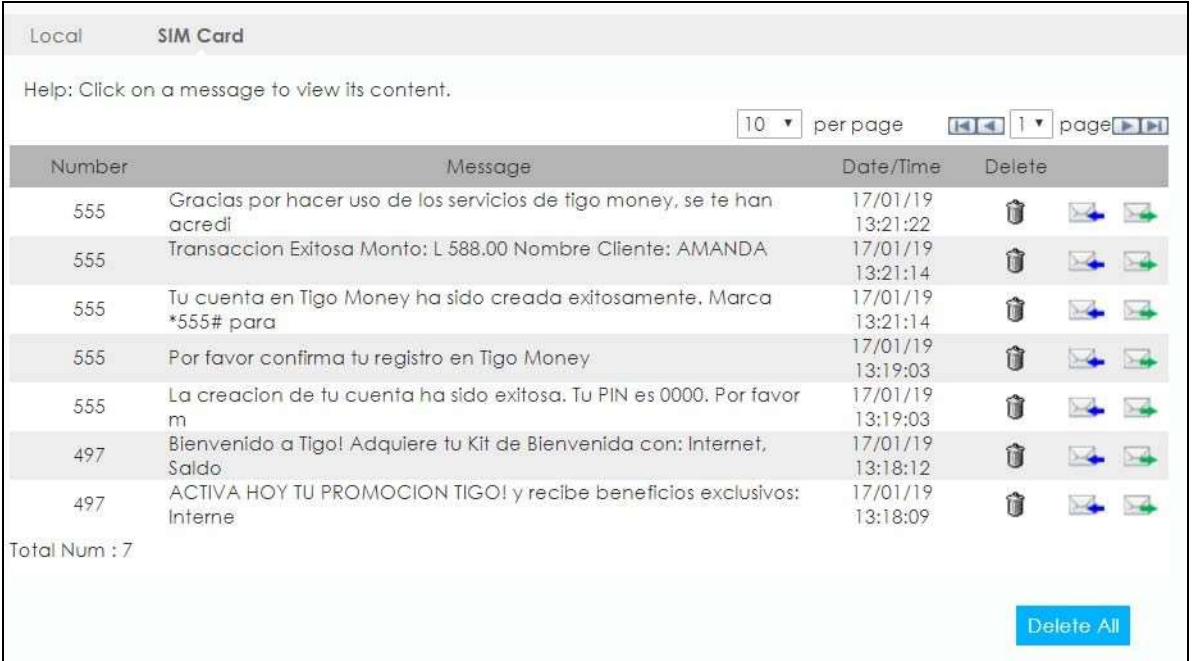

Aşağıdaki tablo bu ekranda etiketleri açıklar. Tablo 32

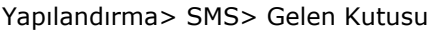

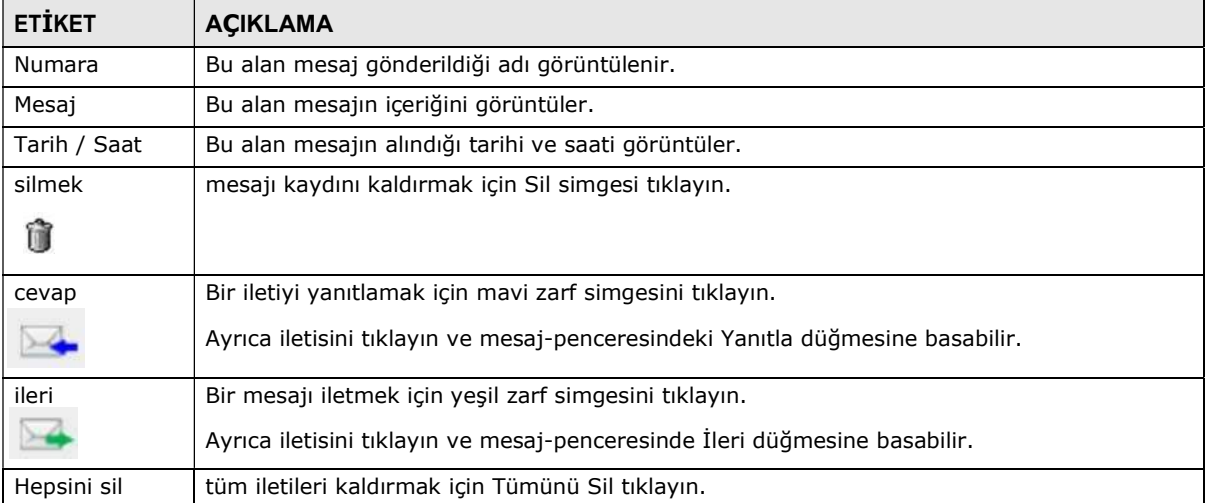

### 13.5 Giden Ekran

WAH7608 gönderilen mesajları görüntülemek için bu ekranı kullanın. Bu ekrana erişmek için, Yapılandırma> SMS> Giden tıklayın.

WAH7608 saklanan Gelen iletileri görmek için Yerel sekmesini tıklayın. SIM kartta depolanan Gelen iletileri görmek için SIM Kart sekmesine tıklayın. Bu gelen kutusu, giden içeren, 254 Mesajları yaklaşık bir toplam depolamak ve tamamen draftbox edebilirsiniz. Depolama sınırını ulaştığında İleti simgesi WAH7608 OLED ekranda yanıp sönmeye başlamadan ve bir pop-up mesajı görünecektir

Web Yapılandırıcı. önceki mesajlar silinmez ise yenileri WAH7608 veya SIM kartta depolanan edilmeyecektir.

#### Şekil 65, Yapılandırma> SMS> Giden

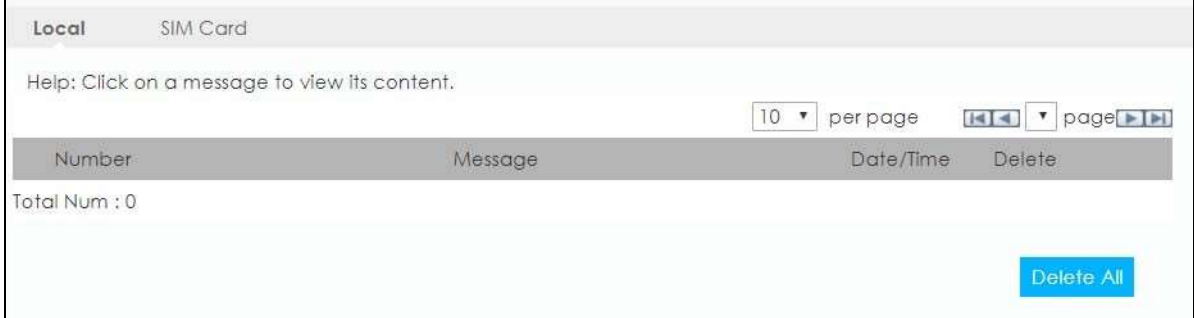

#### Aşağıdaki tablo bu ekranda etiketleri açıklar. Tablo 33

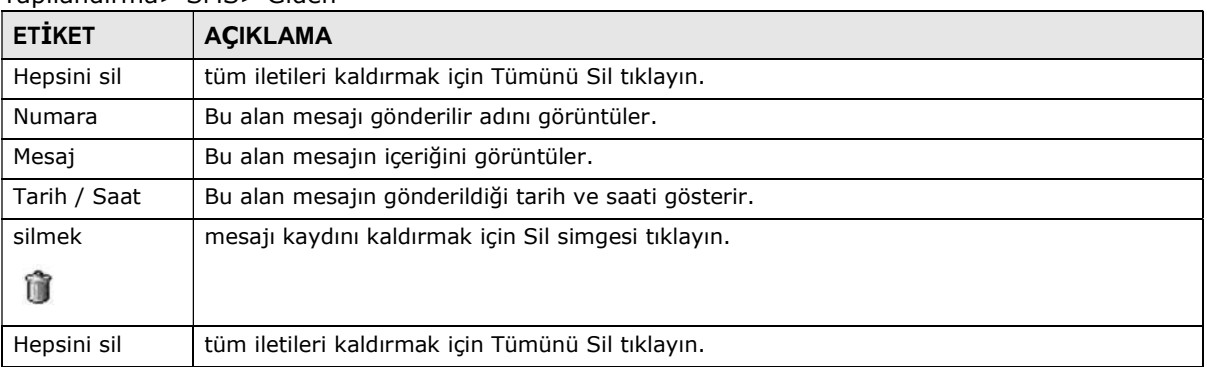

#### Yapılandırma> SMS> Giden

### 13.6 Taslak Ekranı

Henüz WAH7608 gönderilmeyen mesajları görüntülemek için bu ekranı kullanın. Bu ekrana erişmek> Draftbox Yapılandırma> SMS tıklayın, bu ekrana erişmek için.

WAH7608 saklanan Gelen iletileri görmek için Yerel sekmesini tıklayın. SIM kartta depolanan Gelen iletileri görmek için SIM Kart sekmesine tıklayın. Bu gelen kutusu, giden içeren, 254 Mesajları yaklaşık bir toplam depolamak ve tamamen draftbox edebilirsiniz. Depolama sınırını ulaştığında İleti simgesi WAH7608 OLED ekranda yanıp sönmeye başlar ve bir pop-up mesajı Ağ Yapılandırıcısı'nın görünecektir. önceki mesajlar silinmez ise yenileri WAH7608 veya SIM kartta depolanan edilmeyecektir.

#### Şekil 66 Yapılandırma> SMS> Draftbox

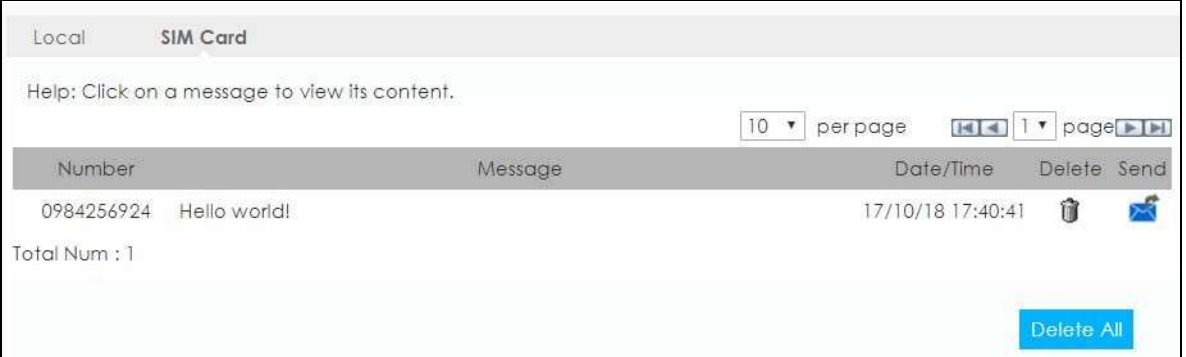

Aşağıdaki tablo bu ekranda etiketleri açıklar. Tablo 34

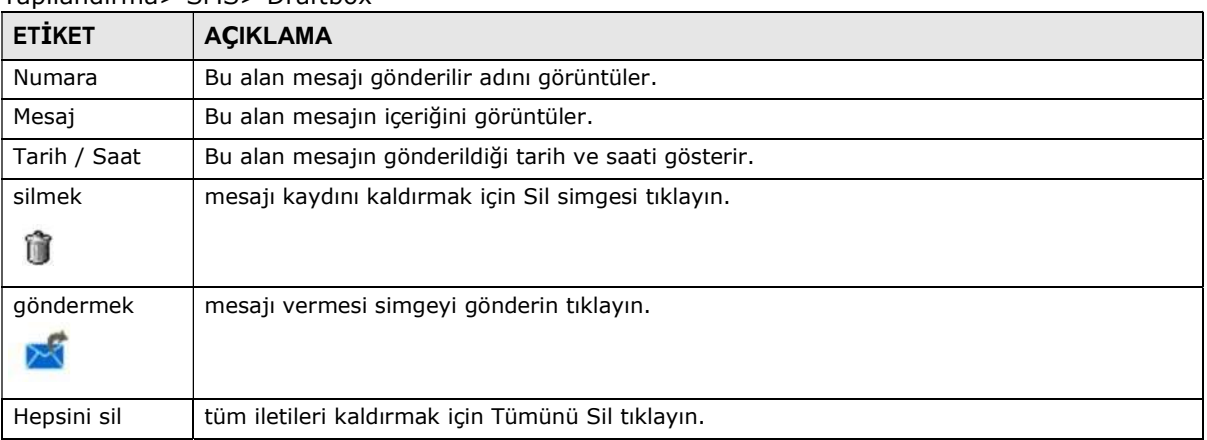

#### Yapılandırma> SMS> Draftbox

### 13.7 SMS Ayar Ekranı

WAH7608 SMS ayarlarını yapılandırmak için bu ekranları kullanın.

#### 13.7.1 SMSC Ayarlama

Yapılandırma> SMS> Ayarlar SMS> Set SMSC aşağıdaki ekranı açmak için tıklayın. Değişiklikleri uygulamak için Kurma tıklayın SMSC (Kısa Mesaj Servis Merkezi) adresini girmek için bu ekranı kullanın.

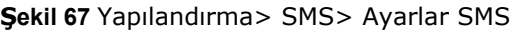

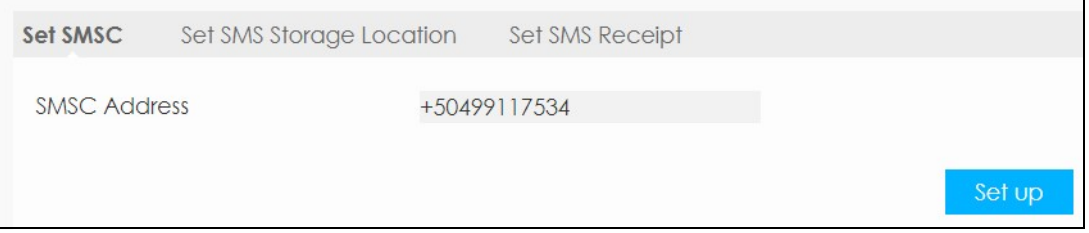

#### 13.7.2 SMS Depolama konumunu ayarlama

Yapılandırma> SMS> Ayarlar SMS> Set SMS Depolama Yeri aşağıdaki ekranı açmak için tıklayın. SMS depolama konumunu tanımlamak bu ekranı seçeneğini kullanın. WAH7608 dahili bellekte SMS saklamak için Yerel seçin. SIM kart takılı SMS saklamak için SIM Kartı seçin. Değişiklikleri uygulamak için ayarlama tıklayın.

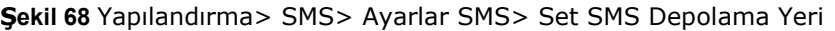

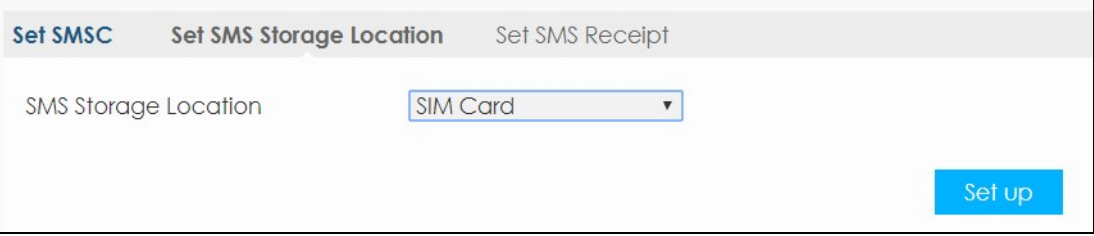

#### 13.7.3 Set SMS Makbuz

Aşağıdaki ekranı açmak için Yapılandırma> SMS> Ayarlar SMS> Set SMS Alındı tıklayın. Bu ekran yapılandırmak SMS makbuzları kullanın. Seç gönderme makbuz WAH7608 gönderilen her mesaj ardına almak üzere. Aksi takdirde, makbuz göndermeyin seçin. Değişiklikleri uygulamak için ayarlama tıklayın.

Şekil 69 Yapılandırma> SMS> Ayarlar SMS> Set SMS Makbuz

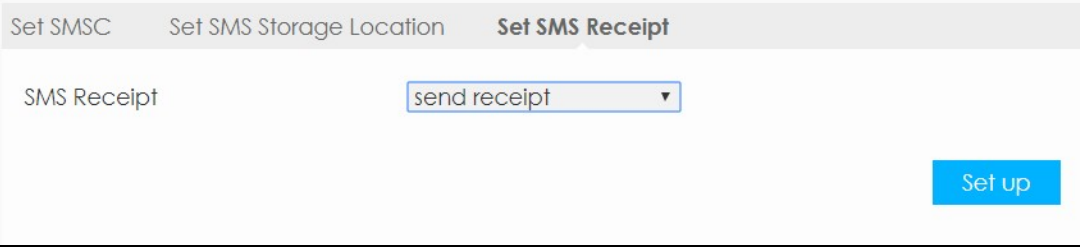

# B ÖLÜM 14 sistem

# 14.1 genel bakış

Genel WAH7608 ayarlarını yapılandırmak için sistem ekranları kullanın.

# 14.2 Hakkında Ekranı

WAH7608 ilgili temel bilgileri görüntülemek için bu ekranı kullanın. Bu ekrana erişmek için, Hakkında> Sistem tıklayın.

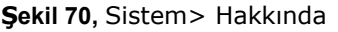

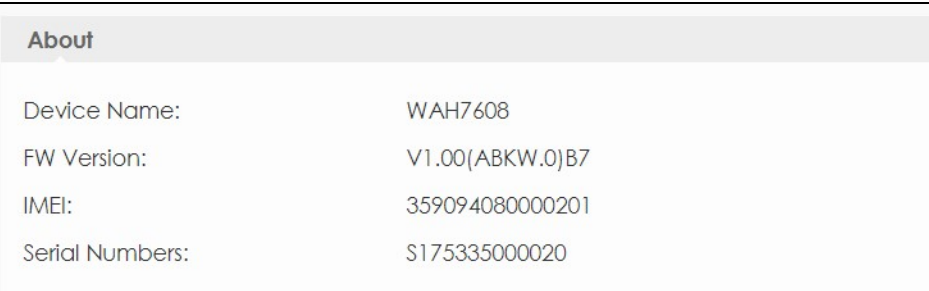

#### Aşağıdaki tablo bu ekranda etiketleri açıklar. Tablo 35

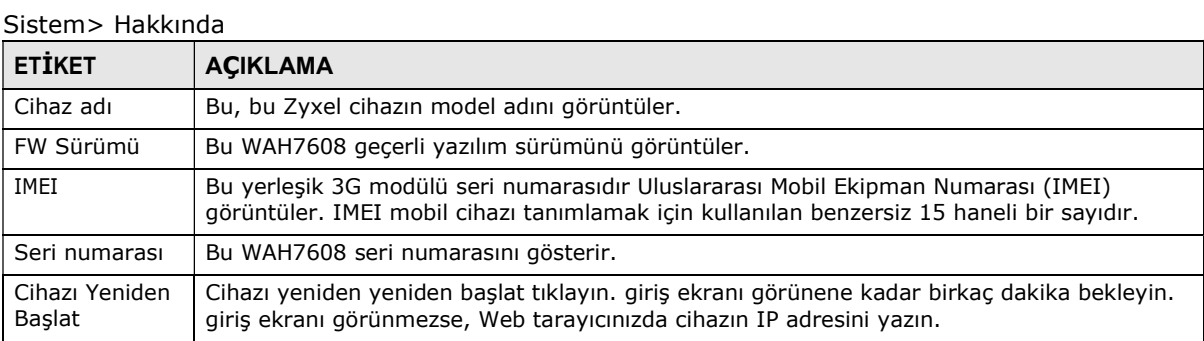

## 14.3 Yazılım Yükseltme Ekran

Bu ekran size WAH7608 yeni firmware yüklemek için izin verir. Sen cihazınızın performansını yükseltmek için kullanmak size en yakın Zyxel FTP sitesine (ya www.zyxel.com) yeni firmware sürümleri indirebilirsiniz.

#### Sadece cihazınızın belirli model için firmware kullanın.

Bu ekrana erişmek için Sistem> Ayarlar> Firmware Yükseltme tıklayın. Bu ekran WAH7608 geçerli yazılım sürümünü ve durumunu gösterir. dosyanın konumunu bulmak için Dosya Seç'i tıklayın. yüklemeden için önce sıkıştırılmış (ZIP) dosyaları sıkıştırıp gerektiğini unutmayın. Yükleme işlemine başlamak için Güncelle seçeneğini tıklatın.

Yükleme işlemi HTTP (Köprü Metni Aktarım Protokolü) kullanan ve iki dakika kadar sürebilir. başarılı bir yükleme sonrasında sistem yeniden başlatılacak.

#### firmware yükleme işlemi devam ederken WAH7608'ı kapatmayın!

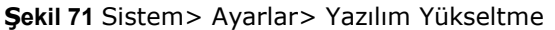

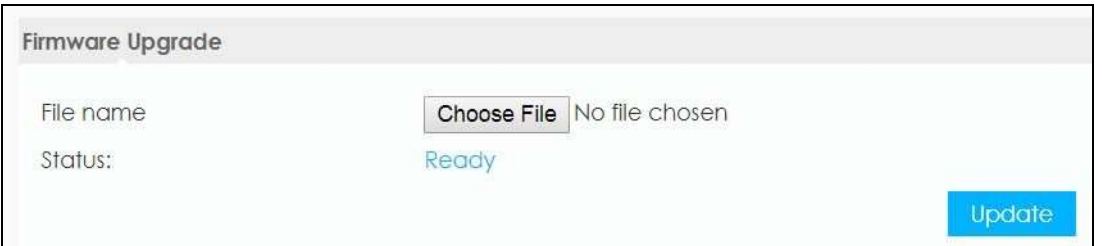

### 14.4 Şifre Ekranı

Bu ekran WAH7608 sistem şifresini değiştirmek için izin verir. Kuvvetle size WAH7608 sistem şifresini değiştirmek önerilir. Bu ekrana erişmek için Sistem> Ayarlar> Şifre tıklayın.

Şekil 72, Sistem> Ayar> Şifre

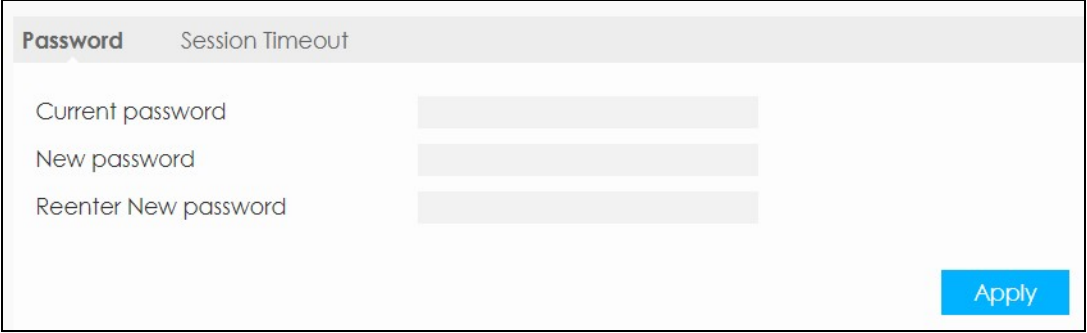

Aşağıdaki tablo bu ekranda etiketleri açıklar. Tablo 36

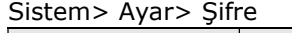

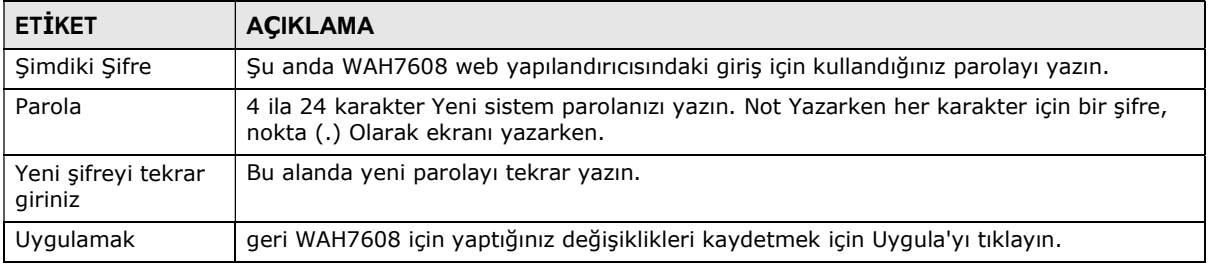

### 14.5 Oturum Zaman Aşımı Ekran

Bu ekrana erişmek için Sistem> Ayarlar> Şifre> Oturum Zaman Aşımı tıklayın. WAH7608 otomatik web yapılandırıcısıyla dışında bir kullanıcı oturum önce inaktif süreyi yapılandırmak için bu ekranı kullanın. Oturum Zaman Aşımı (Min) alanına saati girin, sonra değişiklikleri kaydetmek için Uygula'yı tıklayın.

Şekil 73 Sistem> Ayarlar> Şifre> Oturum Zaman Aşımı

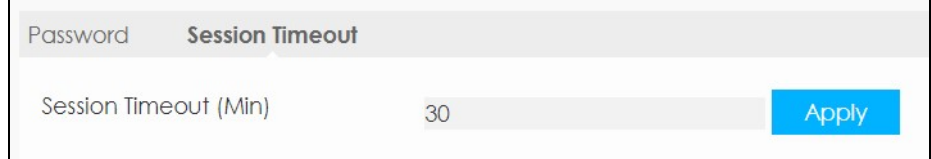

## 14.6 Dil Ekranı

Bu ekrana erişmek için Sistem> Ayarlar> Dil tıklayın. WAH7608 web yapılandırıcısı için ekran dilini seçmek için bu ekranı kullanın. Bir Dil Seçin ve değişiklikleri kaydetmek için Uygula'yı tıklayın.

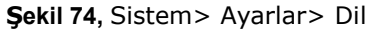

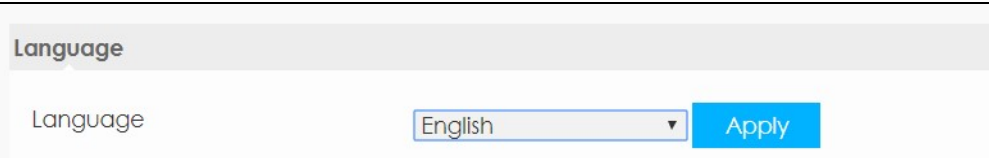

### 14.7 Tarih ve Saat Ekranı

etkili bir zamanlama ve kaydı için WAH7608 sistem zamanı doğru olmalıdır. WAH7608 harici bir sunucuya güncel saati ve tarihi almak için bir yazılım mekanizmaya sahiptir. senin WAH7608 saat dilimini değiştirmek için Sistem> Setting> Tarih ve Saati tıklayın. gösterildiği gibi ekran görüntüler. Sen WAH7608 saat sunucusundan tarih ve saati almak yada zaman sunucusunun IP adresini veya URL'sini değiştirmek olabilir.

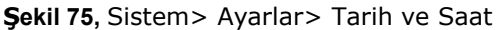

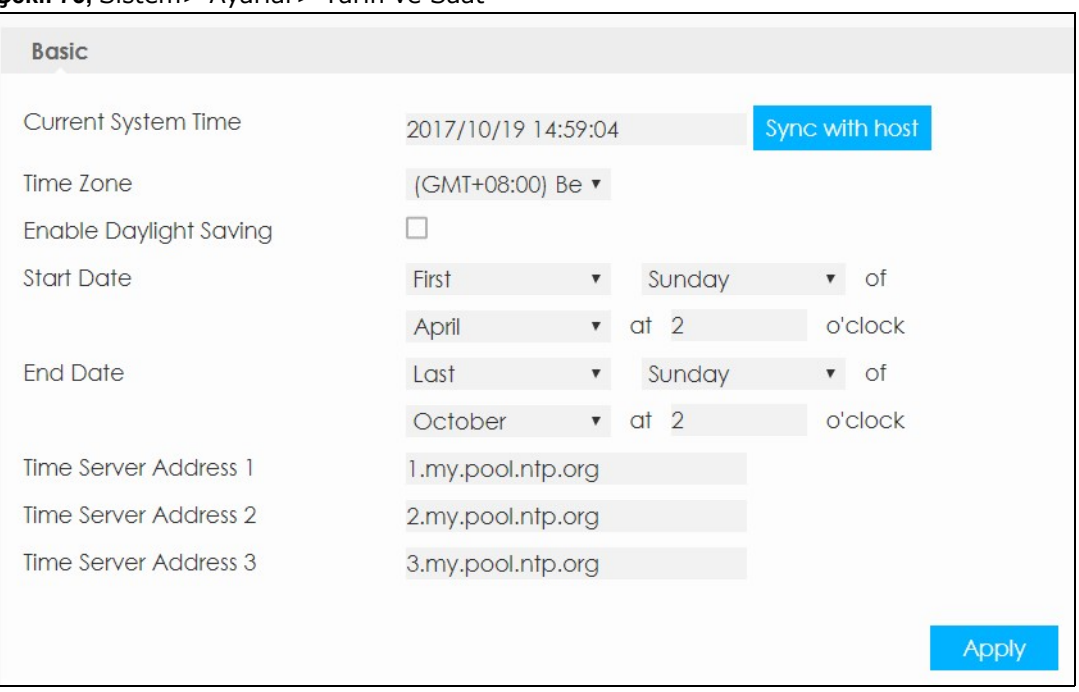

#### Aşağıdaki tablo bu ekranda etiketleri açıklar. Tablo 37

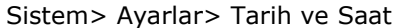

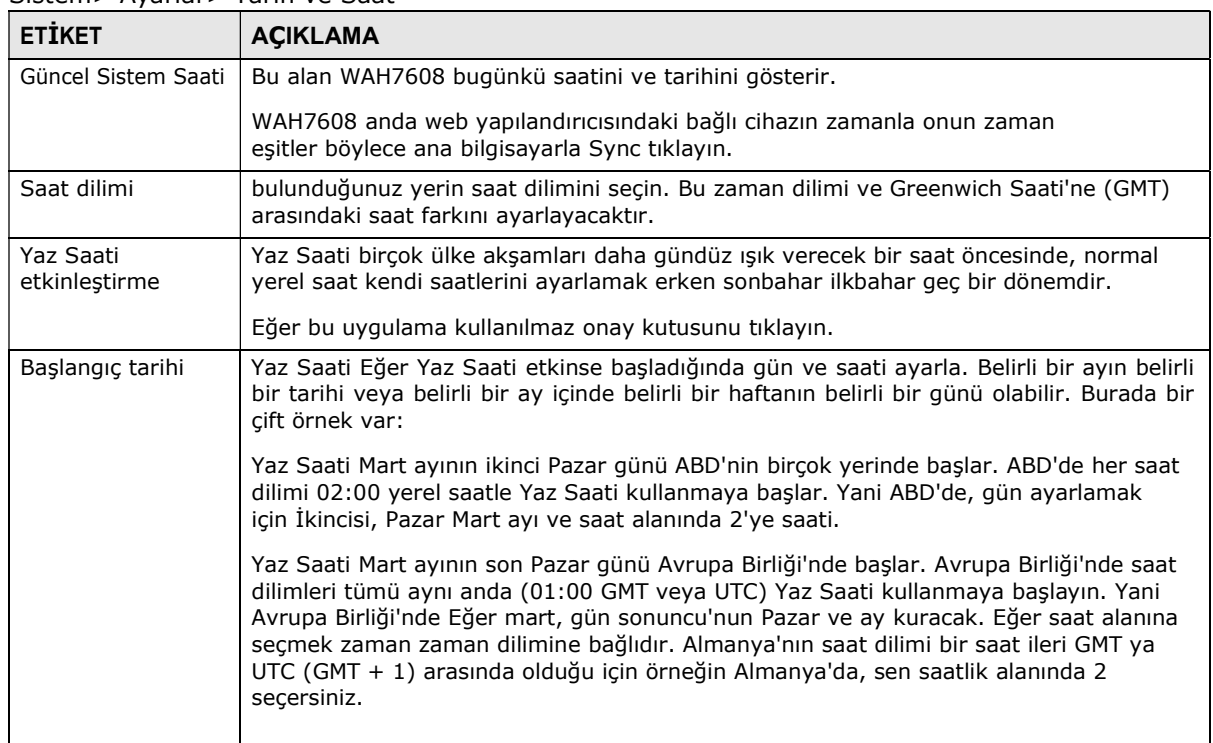

| <b>ETIKET</b>                     | <b>ACIKLAMA</b>                                                                                                    |
|-----------------------------------|----------------------------------------------------------------------------------------------------|
| Bitis tarihi                      | Yaz Saati Eğer Yaz Saati etkinse sona erdiğinde gün ve saati ayarla. Belirli bir ayın belirli<br>bir tarihi veya belirli bir ay içinde belirli bir haftanın belirli bir günü olabilir. Burada bir<br>cift örnek var:                                                                                                    |
|                                   | Yaz Saati Kasım ayının ilk Pazar günü ABD'de biter. ABD'de her saat dilimi 02:00 yerel<br>saatle Yaz Saati kullanmayı bırakır. Yani ABD'de sen İlk Pazar, kasım ayı ve saat<br>alanında 2'ye zaman gününü belirleyecek.                                                                                                    |
|                                   | Yaz Saati Ekim ayının son Pazar günü Avrupa Birliği'nde biter. Aynı anda yaz saati<br>kullanarak Avrupa Birliği durağı zaman dilimleri tümü (1<br>AM GMT ya UTC). Yani Avrupa Birliği'nde sen-Ekim, gün sonuncu'nun Pazar ve ay<br>kuracak. Eğer saat alanına seçmek zaman zaman dilimine bağlıdır. Almanya'nın saat<br>dilimi bir saat ileri GMT ya UTC (GMT + 1) arasında olduğu için örneğin Almanya'da, sen<br>saatlik alanında 2 secersiniz. |
| Zaman Sunucu<br>Adresi 1 $\sim$ 3 | Saat sunucusunun IP adresini veya URL'sini girin. ISP / ağ yöneticisi eğer danışınBu<br>bilgilerden emin.                                                                                                    |
| Uygulamak                         | geri WAH7608 için yaptığınız değişiklikleri kaydetmek için Uygula'yı tıklayın.                                                                                                    |

Tablo 37 Sistem> Ayarlar> Tarih ve Saat

# 14.8 Güç Tasarrufu Ekran

Bu ekrana erişmek için,> Güç Depolama Ayarı> System tıklayın. WAH7608 güç tasarrufu ayarlarını etkinleştirip yapılandırmak için bu ekranı kullanın.

WAH7608 güç tasarrufu aktive ve uyku moduna gireceği dakika sayısını seçin. Sistem uyku girecek yılında WAH7608 USB bağlantı noktası bağlı değilken pil gücünden tasarruf etmek kablosuz bağlantılarını kapatır ve WAH7608 ile ilişkilendirerek kablosuz istemciler vardır.

WAH7608 derin uyku moduna gireceği dakika sayısını seçin. Sistem derin bir uykuya girecek yılında WAH7608 USB bağlantı noktası bağlı değilken pil gücünden tasarruf etmek mobil ağları kapatır ve WAH7608 ile ilişkilendirerek kablosuz istemciler vardır.

Değişiklikleri kaydetmek için Uygula'yı tıklayın.

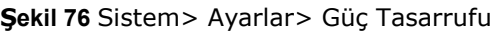

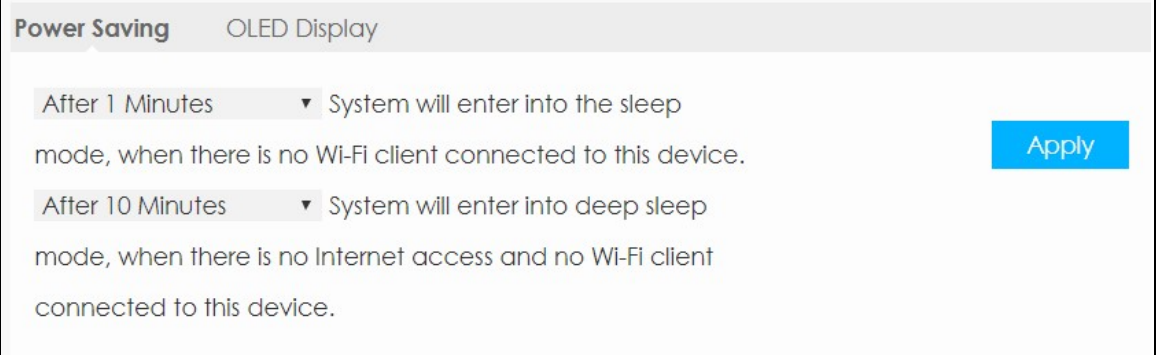

### 14.9 OLED Ekran

Bu ekrana erişmek için Sistem> Ayarlar> Güç Tasarruf> OLED Ekran tıklayın. o OLED ekran ekran kapatılmadan önce WAH7608 bekleyeceği dakika sayısını seçin. Değişiklikleri kaydetmek için Uygula'yı tıklayın.

Şekil 77 Sistem> Ayarlar> Güç Tasarruf> OLED ekran

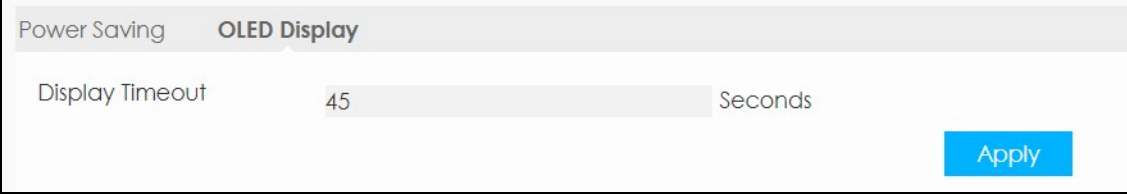

### 14.10 Sıfırlama Ekran

Bu ekrana erişmek için Sistem> Setting> Sıfırlama tıklayın. Sıfırlama ekranı geri varsayılan fabrika ayarlarına WAH7608 sıfırlamak için izin verir. Durum alanı Hazır görüntüler, Reset tıklayın.

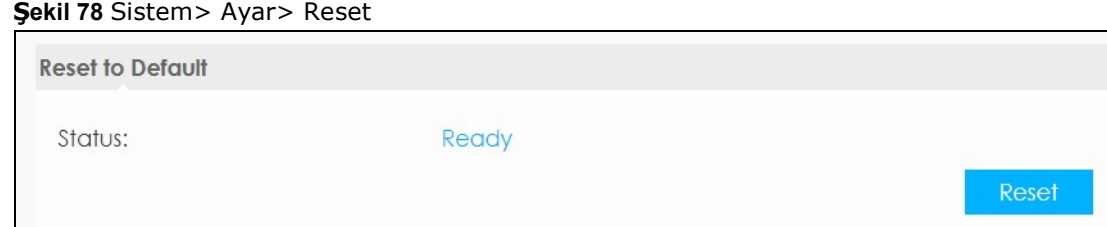

### 14.11 Yeniden Başlatma Ekranı

Sistem> Ayarlar> Yeniden Başlat, aşağıdaki açılan penceresi görüntülenir tıklayın. WAH7608 yeniden başlatmak için bu ekranı kullanın. Sistem yeniden başlatma gücü kapatmadan WAH7608 yeniden başlatabilirsiniz. WAH7608 yeniden başlatmak için Tamam'a tıklayın. giriş ekranı görünene kadar birkaç dakika bekleyin. giriş ekranı görünmezse, Web tarayıcınızda WAH7608 IP adresini yazın.

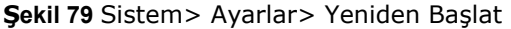

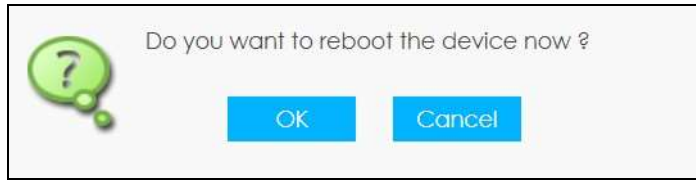

# B ÖLÜM 15 Sorun giderme

# 15.1 Güç ve Donanım Kurulumu

WAH7608 açılmıyor. OLED ekran üzerinde değildir.

- 1 (Hızlı Başlangıç Kılavuzu'na bakın) WAH7608 doğru takıldığından emin olun.
- 2 Pil takılı ve dolu olduğundan emin olun. üzerinde WAH7608 açmak için güç düğmesine basın. Görmek sayfa 12 Bölüm 1.6.
- 3 Sorun devam ederse, satıcınıza başvurun.

# 15.2 WAH7608 Erişim ve Girişi

Ben WAH7608 için IP adresini unuttum.

- 1 varsayılan IP adresi 192.168.1.1.
- 2 IP adresini değiştirmiş ve unuttuysanız, onun için cihazı fabrika ayarlarına sıfırlamak zorunda. senin WAH7608 basın güç düğmesine sıfırlamak ve OLED ekranı Reset zaman serbest bırakın.

ben bakın veya web konfigüratörüne Girişi ekranına erişemez.

- 1 Doğru IP adresini kullandığınızdan emin olun.
	- varsayılan IP adresi 192.168.1.1.
	- IP adresini değiştirdiyseniz, yeni IP adresini kullanın.
	- IP adresini değiştirmiş ve unuttuysanız, sorun giderme önerilerini görmek ben WAH7608 için IP adresini unuttum.
- 2 WAH7608 doğru yüklenmiş ve açık olduğundan emin olun. Hızlı Başlangıç Kılavuzu'na bakın
- 3 Internet tarayıcı pop-up pencere engelleme ve JavaScripts vardır ve Java etkin olmadığından emin olun.
- 4 Cihazınız WAH7608 bağlı ve WAH7608 ile aynı alt olduğundan emin olun.
- 5 WAH7608 WiFi LAN etkin olduğundan emin olun. Etkinleştirebilir veya WAH7608 üzerinde WAH7608 üzerinde WPS üzerinde iterek WAH7608 WiFi ağını devre dışı bırakabilir.
- 6 onun için cihazı fabrika ayarlarına sıfırlayın ve varsayılan IP adresi ile WAH7608 erişmeyi deneyin. senin WAH7608 basın güç düğmesine sıfırlamak ve OLED ekranı Reset zaman serbest bırakın. Görmek
- 7 İnternet (WiFi) cihazınızı çıkarın ve sonra bir kez daha WAH7608 bağlanın.
- 8 Sorun devam ederse, satıcınıza başvurun.

#### ben Web konfigüratörüne şifresini unuttum.

- 1 Varsayılan kullanıcı adı admin. Varsayılan şifre 1234'tür.
- 2 Bu işe yaramazsa, onun için cihazı fabrika ayarlarına sıfırlamak zorunda. senin WAH7608 basın güç düğmesine sıfırlamak ve OLED ekranı Reset zaman serbest bırakın.

ben Oturum ekranına erişebilir, ama WAH7608 giriş olamaz.

- 1 Eğer kullanıcı adı ve şifre doğru girdiğinizden emin olun. Varsayılan kullanıcı adı admin ve varsayılan parola 1234 Bu alanlar harf duyarlıdır, böylece olmadığından emin [Kilit Caps] yapmaktır.
- 2 Eğer son oturumundan düzgün oturumu başarısız olduğunda ortaya çıkabilir. Beş dakika sonra tekrar giriş yapmayı deneyin.
- 3 Ayırın ve tekrar WAH7608 bağlanın.

4 Bu işe yaramazsa, onun için cihazı fabrika ayarlarına sıfırlamak zorunda. senin WAH7608 basın güç düğmesine sıfırlamak ve OLED ekranı Reset zaman serbest bırakın.

# 15.3 İnternet girişi

ben Bir 2G / 3G / 4G kablosuz WAN bağlantısı üzerinden internete olamaz.

- 1 Eğer WAH7608 açmadan önce kart yuvasına bir 4G SIM kartı takmanız emin olun.
- 2 SIM kart PIN kodu varsa, LTE Ally kullanabilir veya kullanıcı adı kullanarak web yapılandırıcısındaki (http://192.168.1.1) bağlanmak SIM kartın kilidini açmak için (Varsayılan: admin) ve şifreyi (1234 Varsayılan). SIM kilidini SIM kart ekranı kilitli olduğunda LTE Ally görünen ilk ekranlarından biridir.
- 3 (Örneğin APN gibi) mobil erişim bilgileri doğru girildiğinden emin olun. Sen LTE Ally bu çek veya web yapılandırıcı (http://192.168.1.1) olabilir. LTE Ally kullanarak, APN Yapılandırması ile ilgili ardından Ayarlar simgesine dokunun ve. APN alanlar harfe duyarlıdır, böylece olmadığından emin [Kilit Caps] olun. Eğer yoksa doğru APN için servis sağlayıcınızla görüşün.
- 4 MAKE sure sizin SIM card en hesap bens valid birnd Has birn ACtive veri plBir. Ckahrolası senr service kontract Or doğrudan servis sağlayıcınıza başvurun.
- 5 Veri planı sınırına ulaşmamış emin olun.
- 6 Önceden ödenmiş SIM kartı kullanıyorsanız, SIM kart hala çalışıp çalışmadığını kontrol etmek başka bir mobil cihazda SIM kartı takın. SIM kart başka bir mobil cihazda sorunsuz çalışırsa, satıcısına başvurun. Aksi takdirde, servis sağlayıcınıza başvurun.
- 7 Eğer İSS kapsama alanında olduğundan emin olun.
- 8 Sorun devam ederse, İSS'nizle başvurun.

ben Artık internete erişemiyor. İnternetten (WAH7608 ile) erişimi vardı, ama benim internet bağlantısı artık mevcut değildir.

- 1 WAH7608 yeniden başlatın.
- 2 WAH7608 Kablosuz ağı etkin olduğundan emin olun. Sen WAH7608 düğme WPS iterek veya Web Yapılandırıcıyı kullanarak WAH7608 WiFi ağını etkinleştirebilirsiniz.
- 3 MAKE emin ybizim SBEN arabad'ler mobile data bens enabled. Ckahrolası this On LTE Herşeyy by tapping On incie Ayars ikon Ana ekranda. WAH7608 Mobil Veri düğmesi gri ise devre dışı olduğunu, mobil veri sağlamak için ona dokunun.
- 4 Bir veri limitini ayarlamış, henüz bunu ulaşamamış emin olun. Veri Evde kalan Kontrol LTE Ally ekran.
- 5 Sorun devam ederse, İSS'nizle başvurun.

Bir arasında benim clients yapamam erişim to Internet Artık. Onlar vardı birDışı Erişim tO to bennternet (ai'inci WAH7608), ama internet bağlantısı artık mevcut değildir.

- 1 Müşteriniz bloke olmadığından emin olun. İçeri Telefon simgesine dokunarak, LTE Ally bu kontrol edebilirsiniz Ev ekran. Cihaz griyse bu blokeyi kaldırmak için, bir dokunun engellenir.
- 2 MAKE emin ybizim SBEN arabad'ler mobile data bens enabled. Ckahrolası this On LTE Herşeyy by tapping On incie Ayars ikon Ana ekranda. WAH7608 Mobil Veri düğmesi gri ise devre dışı olduğunu, mobil veri sağlamak için ona dokunun.
- 3 Bir veri limitini ayarlamış, henüz bunu ulaşamamış emin olun. İçeri Veri Sol kontrol edebilirsiniz Ev LTE Ally ekran.
- 4 WAH7608 yeniden başlatın.

Internet bağlantısı yavaş veya kesintili olduğunu.

- 1 ağda çok fazla trafik olabilir. WAH7608 gönderilmesi veya birçok bilgi alıyorsa, interneti, özellikle eşler arası uygulamalarını kullanmak bazı programları kapatmayı deneyin.
- 2 LTE Ally'nin Ana ekranda veya WAH7608 OLED ekranda sinyal gücünü kontrol edin. Sinyal gücü düşükse, mümkünse yakın ISP'nin baz istasyonuna WAH7608 taşımayı deneyin veya ISS'nin baz istasyonuna doğrudan işaret deneyin. kablosuz ağ (örneğin, mikrodalga fırın, diğer kablosuz ağlar ve benzeri) ile müdahale ediyor olabilir herhangi bir cihaz olup olmadığını görmek için etrafına bak.
- 3 WAH7608 yeniden başlatın.
- 4 Sorun devam ederse, ağ yöneticisine veya satıcısına başvurun.

### 15.4 WiFi Bağlantıları

ben WAH7608 erişemez.

- 1 WiFi LAN WAH7608 etkinleştirilmiş olduğundan emin olun. Etkinleştirebilir veya WAH7608 üzerinde WPS iterek WAH7608 WiFi ağını devre dışı bırakabilir. Görmeksayfa 12 Bölüm 1.7.
- 2 WiFi adaptörü (bilgisayarınızda yüklü), IEEE 802.11 uyumlu ve WAH7608 aktif radyo aynı WiFi standardını destekleyen emin olun.
- 3 WAH7608 iletim aralığında (yüklü WiFi adaptör ile) emin cihazınızı olun.
- 4 Eğer WAH7608 bağlanmak için doğru WiFi ağ adını ve şifresini kullanarak emin olun. LTE Ally Ana ekran sayfasındaki ağ adı dokunarak WiFi ağ ayarlarını kontrol edin.
- 5 Ağınızı WiFi Adı değiştirildi ve / veya anahtar otomatik WAH7608 bağlantısı kesilecek olursa, yeni ağa WiFi adı ve / veya anahtarla kablosuz ağa yeniden bağlanmaya çalışın.

müşterilerimden biri WAH7608 erişemez.

- 1 WiFi LAN WAH7608 etkinleştirilmiş olduğundan emin olun. Etkinleştirebilir veya WAH7608 üzerinde WPS iterek WAH7608 WiFi ağını devre dışı bırakabilir. Görmeksayfa 12 Bölüm 1.7.
- 2 WiFi adaptörü (bilgisayarınızda yüklü), IEEE 802.11 uyumlu ve WAH7608 aktif radyo aynı WiFi standardını destekleyen emin olun.
- 3 WAH7608 iletim aralığında (yüklü WiFi adaptör ile) emin müşterinizin cihazını olun.
- 4 müşteriniz WAH7608 bağlanmak için doğru WiFi ağ adını ve şifresini kullanarak emin olun. LTE Ally Ana ekran sayfasındaki ağ adı dokunarak WiFi ağ ayarlarını kontrol edin.